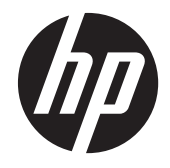

## HP EliteBook 2170p Notebook PC

Maintenance and Service Guide

© Copyright 2012 Hewlett-Packard Development Company, L.P.

Bluetooth is a trademark owned by its proprietor and used by Hewlett-Packard Company under license. Intel and Core are trademarks or registered trademarks of Intel Corporation in the United States and other countries. Microsoft and Windows are U.S. registered trademarks of Microsoft Corporation. SD Logo is a trademark of its proprietor.

The information contained herein is subject to change without notice. The only warranties for HP products and services are set forth in the express warranty statements accompanying such products and services. Nothing herein should be construed as constituting an additional warranty. HP shall not be liable for technical or editorial errors or omissions contained herein.

First Edition: June 2012

Document Part Number: 677134-001

#### **Safety warning notice**

A **WARNING!** To reduce the possibility of heat-related injuries or of overheating the device, do not place the device directly on your lap or obstruct the device air vents. Use the device only on a hard, flat surface. Do not allow another hard surface, such as an adjoining optional printer, or a soft surface, such as pillows or rugs or clothing, to block airflow. Also, do not allow the AC adapter to contact the skin or a soft surface, such as pillows or rugs or clothing, during operation. The device and the AC adapter comply with the user-accessible surface temperature limits defined by the International Standard for Safety of Information Technology Equipment (IEC 60950).

## **Table of contents**

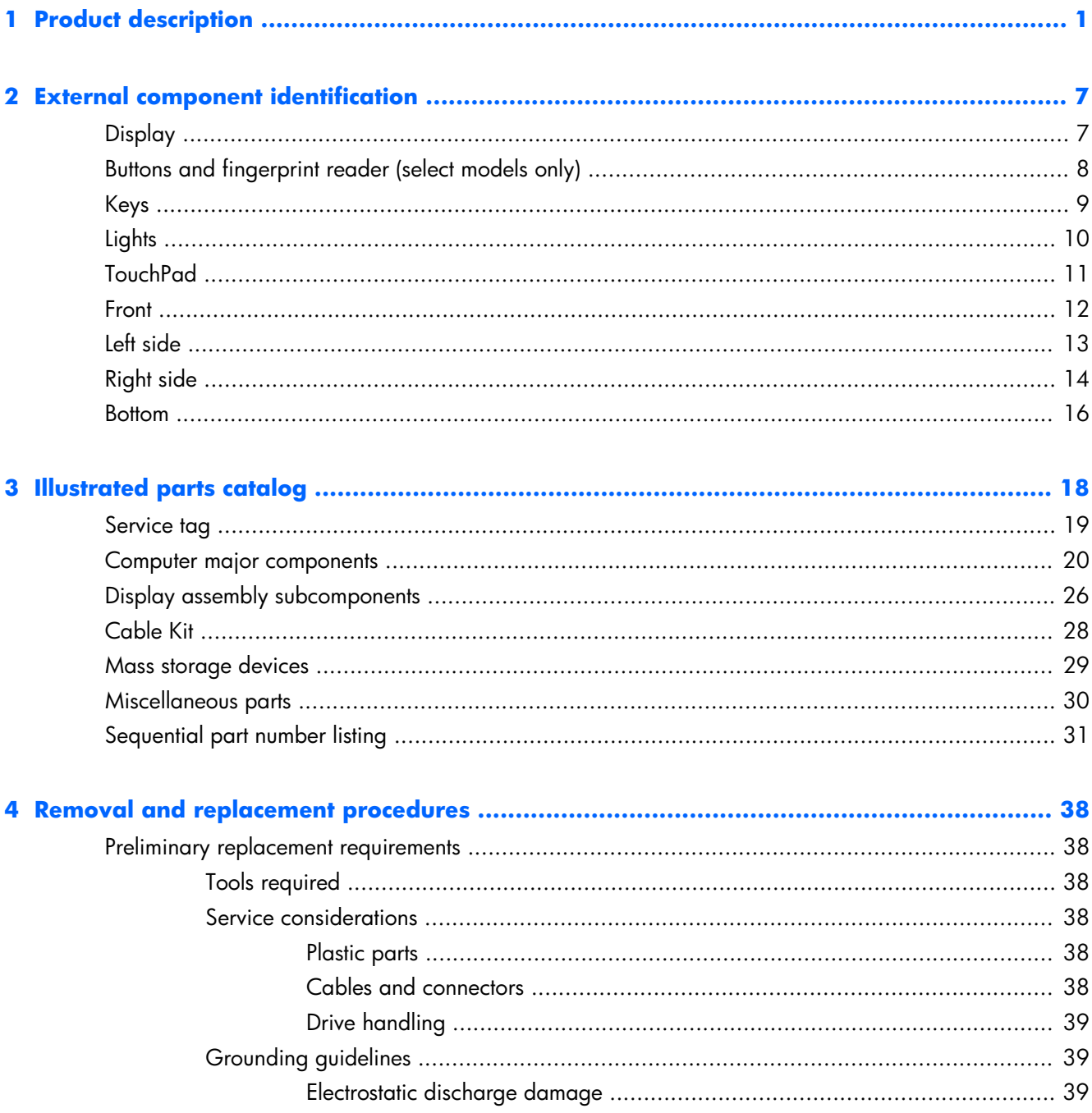

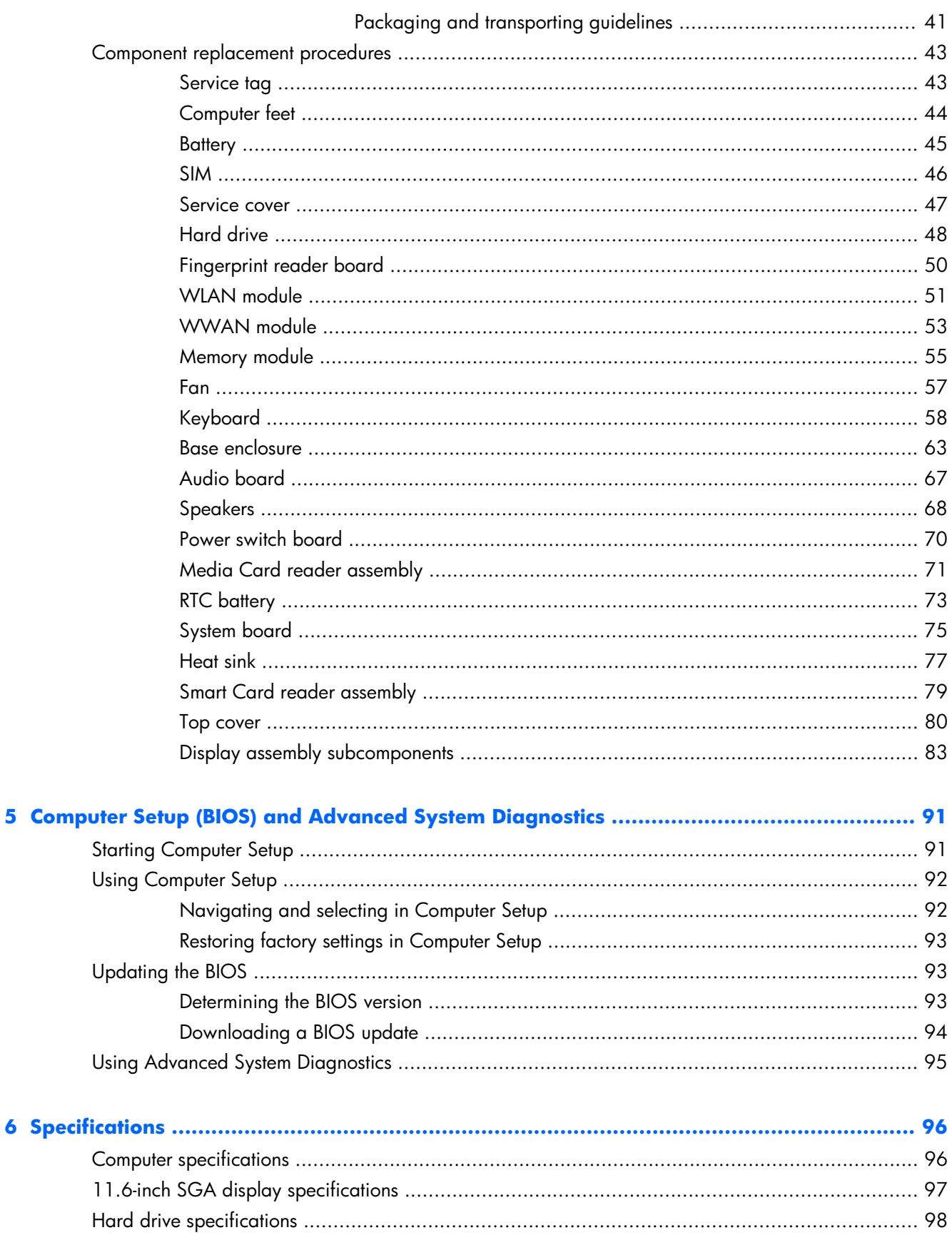

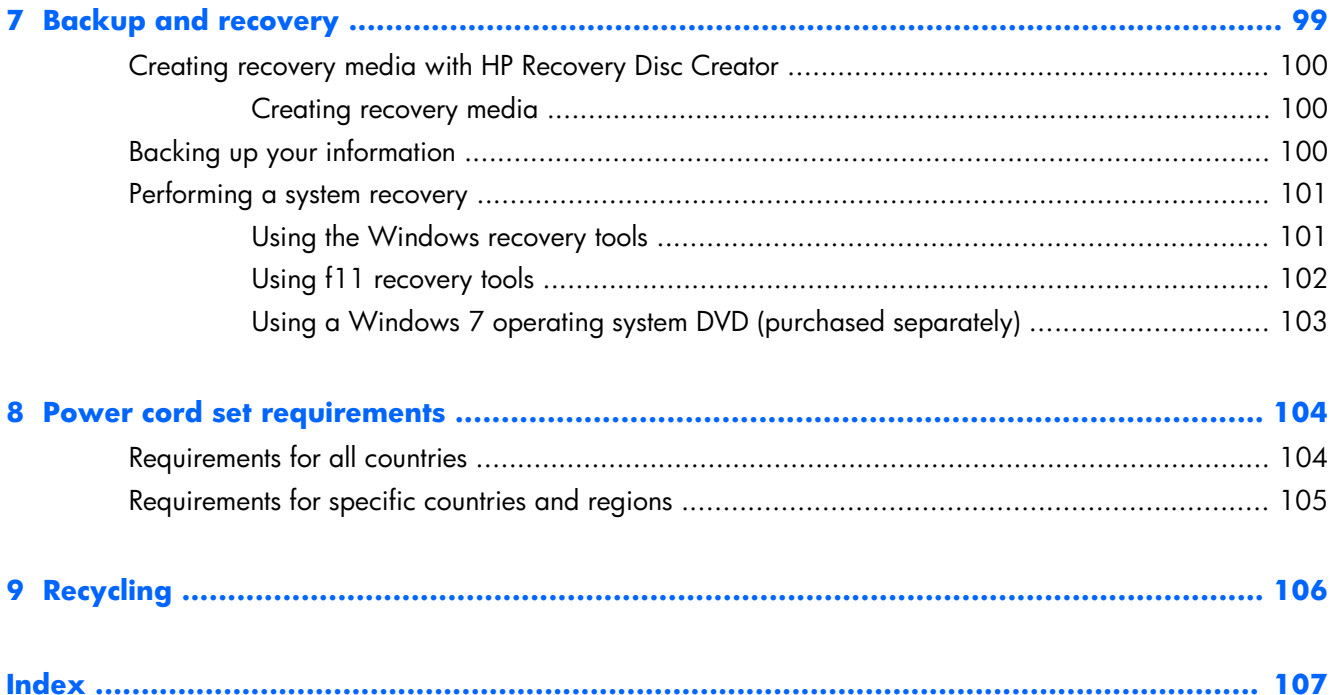

# <span id="page-8-0"></span>**1 Product description**

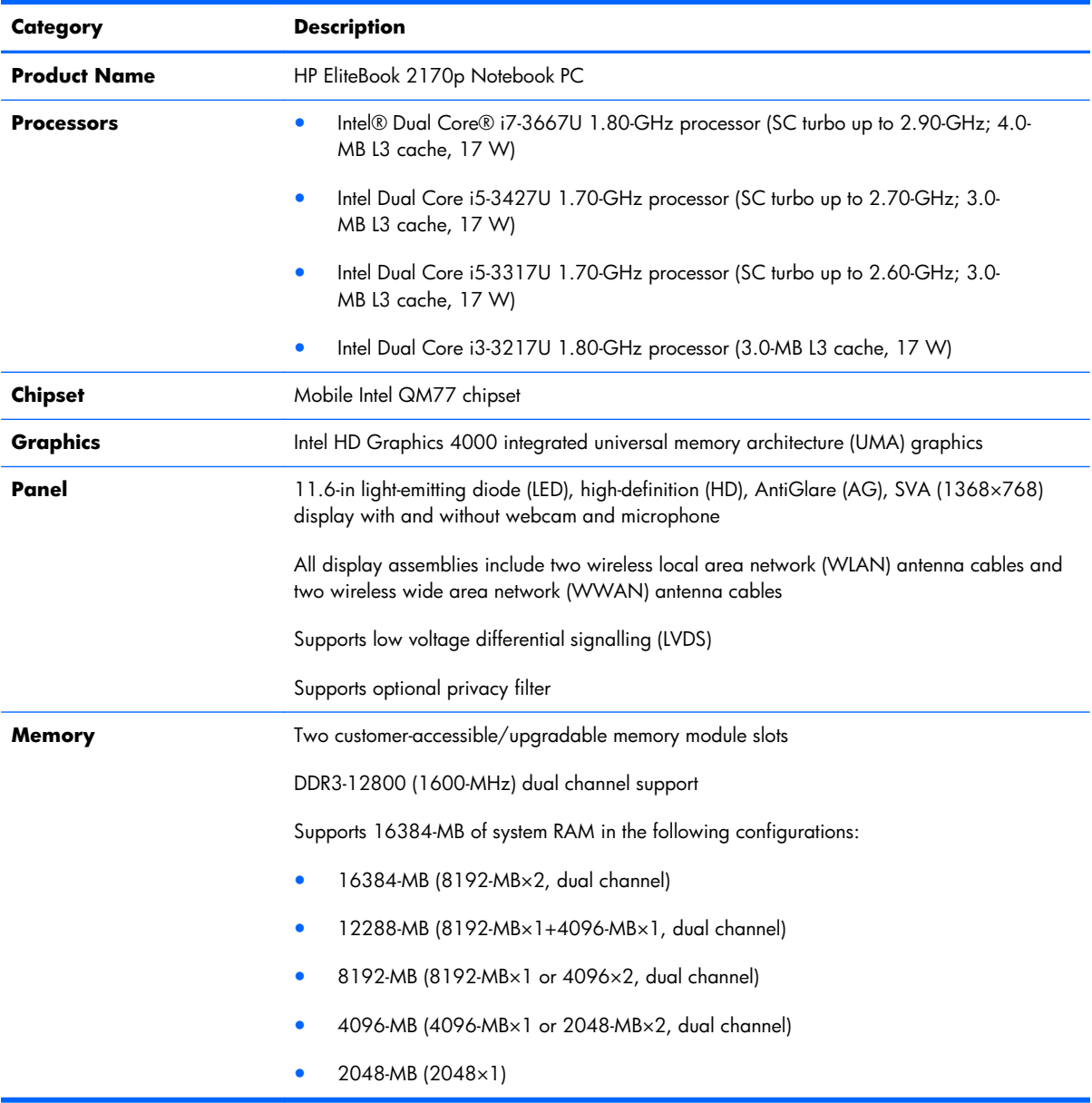

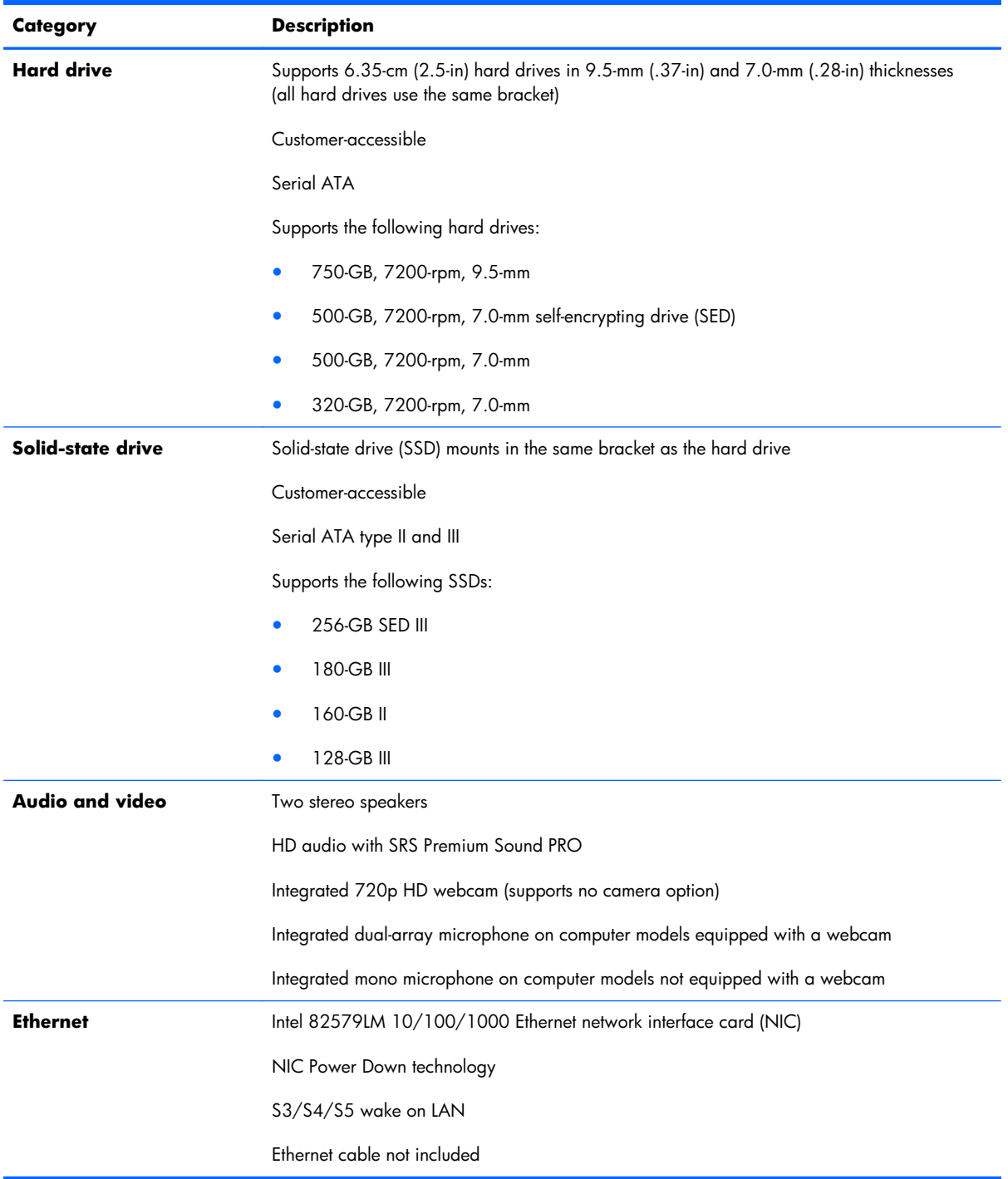

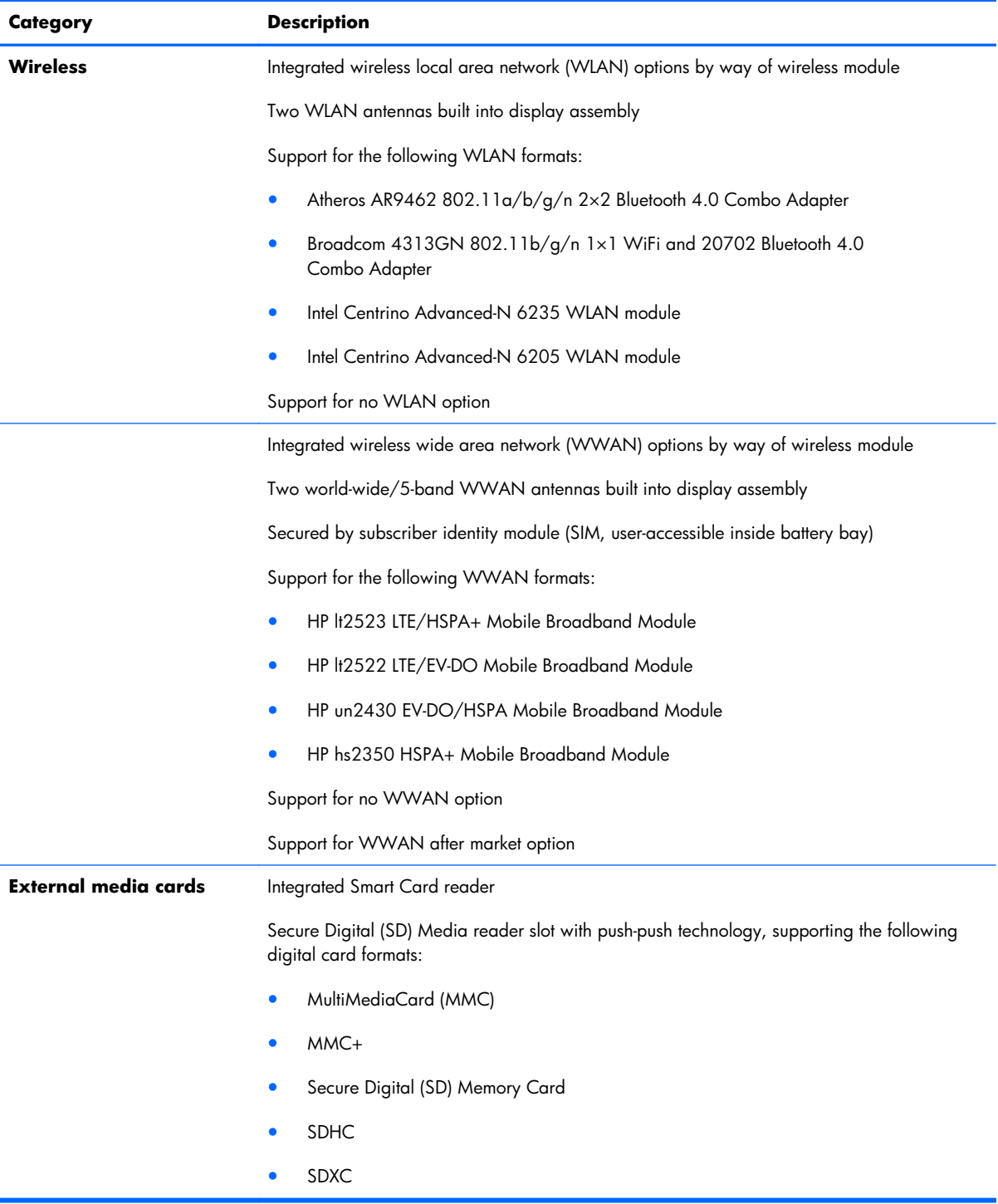

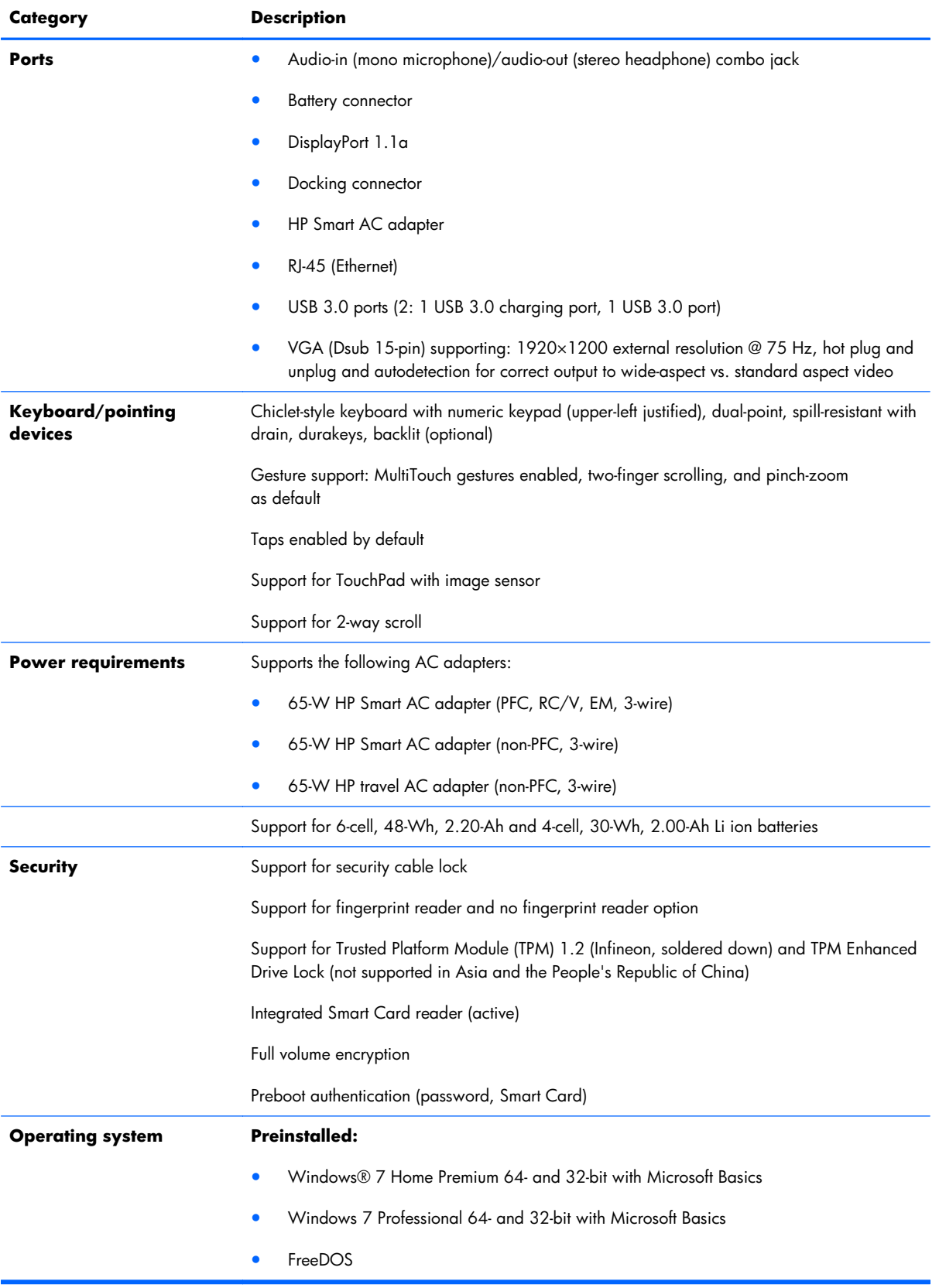

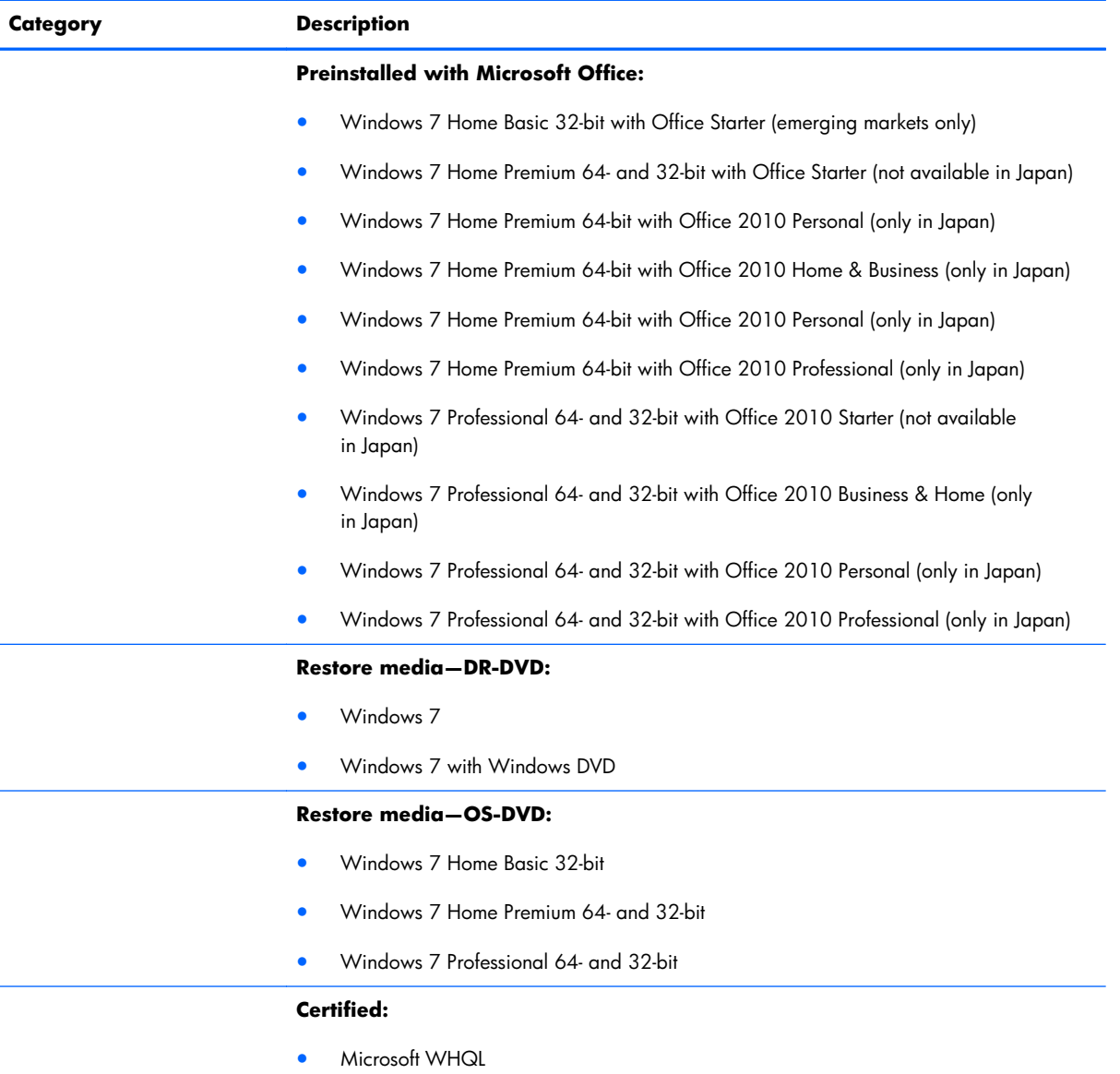

● SuSE Linux Enterprise 64-bit Service Pack 2

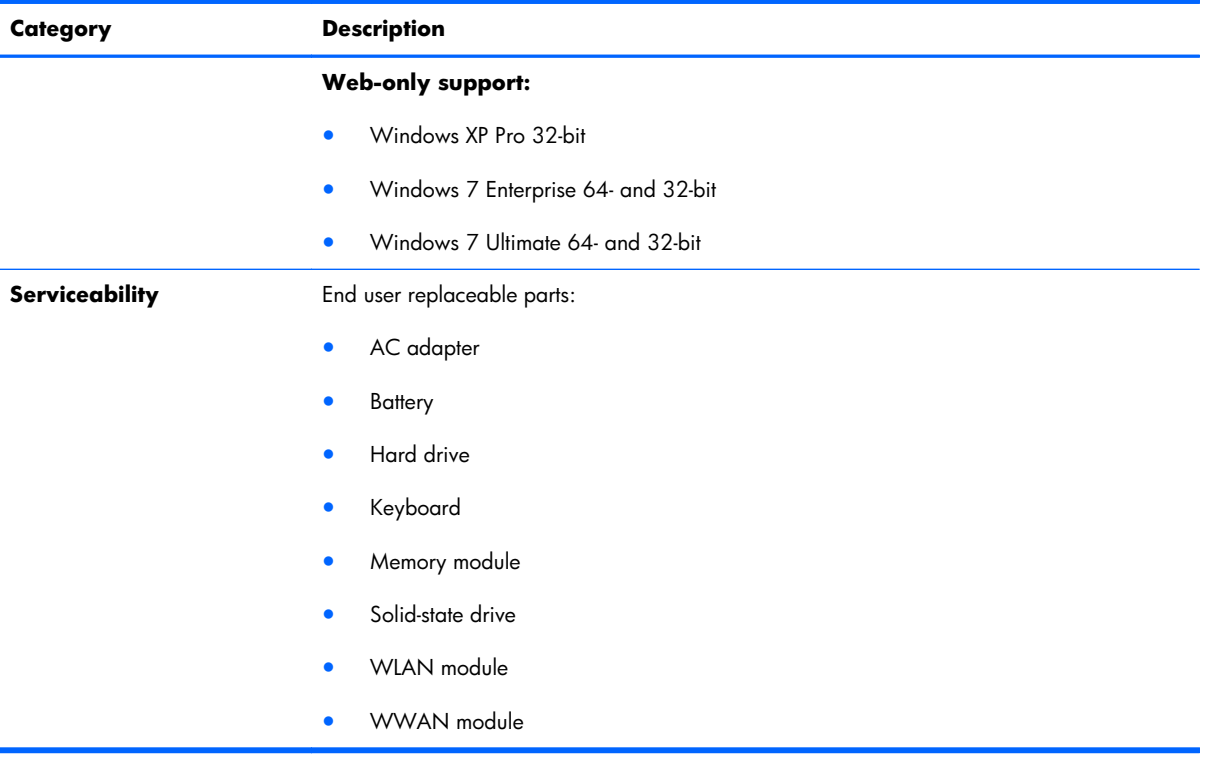

## <span id="page-14-0"></span>**2 External component identification**

## **Display**

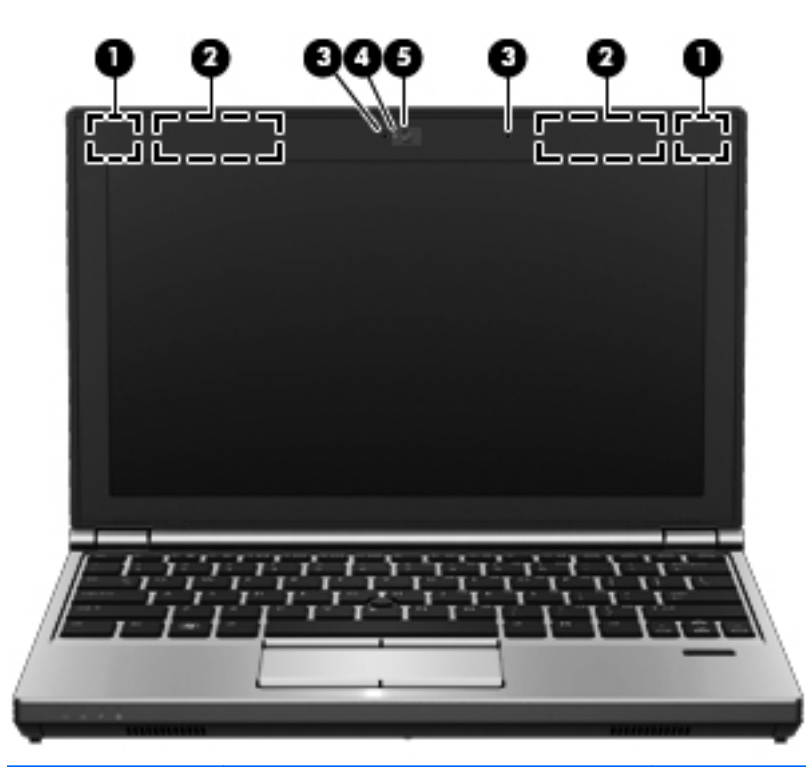

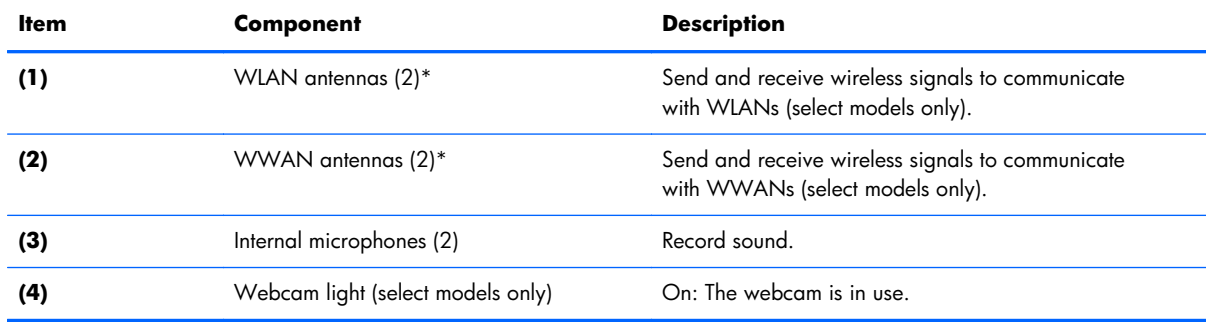

<span id="page-15-0"></span>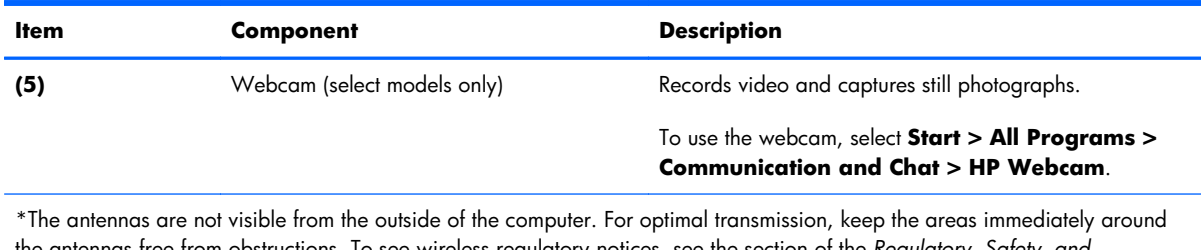

the antennas free from obstructions. To see wireless regulatory notices, see the section of the *Regulatory, Safety, and Environmental Notices* that applies to your country or region.

## **Buttons and fingerprint reader (select models only)**

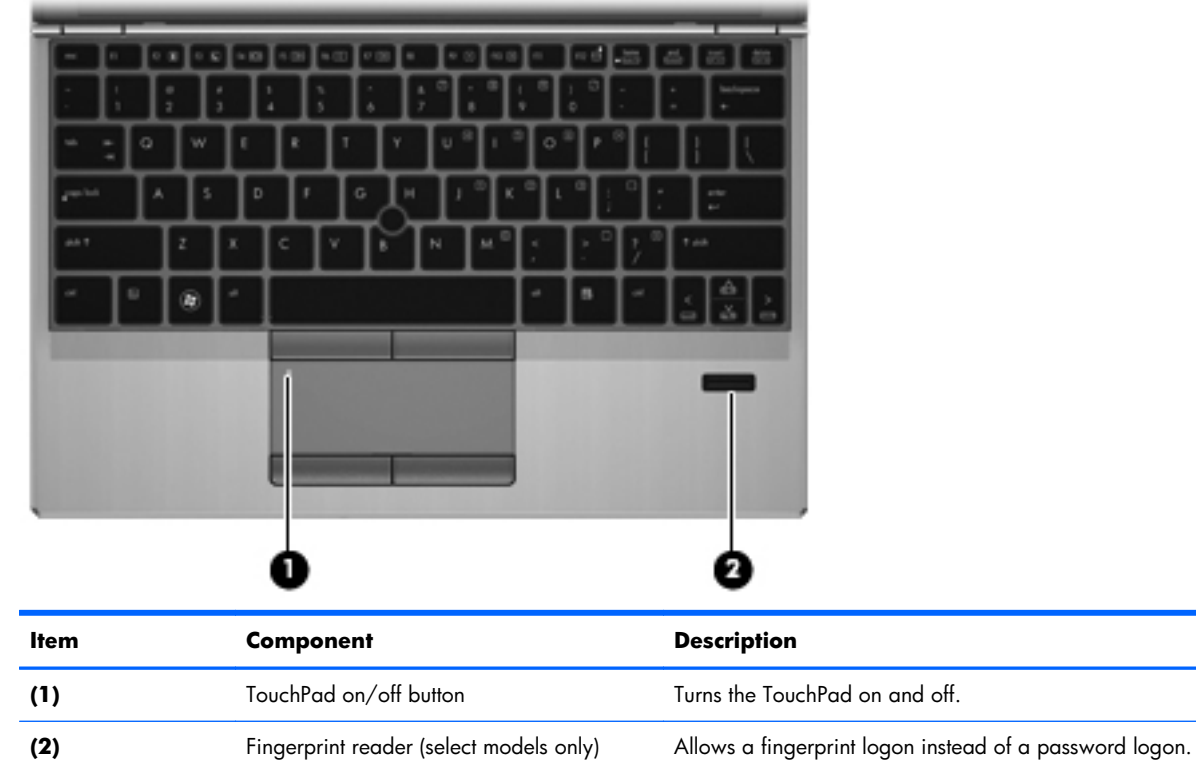

### <span id="page-16-0"></span>**Keys**

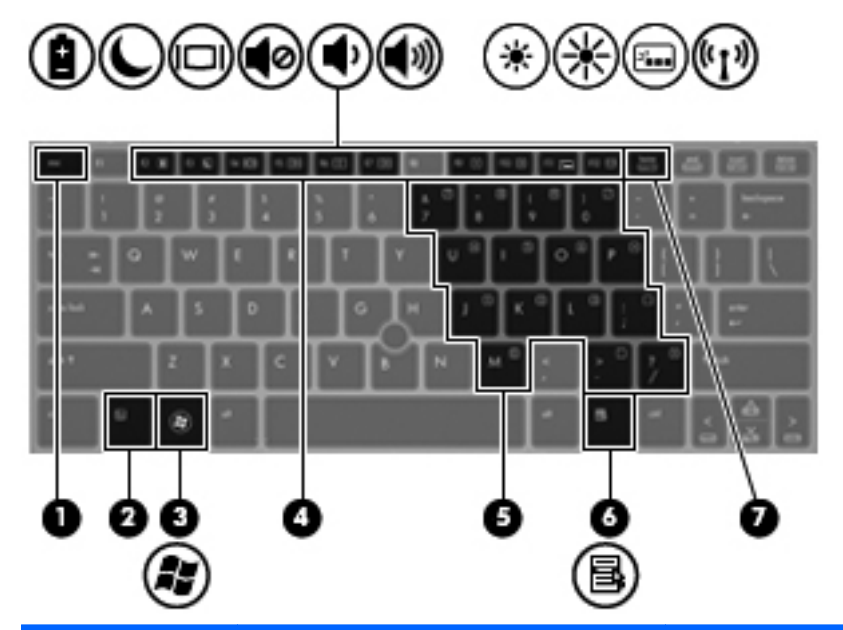

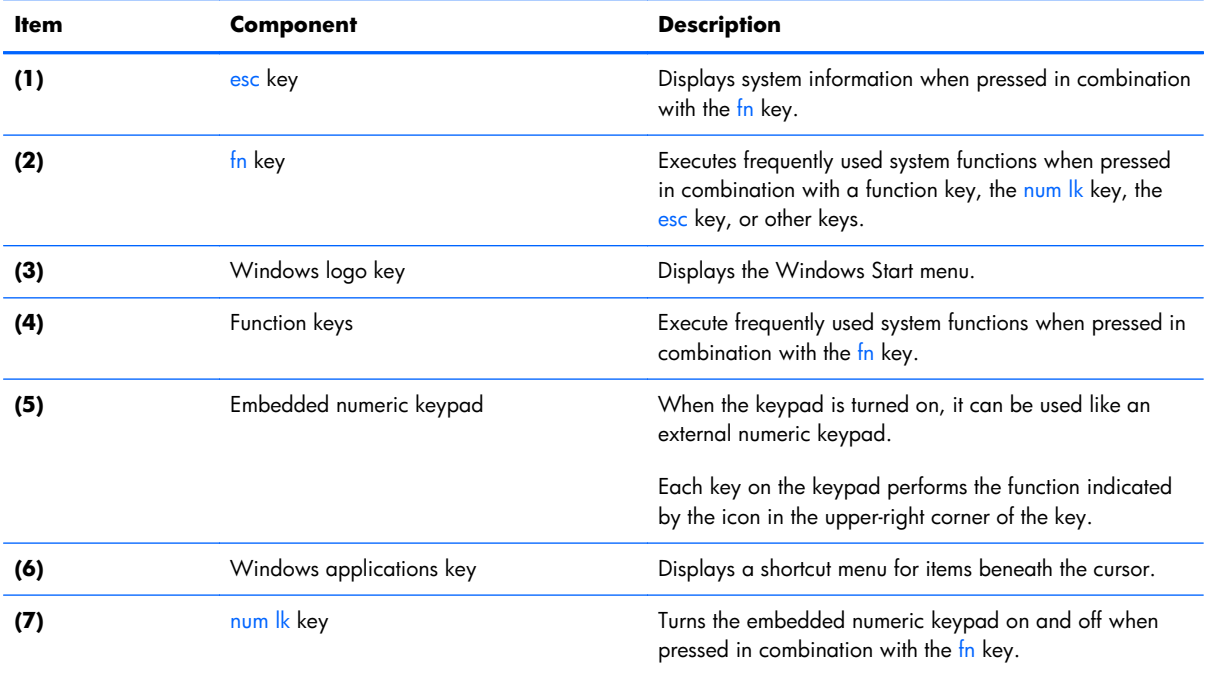

## <span id="page-17-0"></span>**Lights**

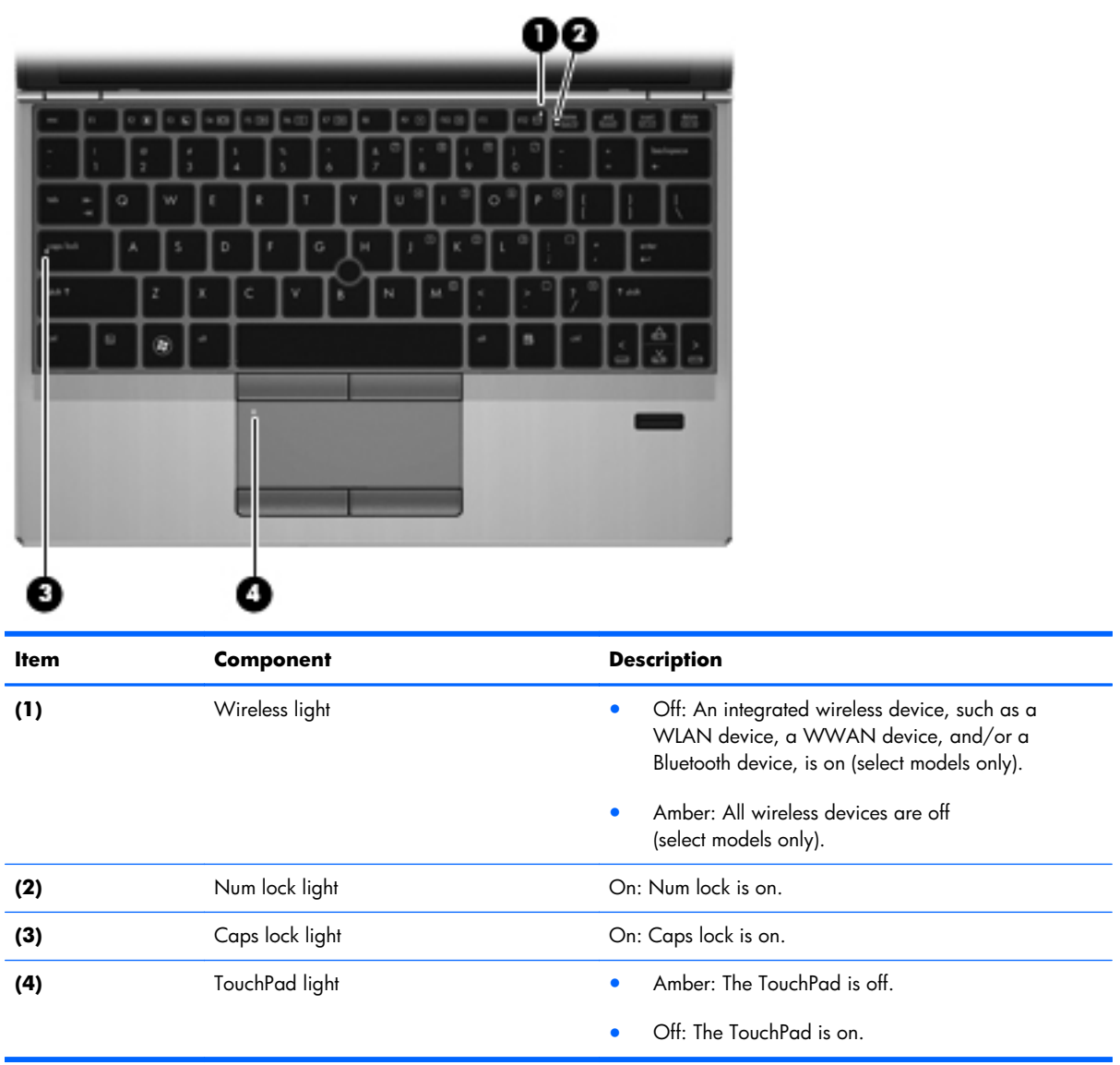

### <span id="page-18-0"></span>**TouchPad**

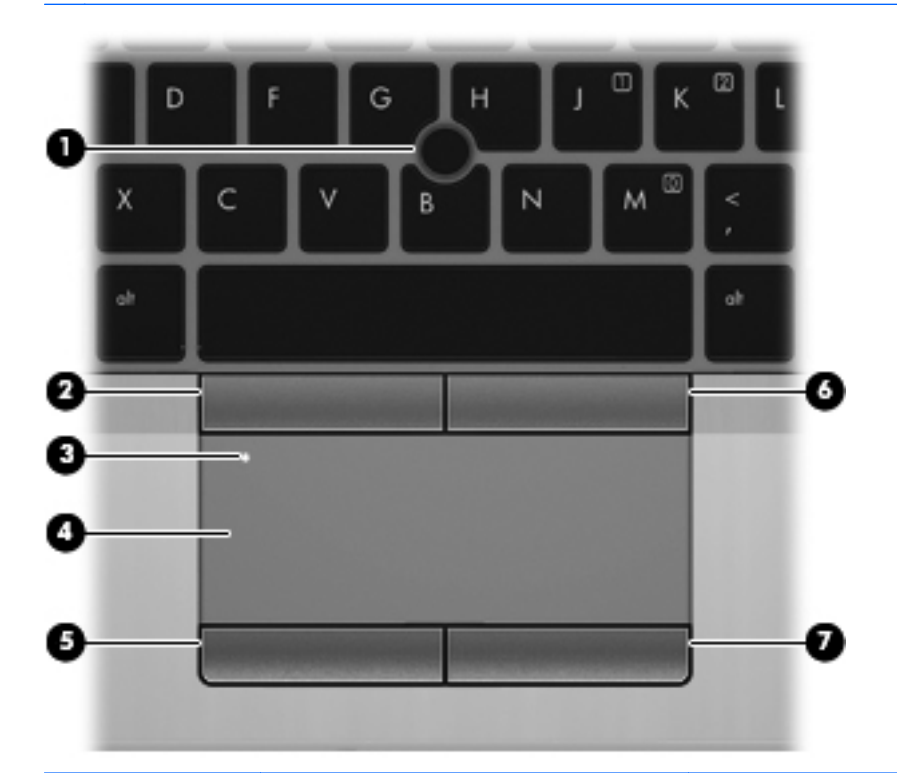

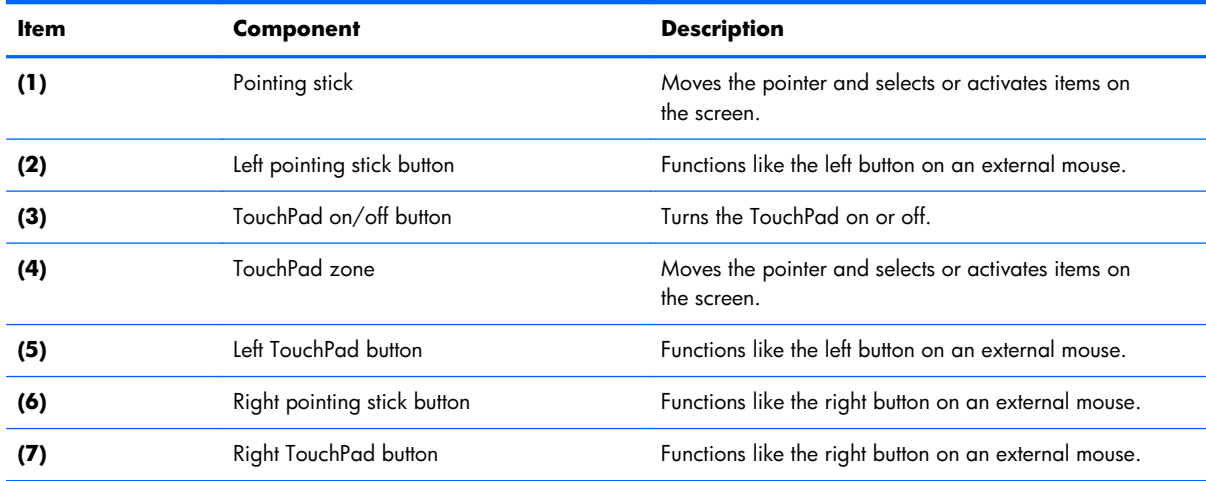

#### <span id="page-19-0"></span>**Front**

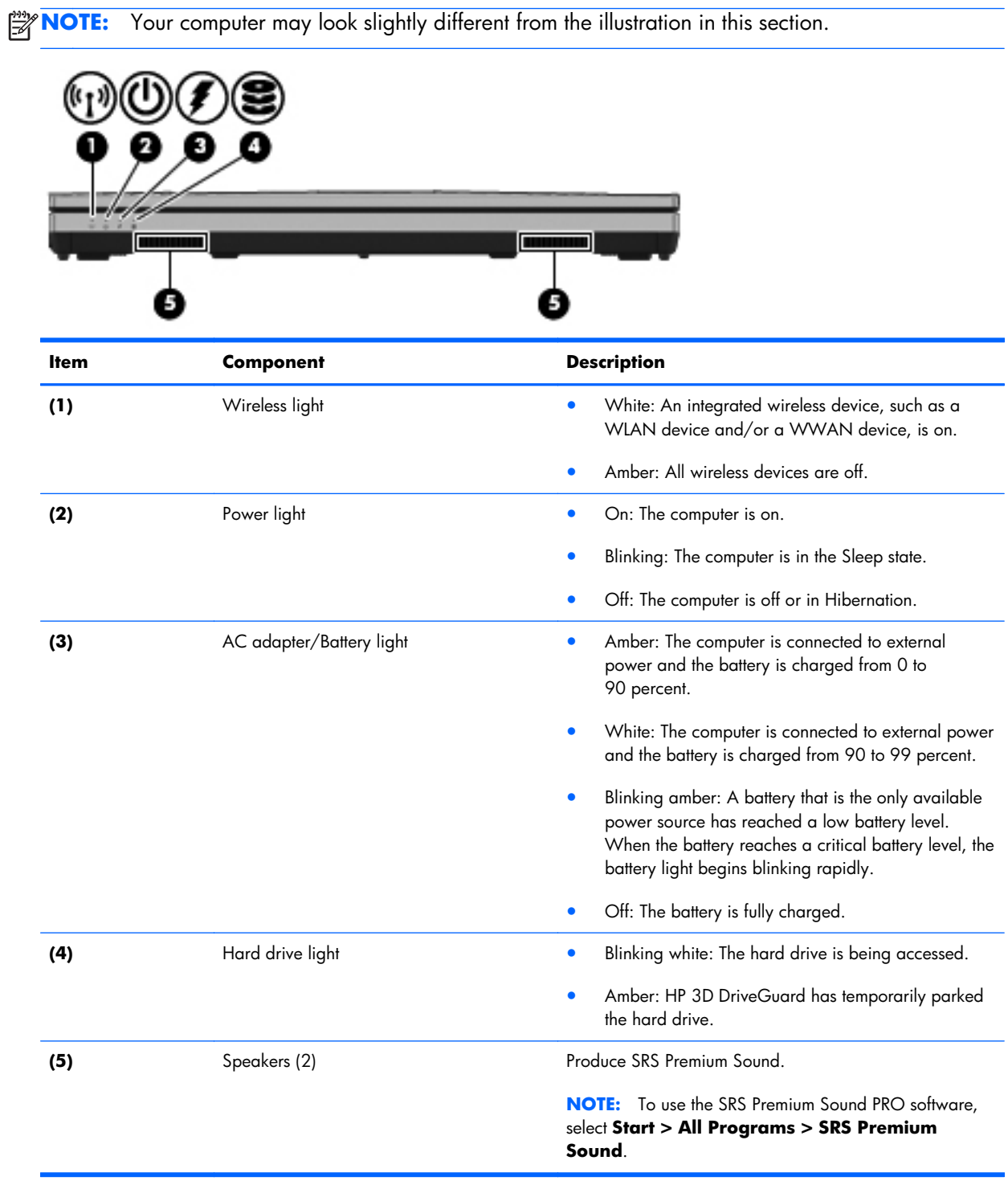

### <span id="page-20-0"></span>**Left side**

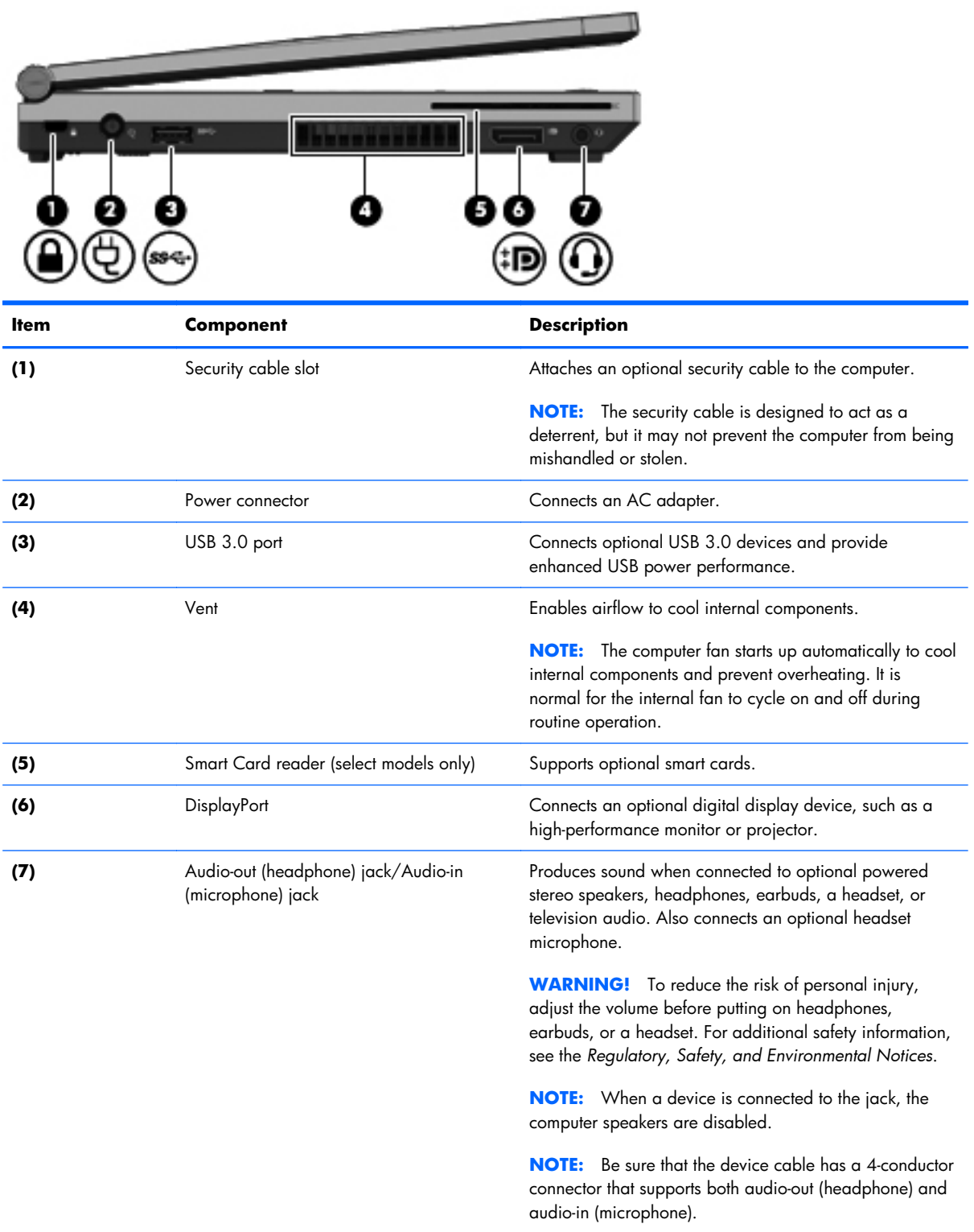

## <span id="page-21-0"></span>**Right side**

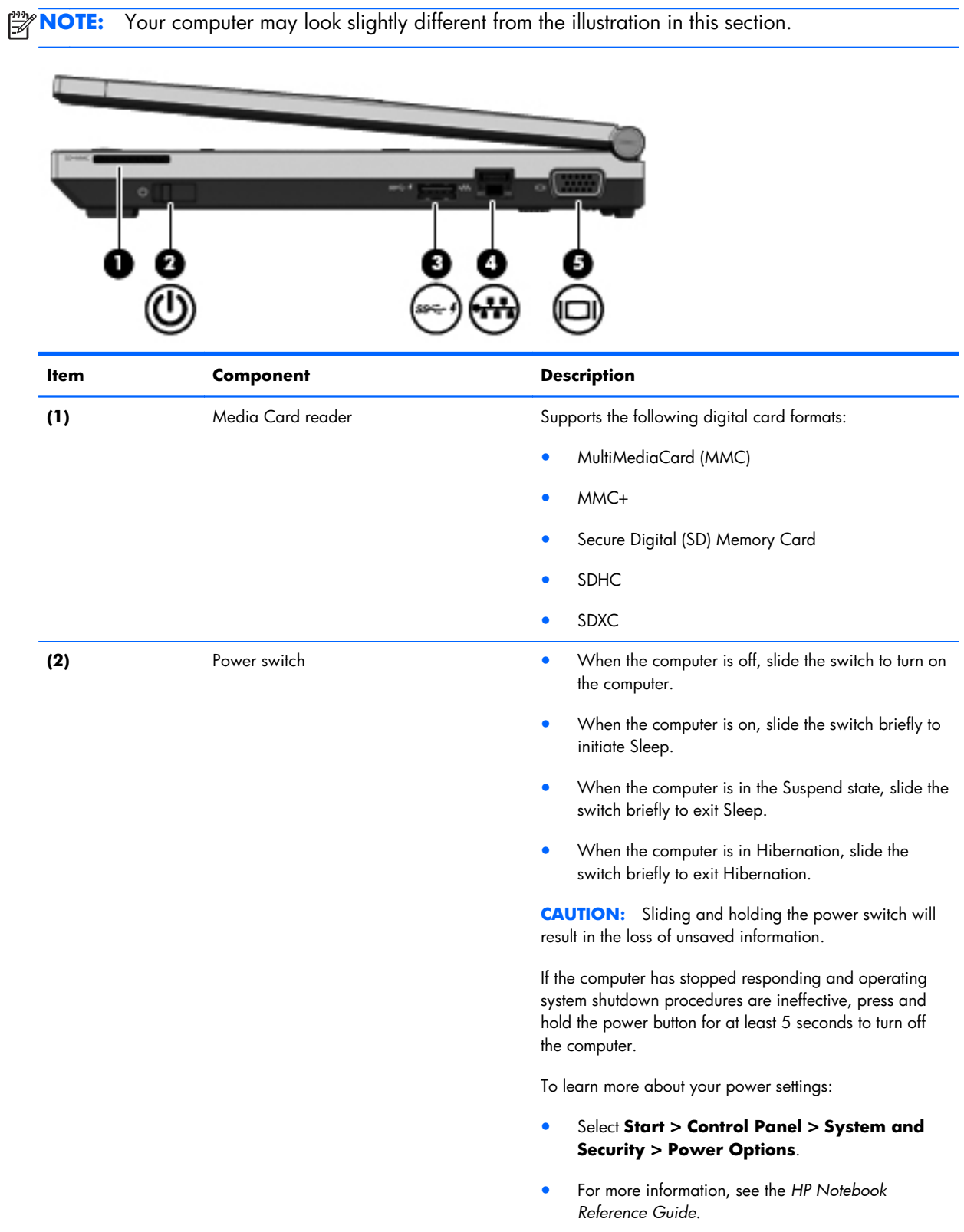

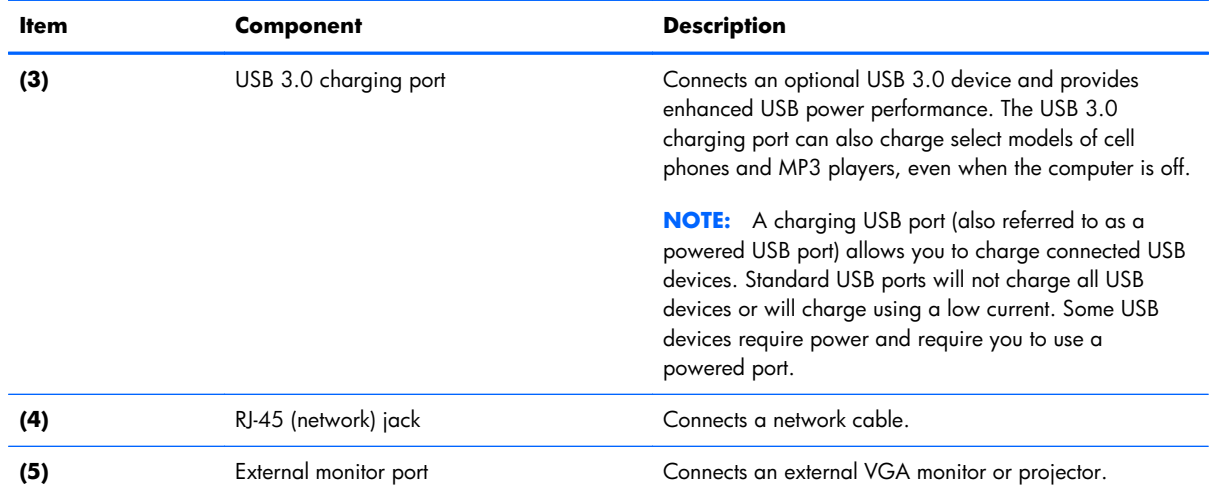

#### <span id="page-23-0"></span>**Bottom**

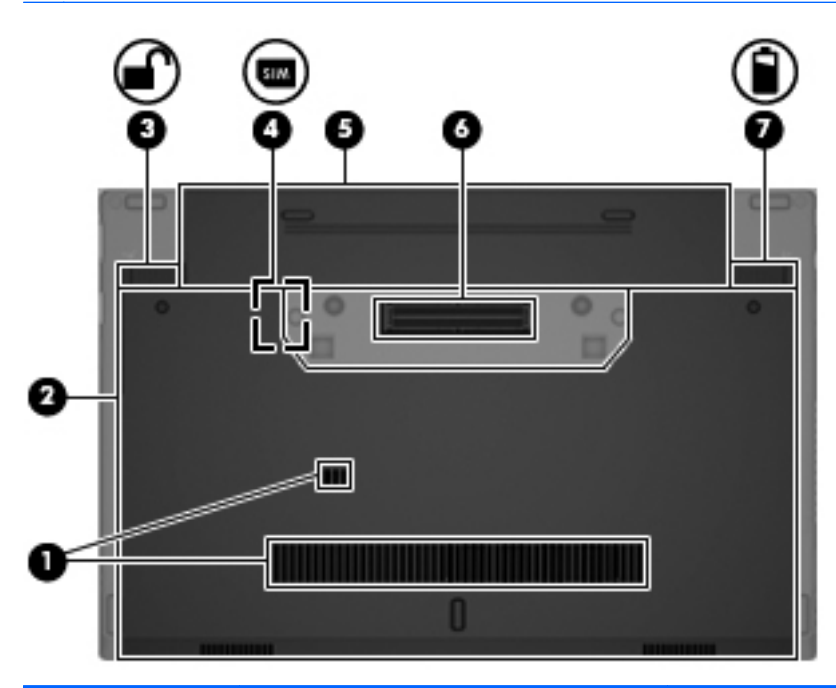

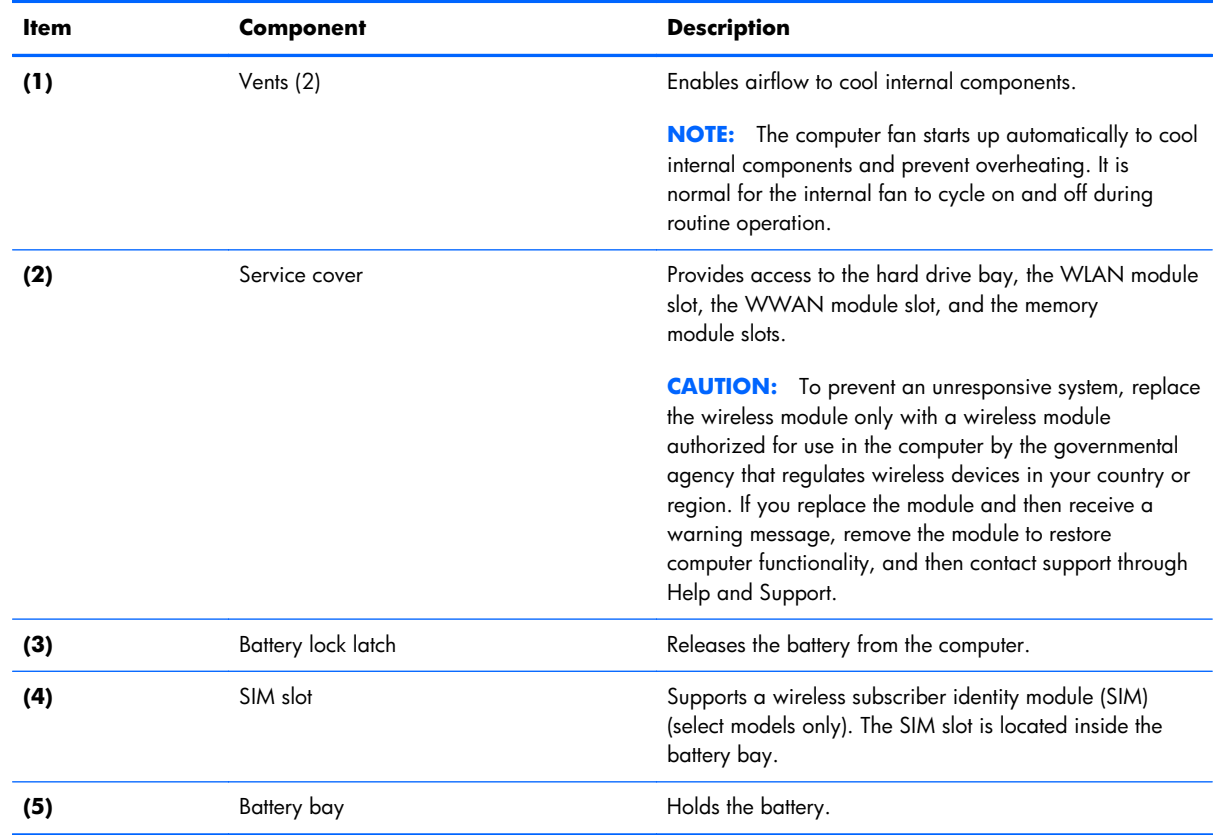

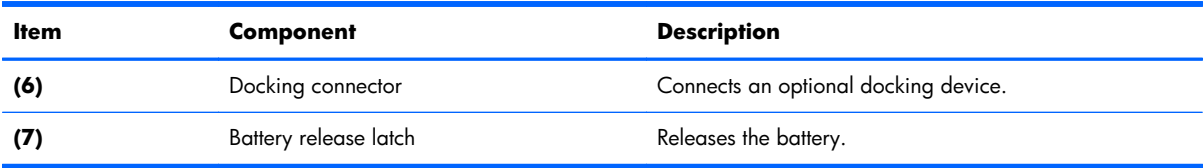

## <span id="page-25-0"></span>**3 Illustrated parts catalog**

#### <span id="page-26-0"></span>**Service tag**

When ordering parts or requesting information, provide the computer serial number and model number provided on the service tag. It is necessary to remove the battery to obtain these numbers. See [Battery](#page-52-0) [on page 45](#page-52-0) for battery removal instructions.

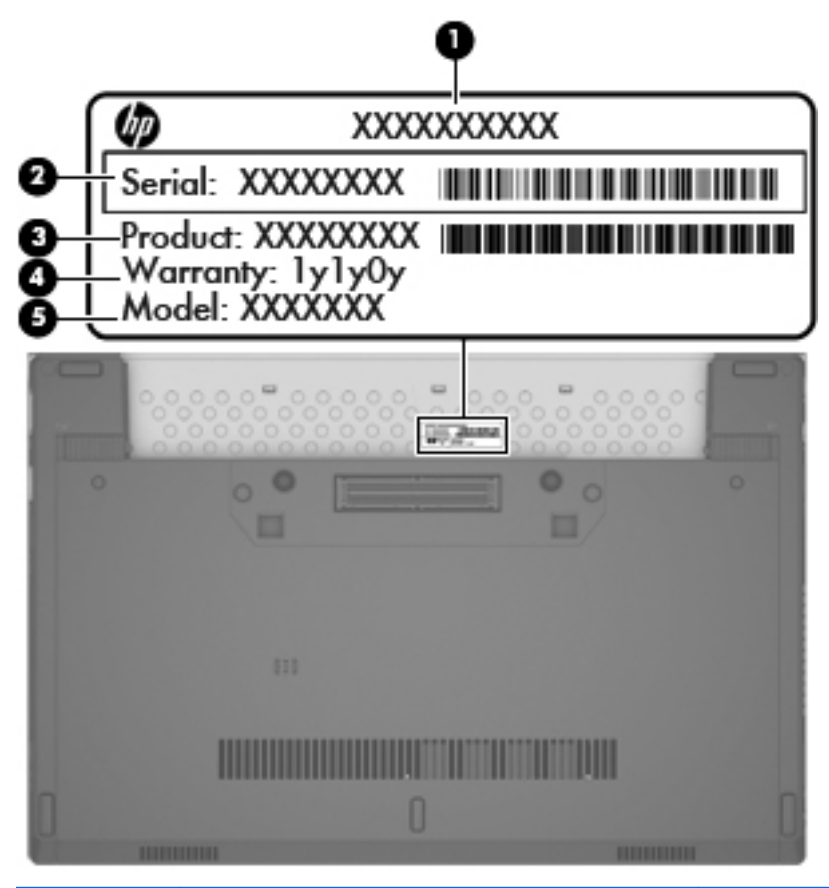

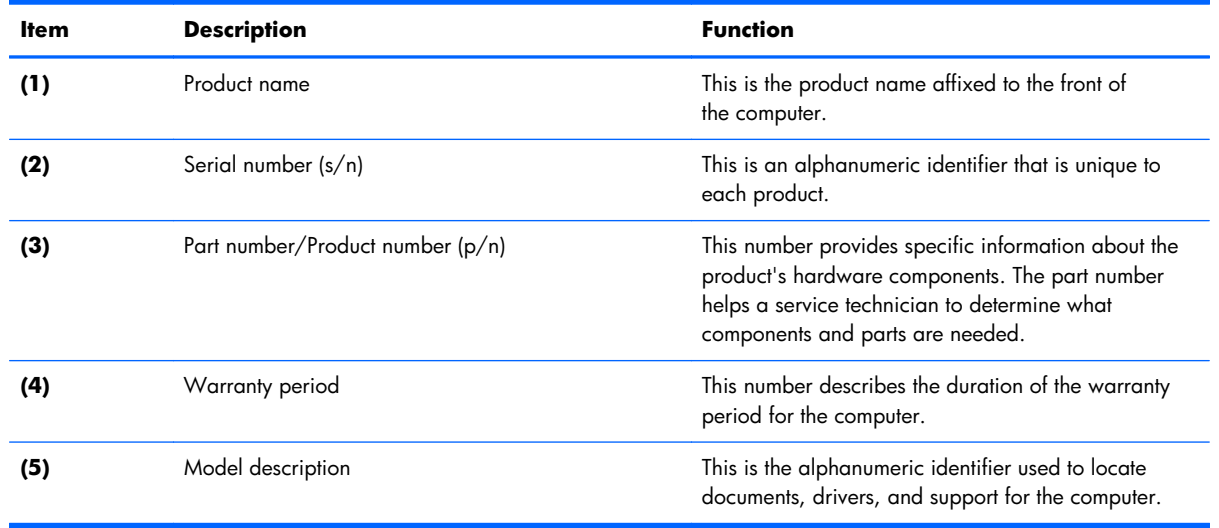

## <span id="page-27-0"></span>**Computer major components**

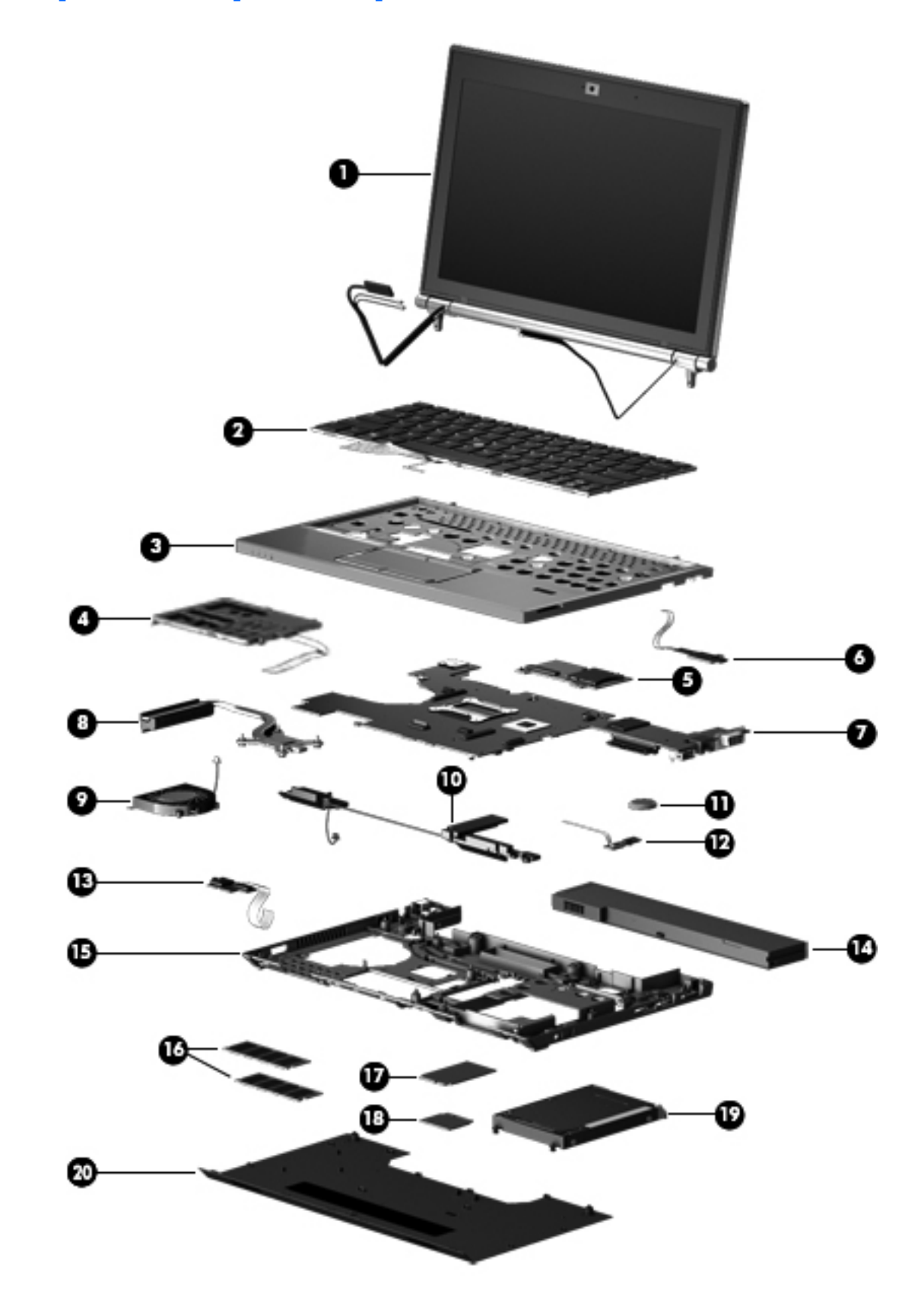

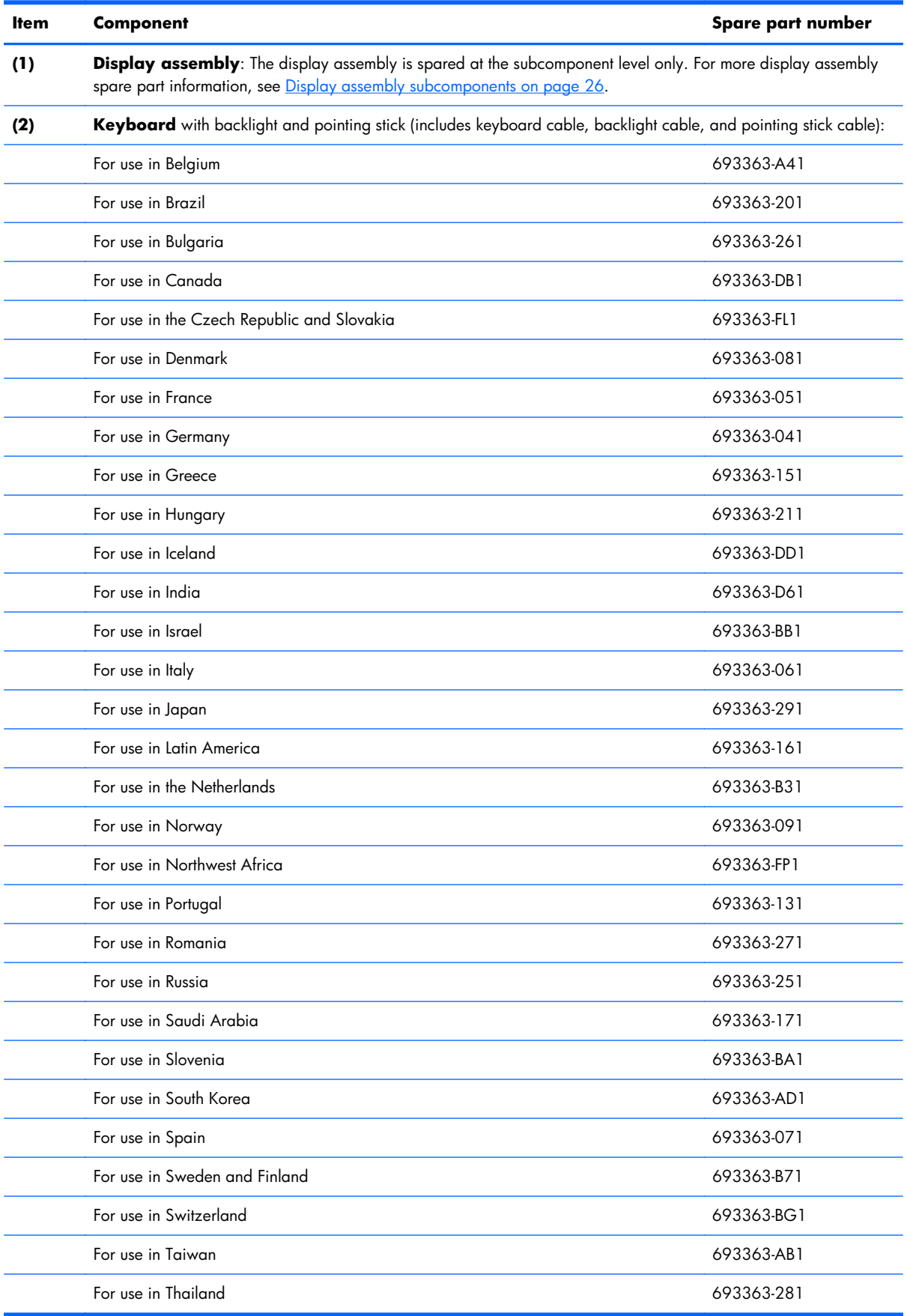

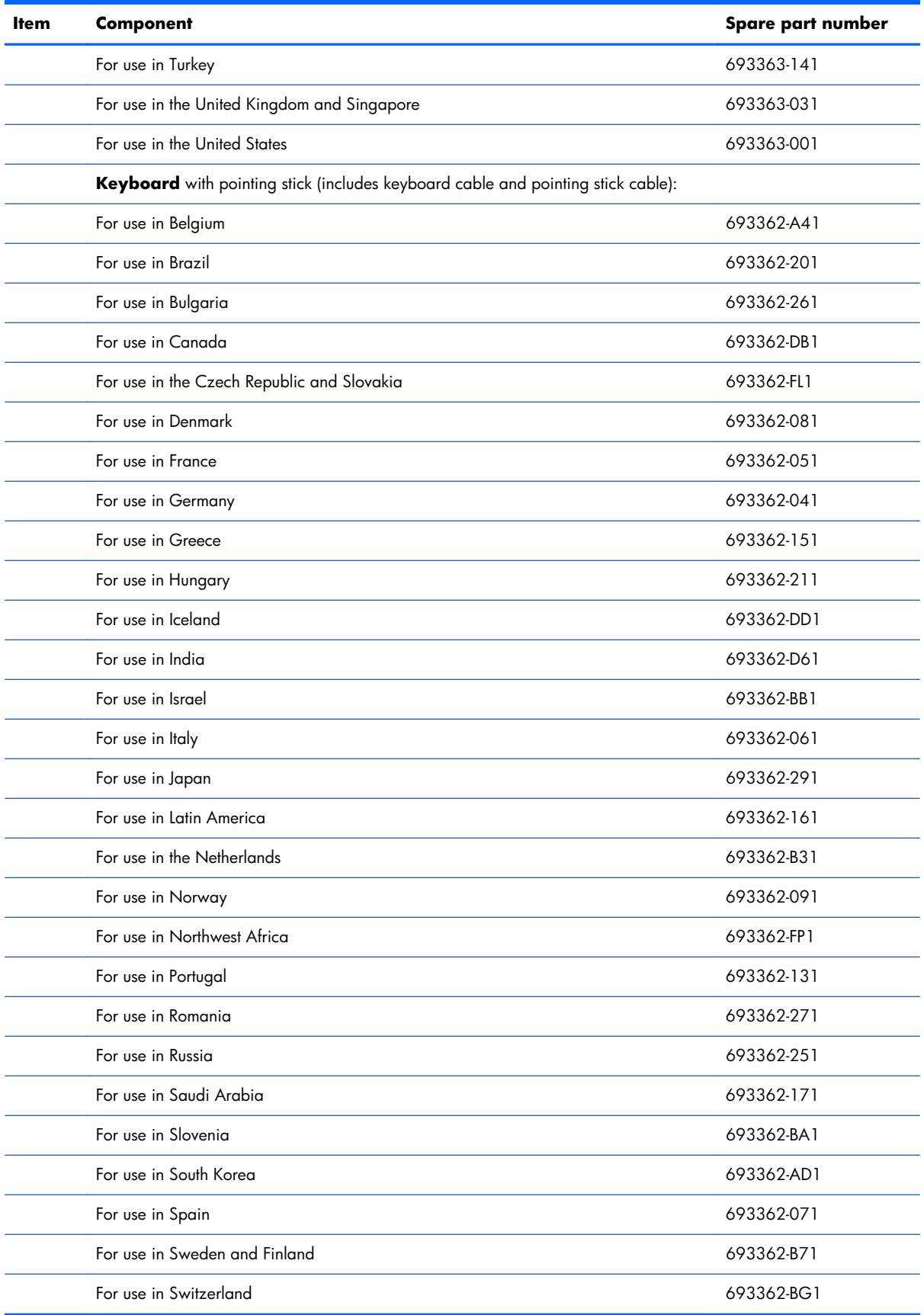

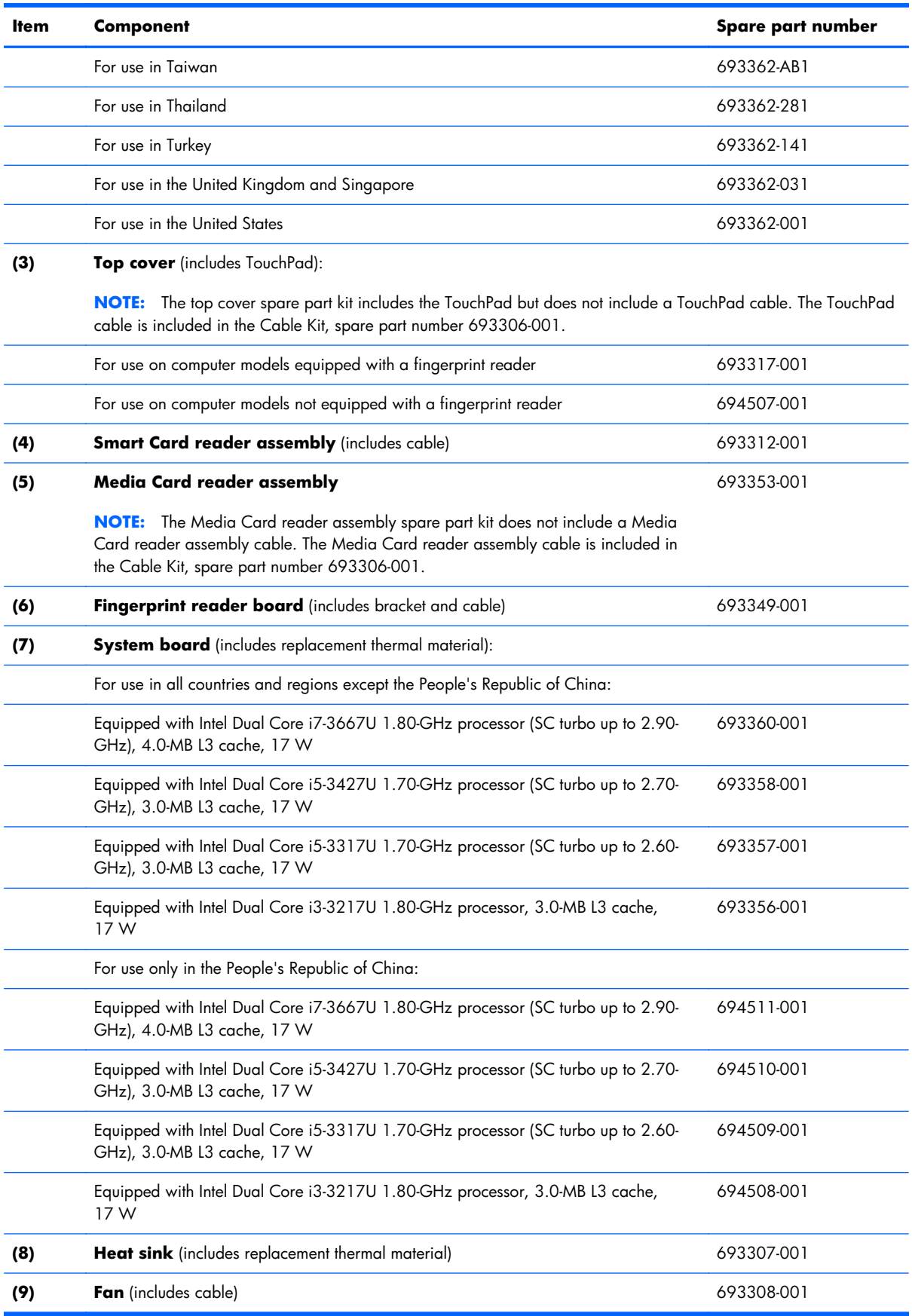

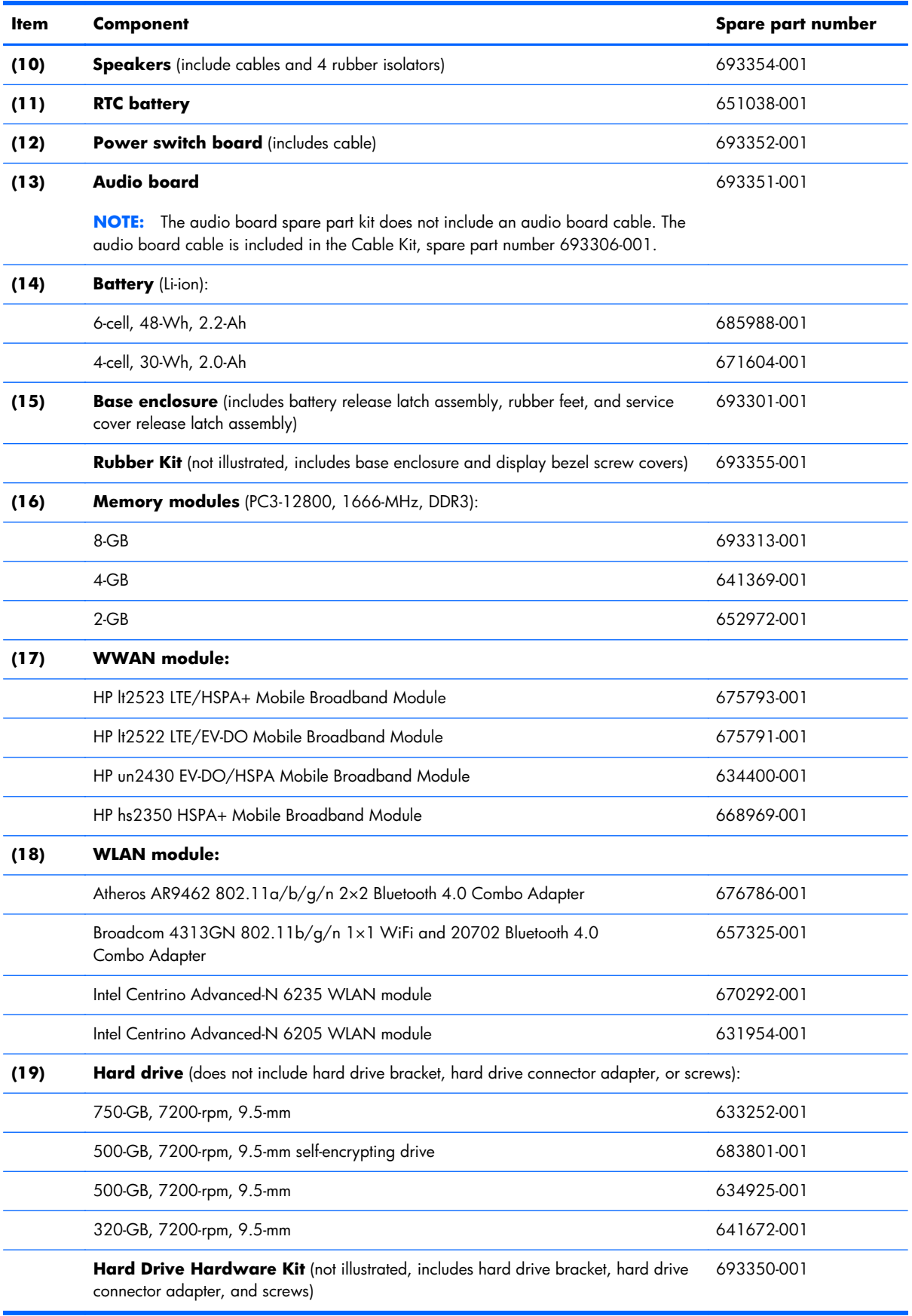

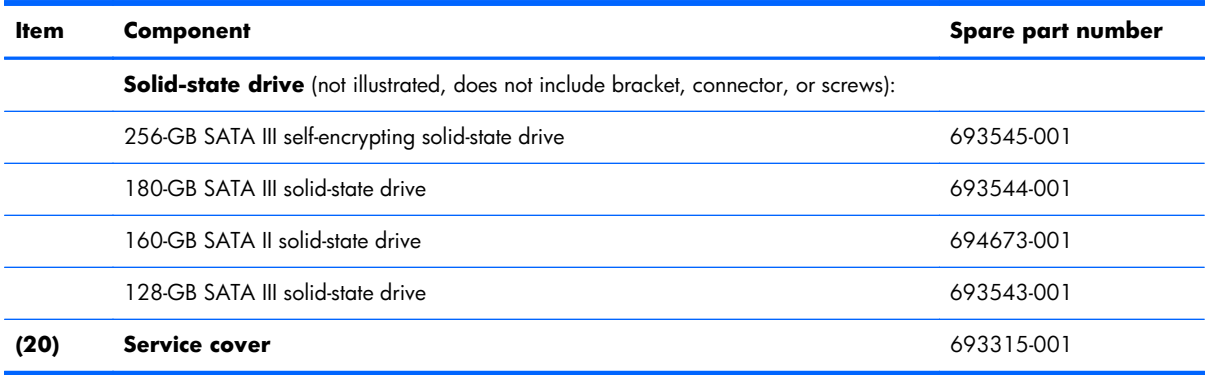

## <span id="page-33-0"></span>**Display assembly subcomponents**

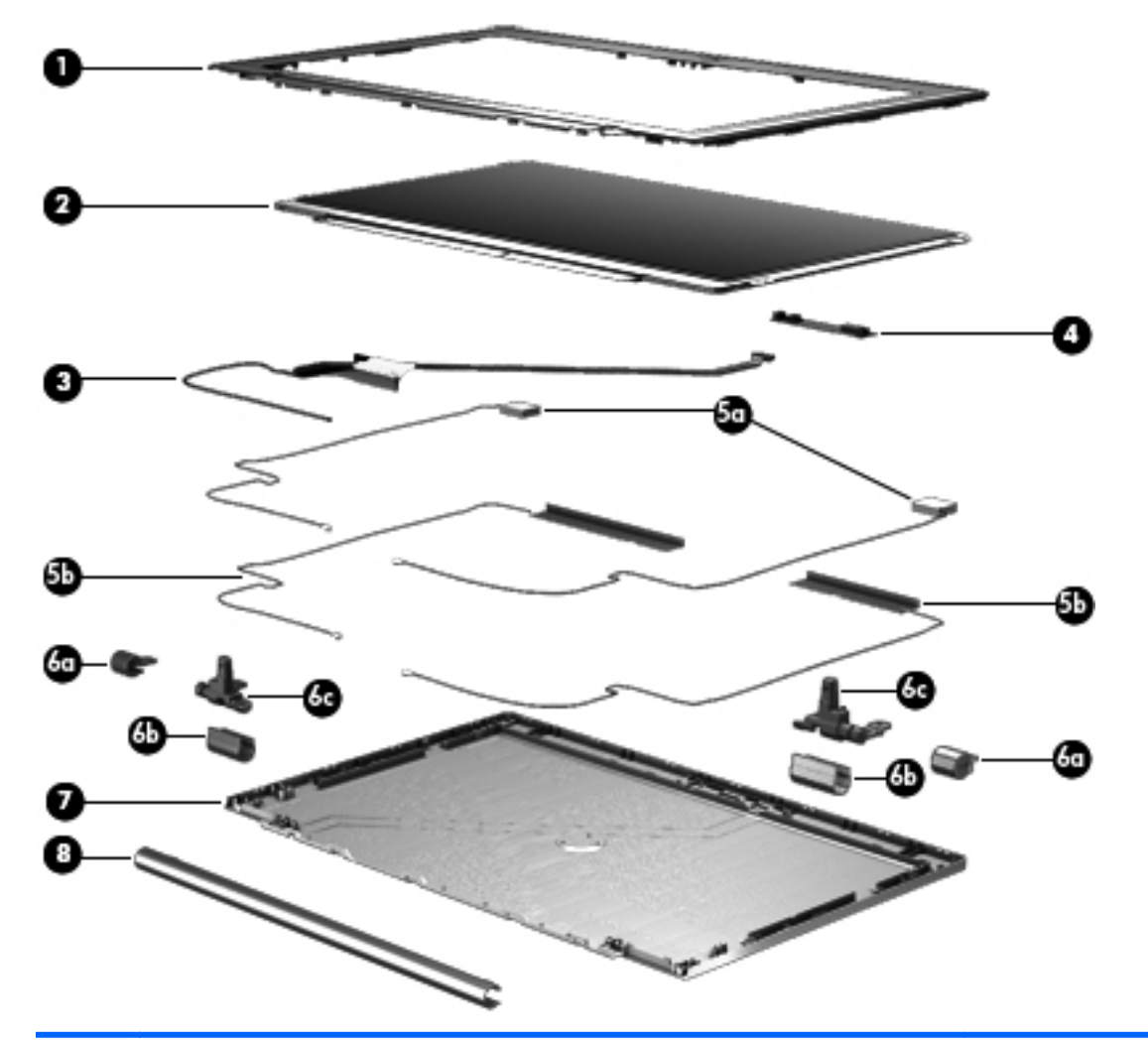

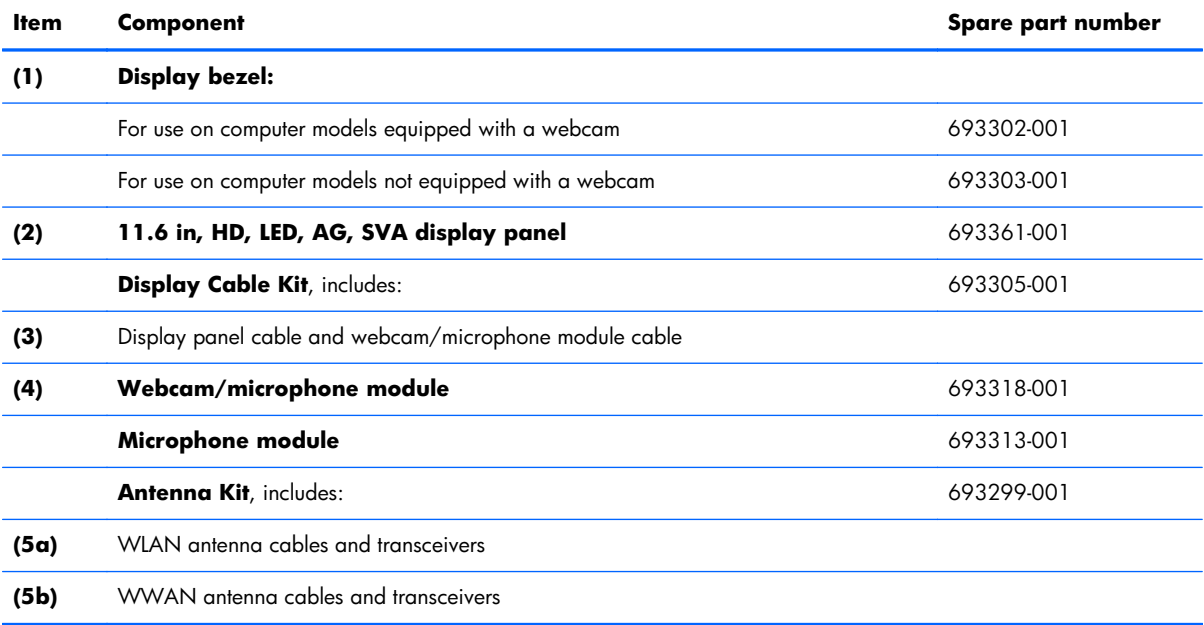

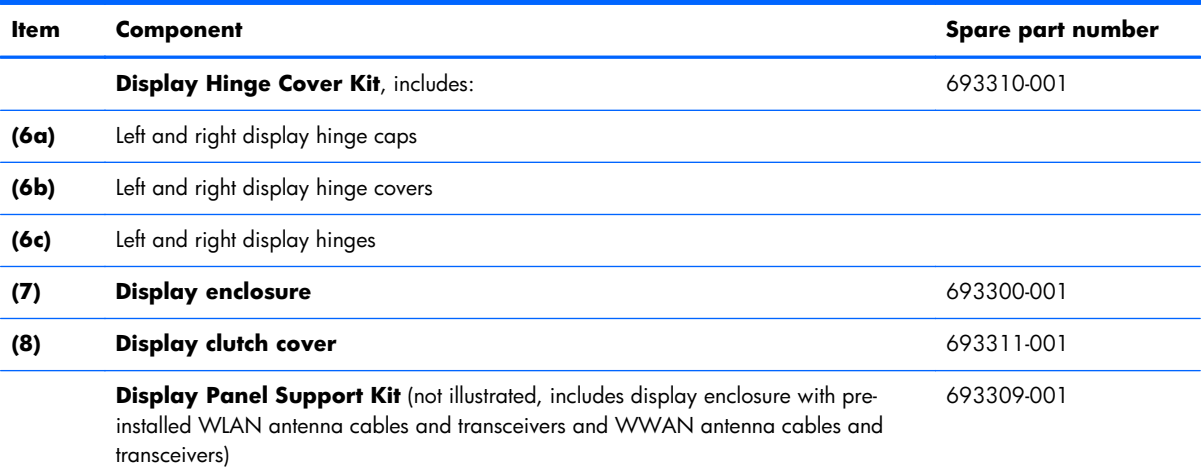

### <span id="page-35-0"></span>**Cable Kit**

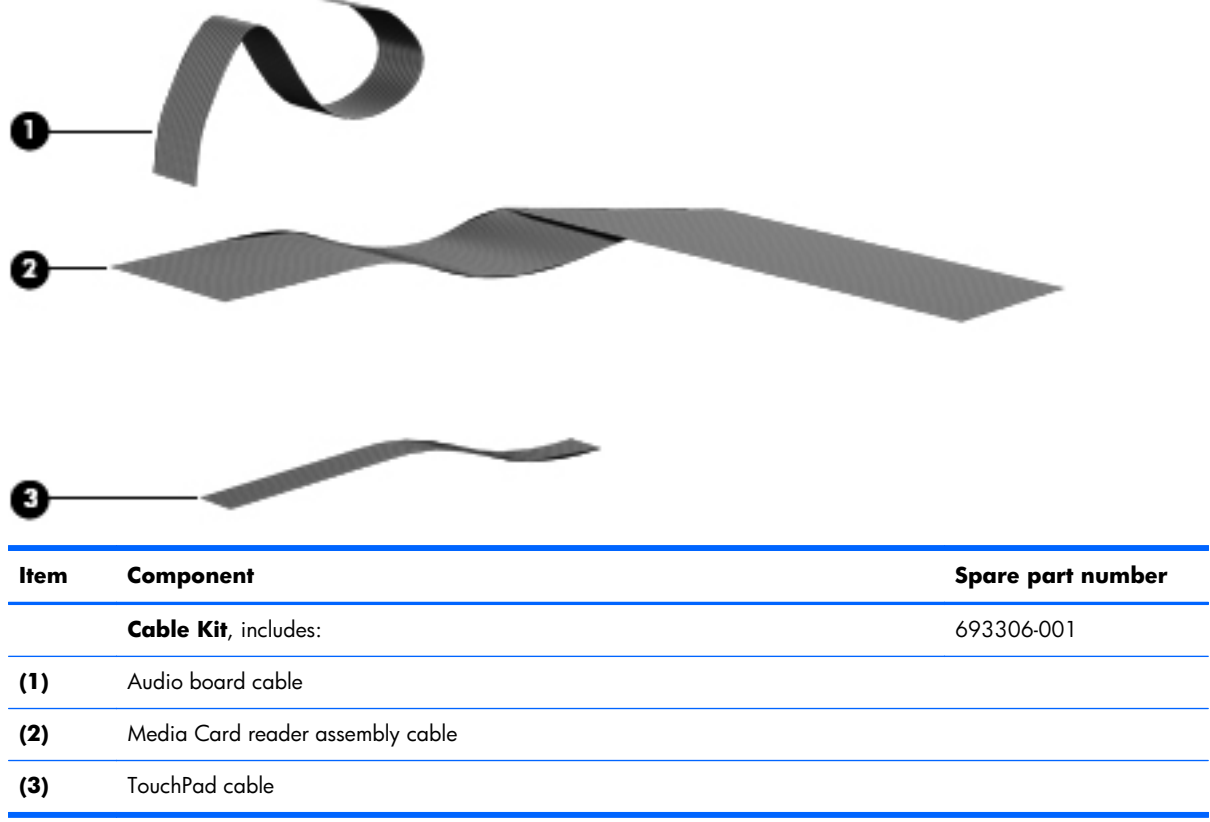
# **Mass storage devices**

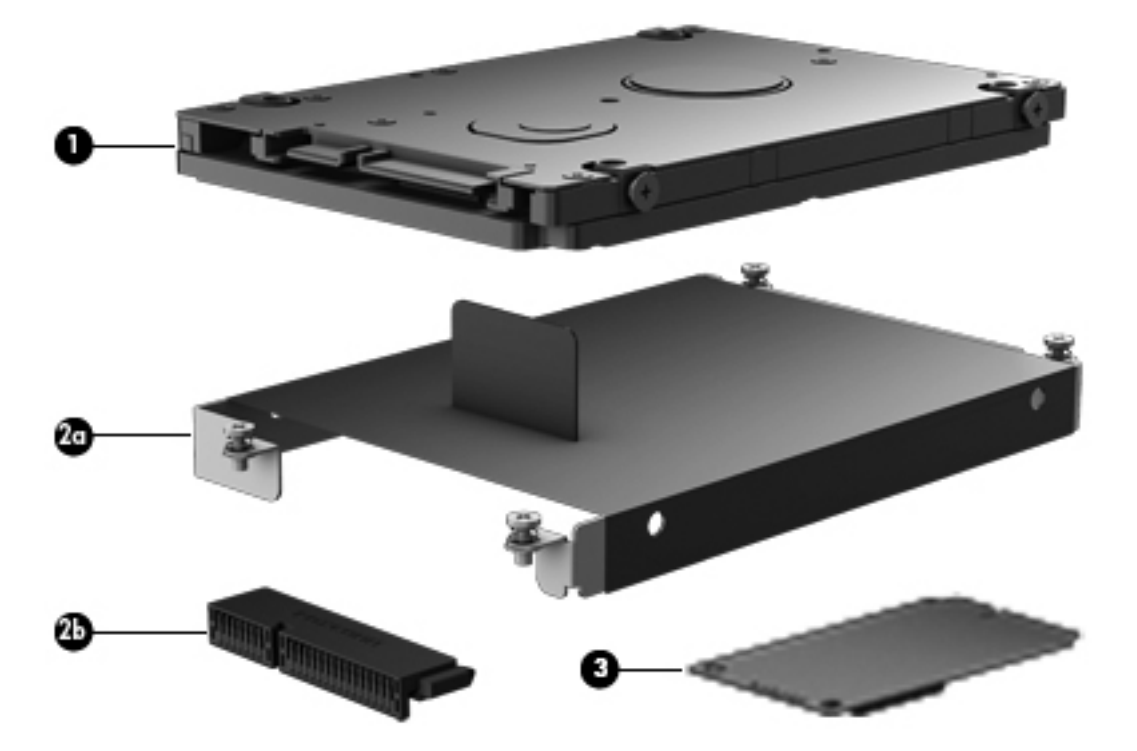

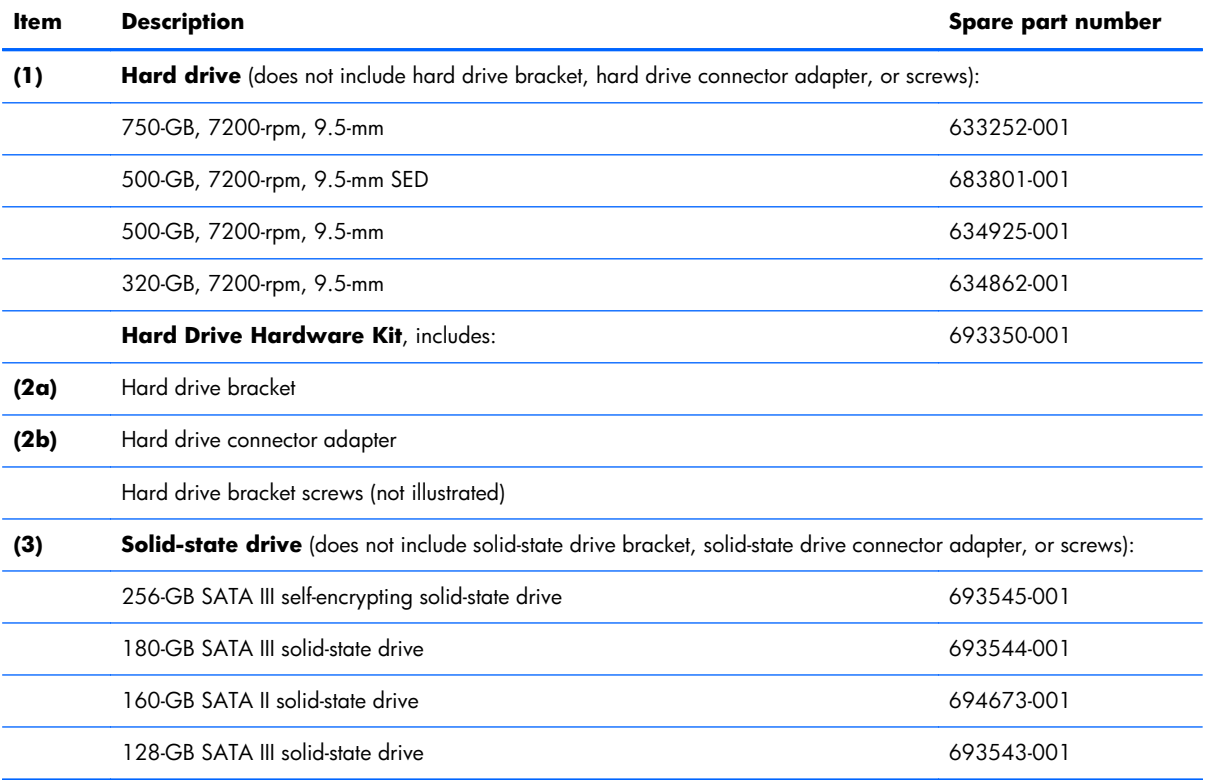

## **Miscellaneous parts**

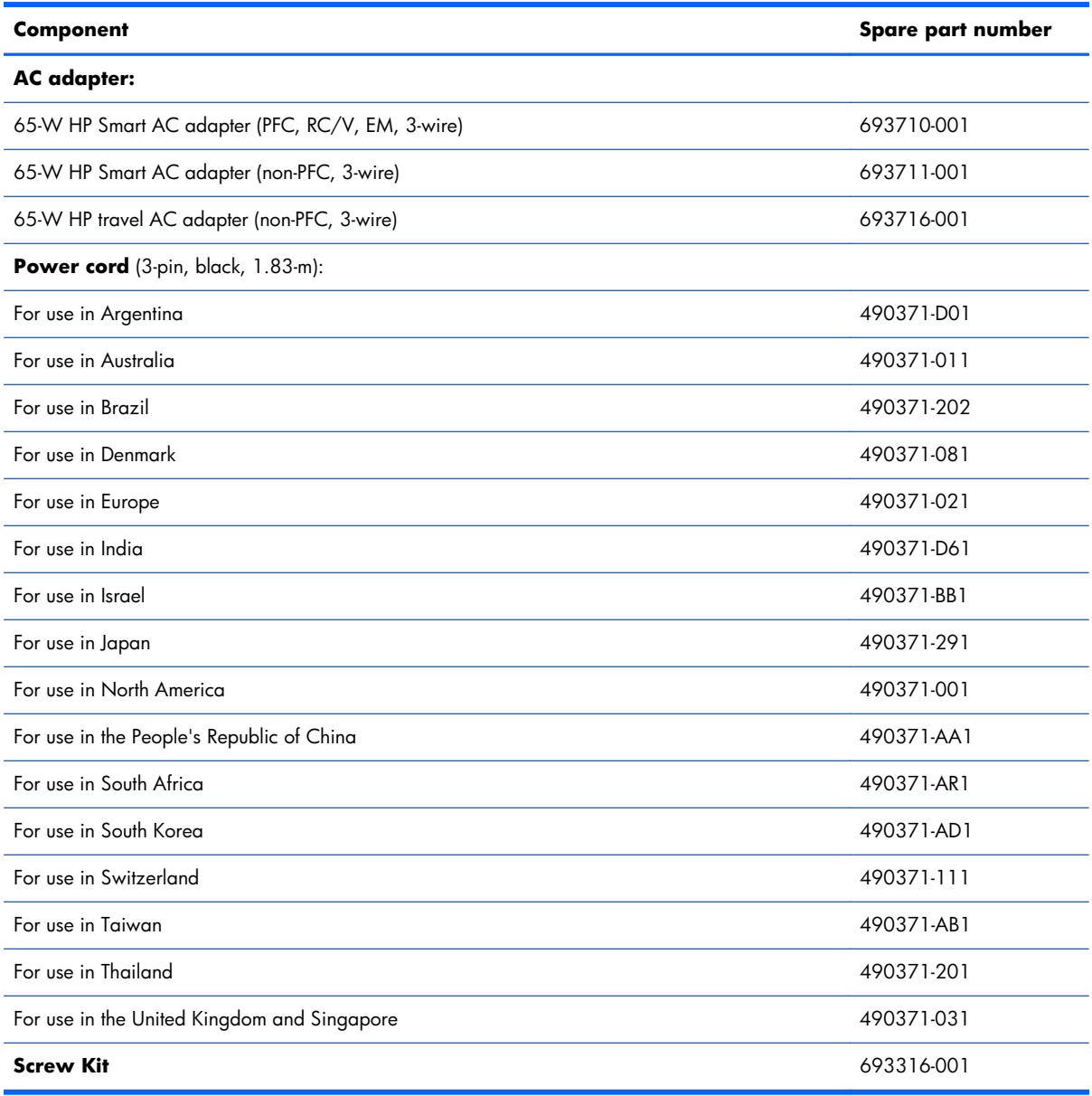

## **Sequential part number listing**

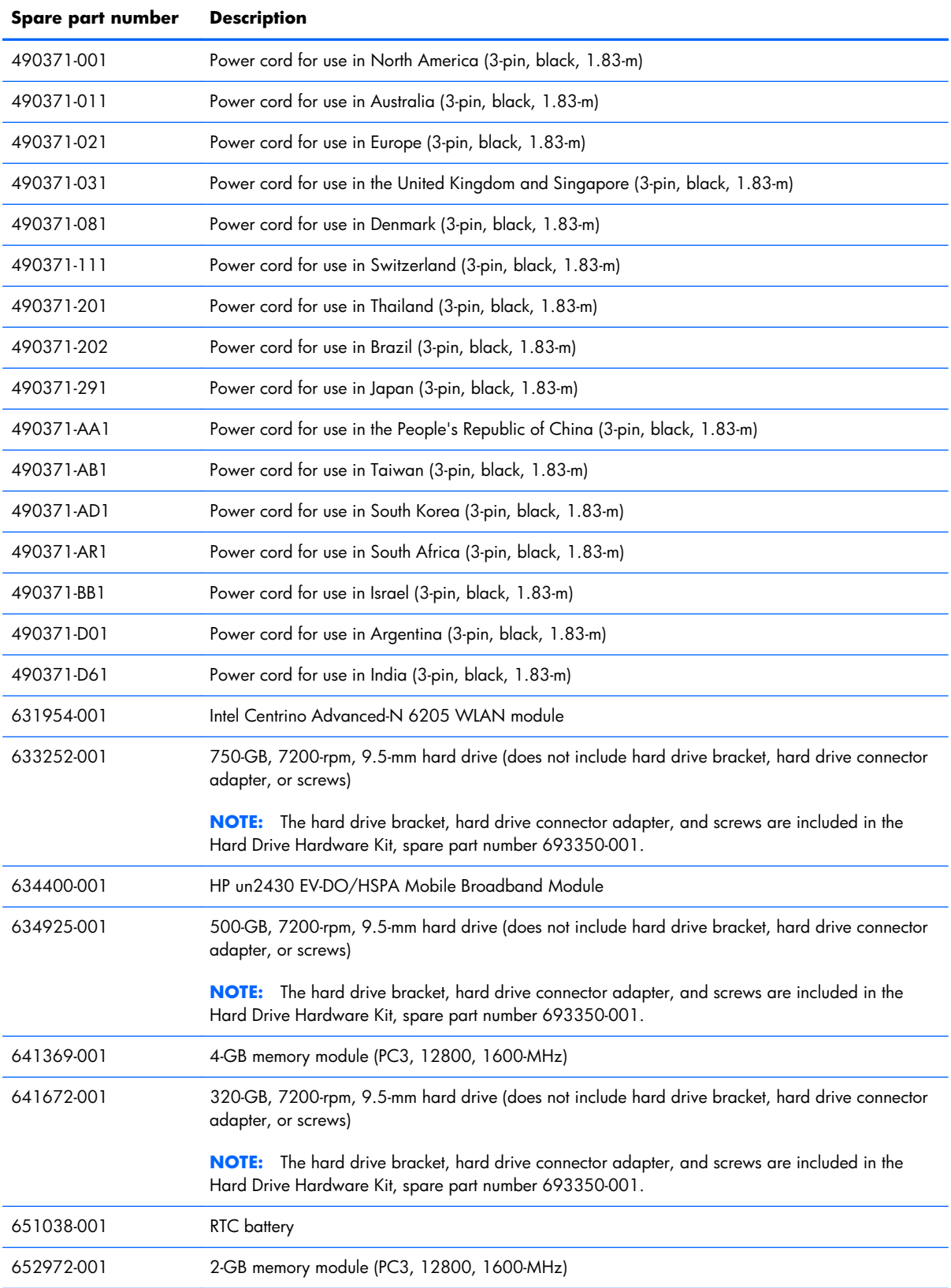

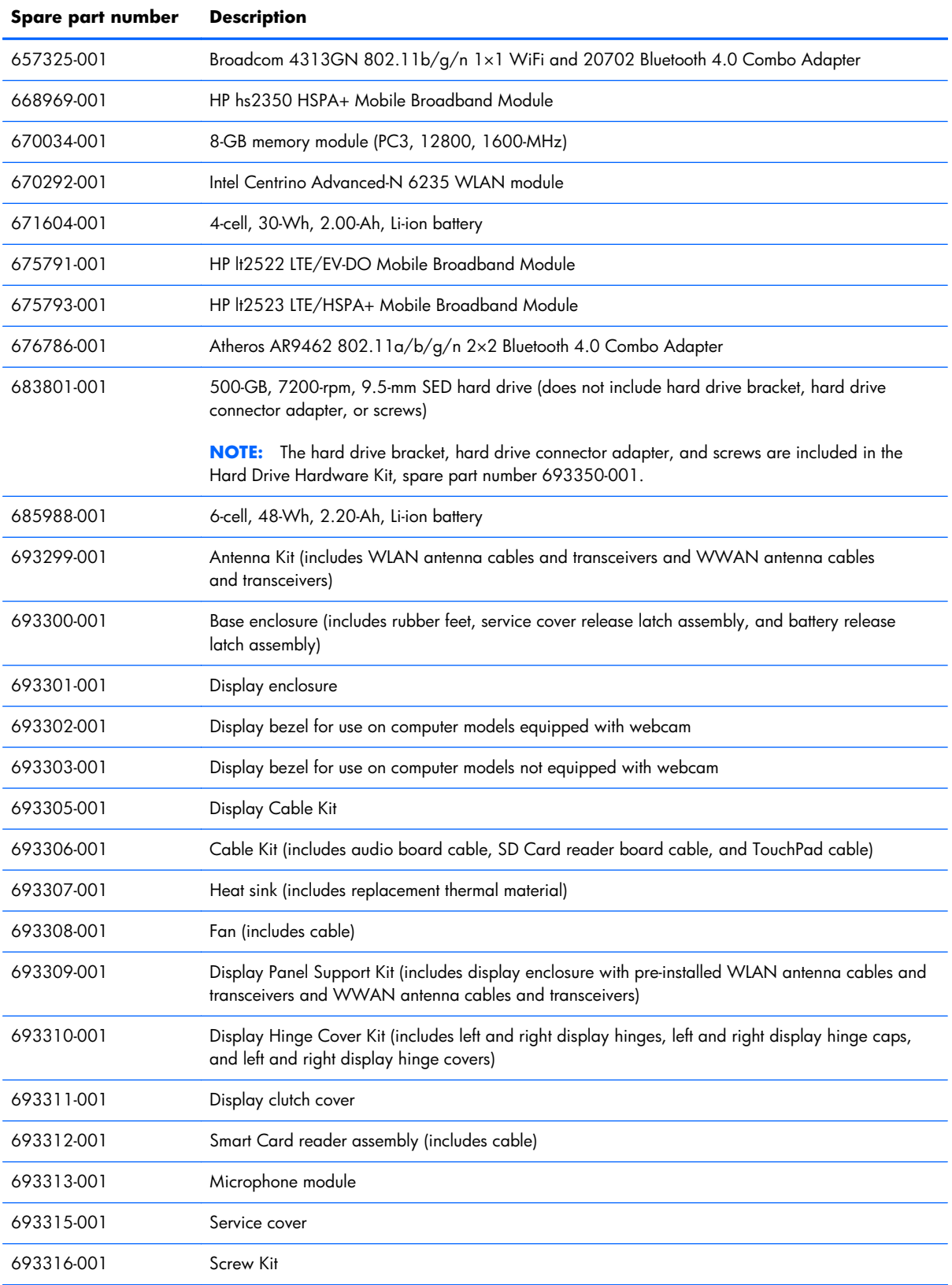

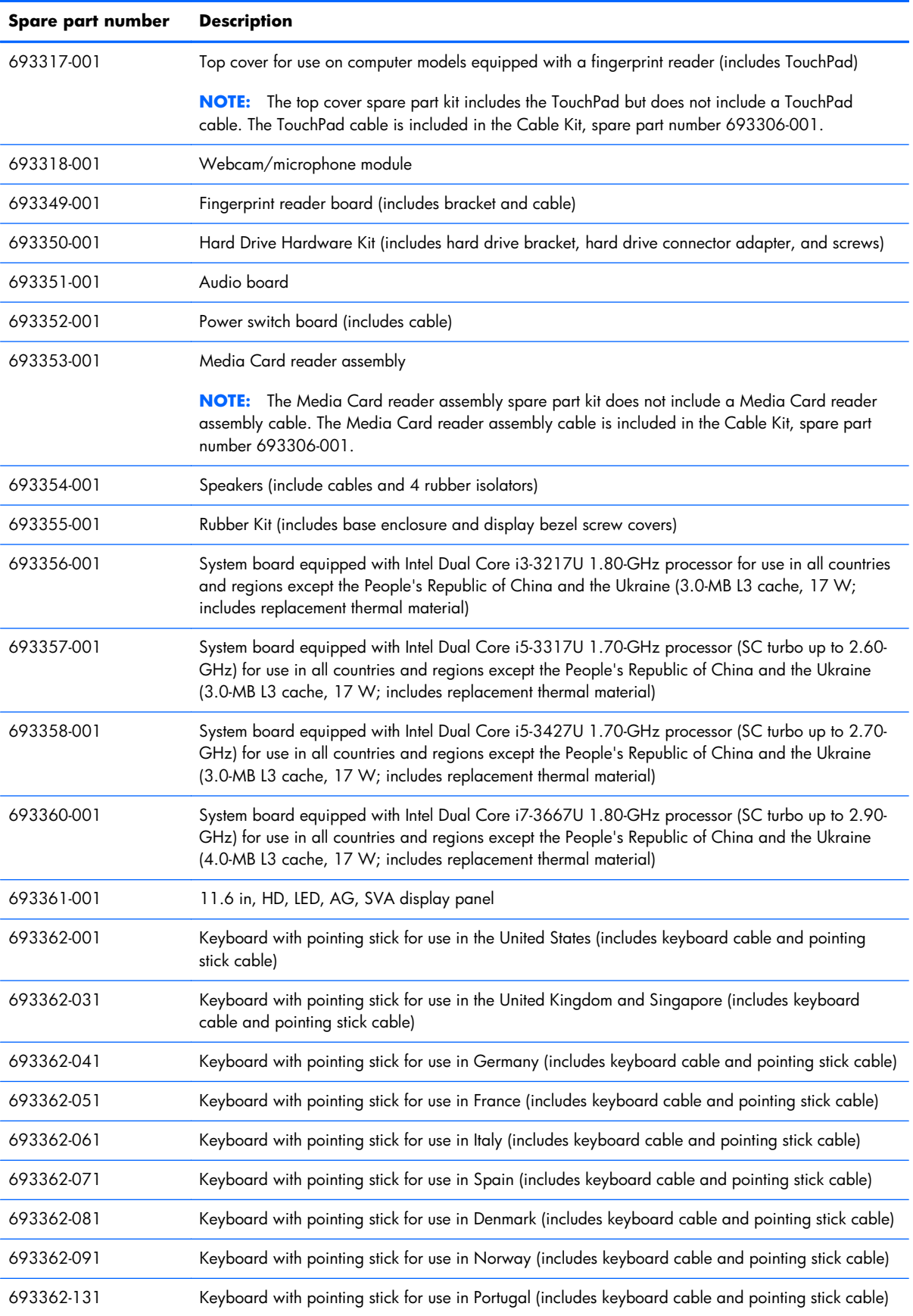

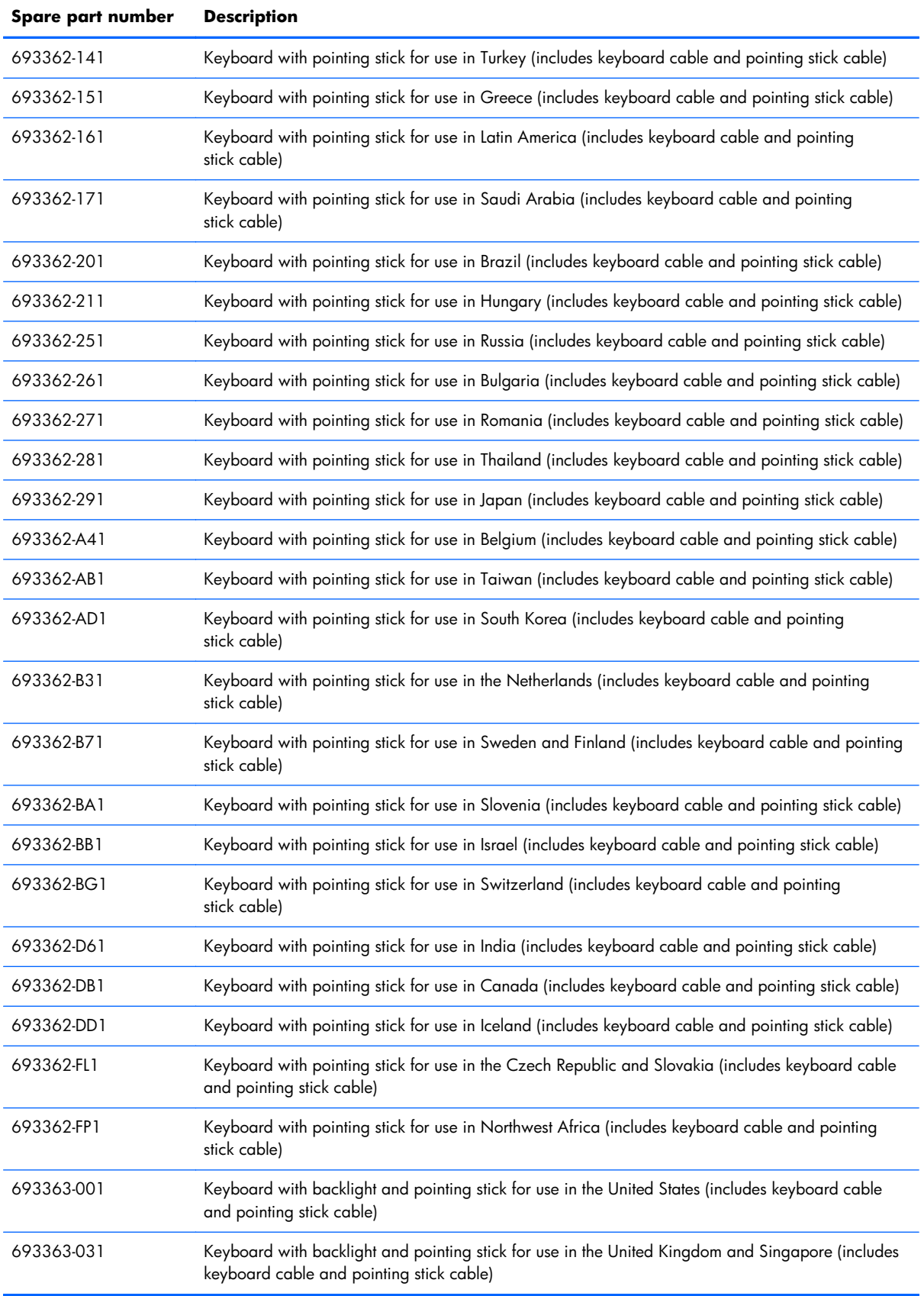

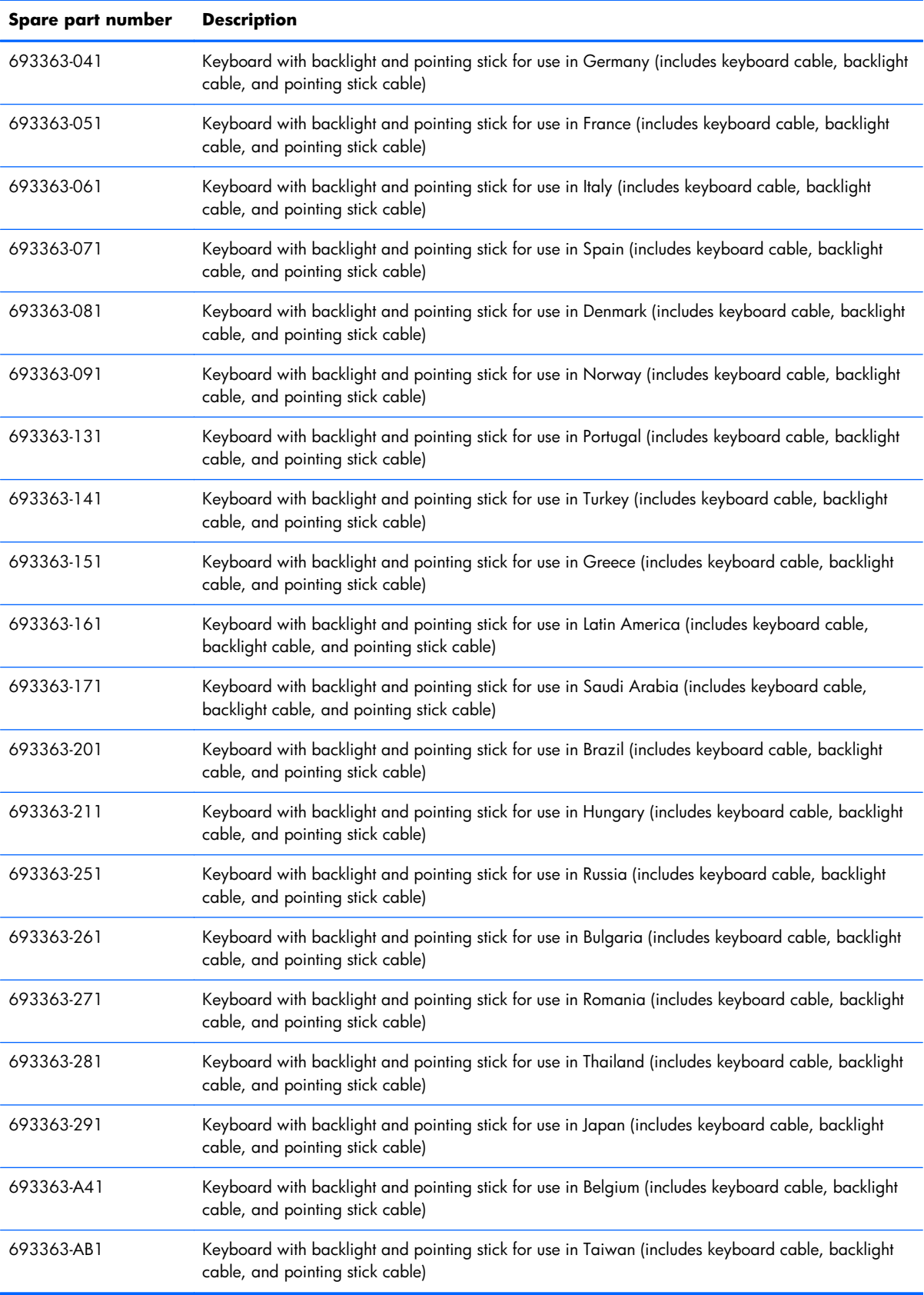

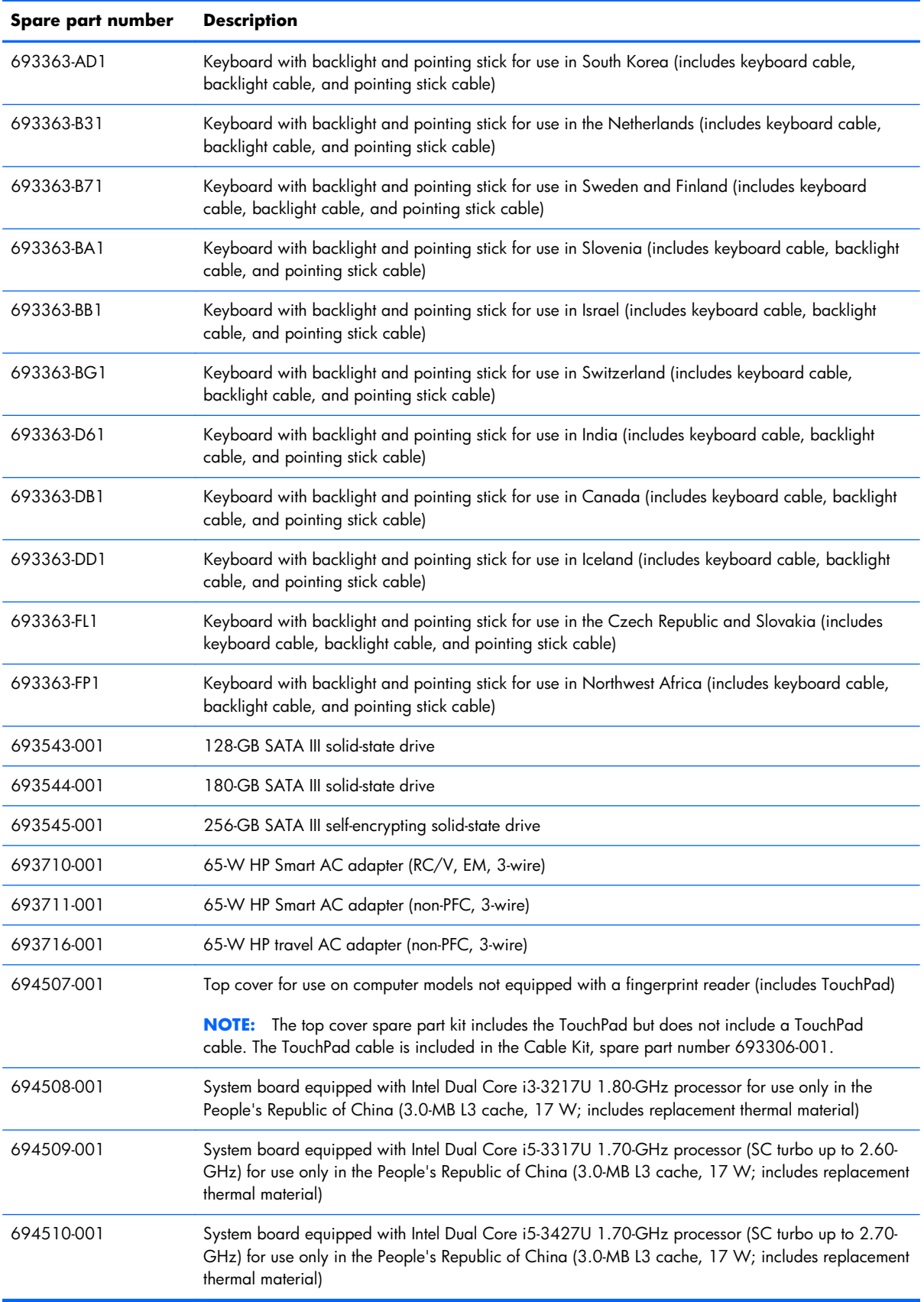

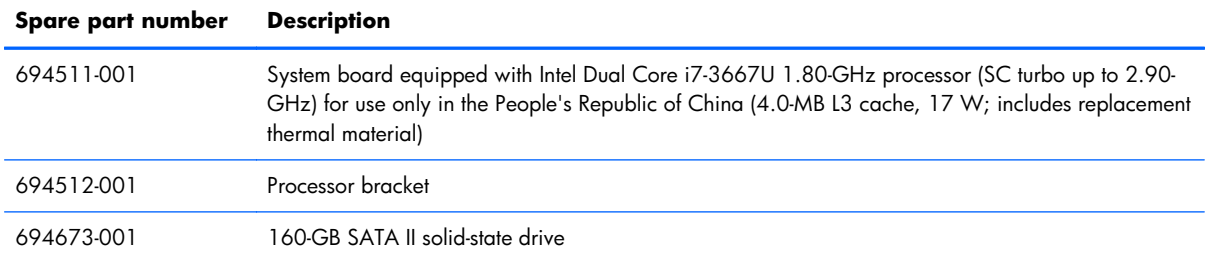

# **4 Removal and replacement procedures**

## **Preliminary replacement requirements**

### **Tools required**

You will need the following tools to complete the removal and replacement procedures:

- **Flat-bladed screw driver**
- Magnetic screw driver
- Phillips P0 and P1 screw drivers

#### **Service considerations**

The following sections include some of the considerations that you must keep in mind during disassembly and assembly procedures.

**X NOTE:** As you remove each subassembly from the computer, place the subassembly (and all accompanying screws) away from the work area to prevent damage.

#### **Plastic parts**

A **CAUTION:** Using excessive force during disassembly and reassembly can damage plastic parts. Use care when handling the plastic parts. Apply pressure only at the points designated in the maintenance instructions.

#### **Cables and connectors**

A **CAUTION:** When servicing the computer, be sure that cables are placed in their proper locations during the reassembly process. Improper cable placement can damage the computer.

Cables must be handled with extreme care to avoid damage. Apply only the tension required to unseat or seat the cables during removal and insertion. Handle cables by the connector whenever possible. In all cases, avoid bending, twisting, or tearing cables. Be sure that cables are routed in such a way that they cannot be caught or snagged by parts being removed or replaced. Handle flex cables with extreme care; these cables tear easily.

#### **Drive handling**

**A CAUTION:** Drives are fragile components that must be handled with care. To prevent damage to the computer, damage to a drive, or loss of information, observe these precautions:

Before removing or inserting a hard drive, shut down the computer. If you are unsure whether the computer is off or in Hibernation, turn the computer on, and then shut it down through the operating system.

Before handling a drive, be sure that you are discharged of static electricity. While handling a drive, avoid touching the connector.

Before removing a diskette drive or optical drive, be sure that a diskette or disc is not in the drive and be sure that the optical drive tray is closed.

Handle drives on surfaces covered with at least one inch of shock-proof foam.

Avoid dropping drives from any height onto any surface.

After removing a hard drive, an optical drive, or a diskette drive, place it in a static-proof bag.

Avoid exposing an internal hard drive to products that have magnetic fields, such as monitors or speakers.

Avoid exposing a drive to temperature extremes or liquids.

If a drive must be mailed, place the drive in a bubble pack mailer or other suitable form of protective packaging and label the package "FRAGILE."

#### **Grounding guidelines**

#### **Electrostatic discharge damage**

Electronic components are sensitive to electrostatic discharge (ESD). Circuitry design and structure determine the degree of sensitivity. Networks built into many integrated circuits provide some protection, but in many cases, ESD contains enough power to alter device parameters or melt silicon junctions.

A discharge of static electricity from a finger or other conductor can destroy static-sensitive devices or microcircuitry. Even if the spark is neither felt nor heard, damage may have occurred.

An electronic device exposed to ESD may not be affected at all and can work perfectly throughout a normal cycle. Or the device may function normally for a while, then degrade in the internal layers, reducing its life expectancy.

A **CAUTION:** To prevent damage to the computer when you are removing or installing internal components, observe these precautions:

Keep components in their electrostatic-safe containers until you are ready to install them.

Before touching an electronic component, discharge static electricity by using the guidelines described in this section.

Avoid touching pins, leads, and circuitry. Handle electronic components as little as possible.

If you remove a component, place it in an electrostatic-safe container.

The following table shows how humidity affects the electrostatic voltage levels generated by different activities.

#### A **CAUTION:** A product can be degraded by as little as 700 V.

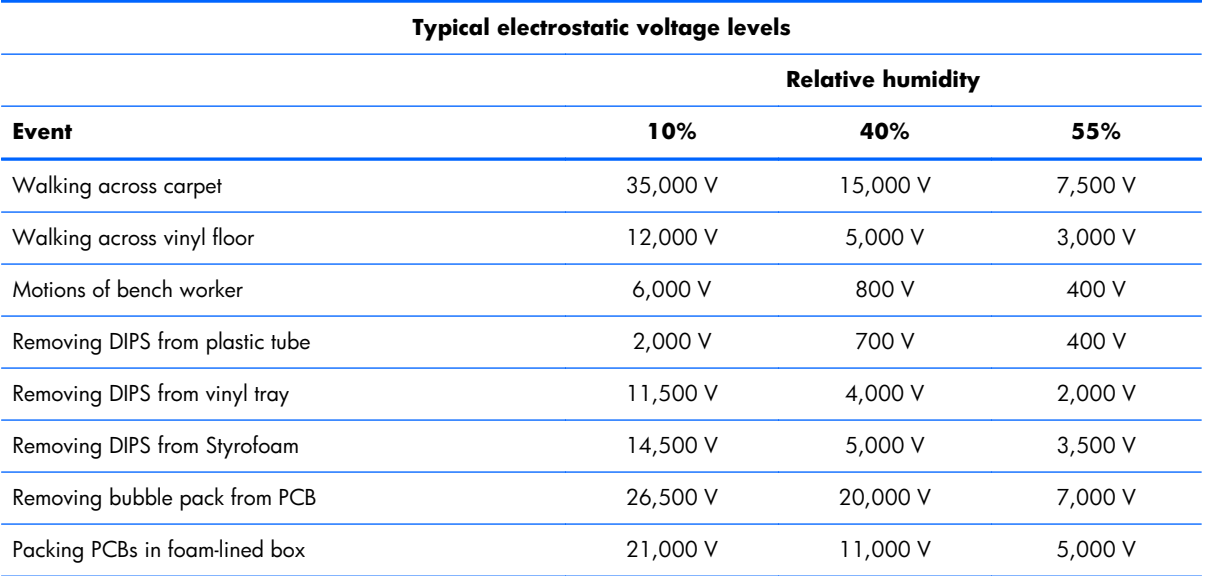

#### **Packaging and transporting guidelines**

Follow these grounding guidelines when packaging and transporting equipment:

- To avoid hand contact, transport products in static-safe tubes, bags, or boxes.
- Protect ESD-sensitive parts and assemblies with conductive or approved containers or packaging.
- Keep ESD-sensitive parts in their containers until the parts arrive at static-free workstations.
- Place items on a grounded surface before removing items from their containers.
- Always be properly grounded when touching a component or assembly.
- Store reusable ESD-sensitive parts from assemblies in protective packaging or nonconductive foam.
- Use transporters and conveyors made of antistatic belts and roller bushings. Be sure that mechanized equipment used for moving materials is wired to ground and that proper materials are selected to avoid static charging. When grounding is not possible, use an ionizer to dissipate electric charges.

#### **Workstation guidelines**

Follow these grounding workstation guidelines:

- Cover the workstation with approved static-shielding material.
- Use a wrist strap connected to a properly grounded work surface and use properly grounded tools and equipment.
- Use conductive field service tools, such as cutters, screw drivers, and vacuums.
- When fixtures must directly contact dissipative surfaces, use fixtures made only of staticsafe materials.
- Keep the work area free of nonconductive materials, such as ordinary plastic assembly aids and Styrofoam.
- Handle ESD-sensitive components, parts, and assemblies by the case or PCM laminate. Handle these items only at static-free workstations.
- Avoid contact with pins, leads, or circuitry.
- Turn off power and input signals before inserting or removing connectors or test equipment.

#### **Equipment guidelines**

Grounding equipment must include either a wrist strap or a foot strap at a grounded workstation.

- When seated, wear a wrist strap connected to a grounded system. Wrist straps are flexible straps with a minimum of one megohm  $\pm 10\%$  resistance in the ground cords. To provide proper ground, wear a strap snugly against the skin at all times. On grounded mats with banana-plug connectors, use alligator clips to connect a wrist strap.
- When standing, use foot straps and a grounded floor mat. Foot straps (heel, toe, or boot straps) can be used at standing workstations and are compatible with most types of shoes or boots. On conductive floors or dissipative floor mats, use foot straps on both feet with a minimum of one megohm resistance between the operator and ground. To be effective, the conductive must be worn in contact with the skin.

The following grounding equipment is recommended to prevent electrostatic damage:

- Antistatic tape
- Antistatic smocks, aprons, and sleeve protectors
- Conductive bins and other assembly or soldering aids
- Nonconductive foam
- Conductive tabletop workstations with ground cords of one megohm resistance
- Static-dissipative tables or floor mats with hard ties to the ground
- **Field service kits**
- Static awareness labels
- Material-handling packages
- Nonconductive plastic bags, tubes, or boxes
- Metal tote boxes
- Electrostatic voltage levels and protective materials

The following table lists the shielding protection provided by antistatic bags and floor mats.

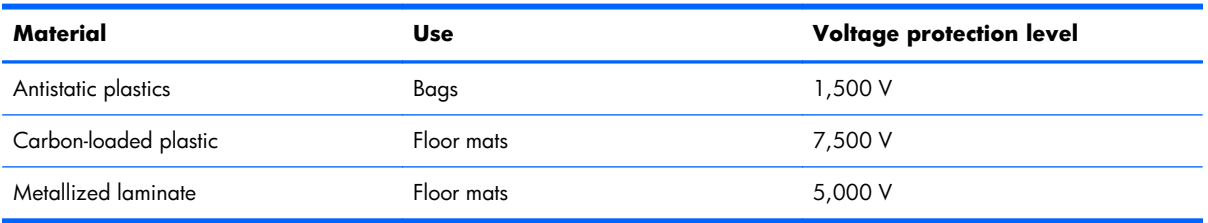

## **Component replacement procedures**

This chapter provides removal and replacement procedures.

There are as many as 61 screws that must be removed, replaced, and/or loosened when servicing the computer. Make special note of each screw size and location during removal and replacement.

### **Service tag**

When ordering parts or requesting information, provide the computer serial number and model number provided on the service tag. It is necessary to remove the battery to obtain these numbers. See [Battery](#page-52-0) [on page 45](#page-52-0) for battery removal instructions.

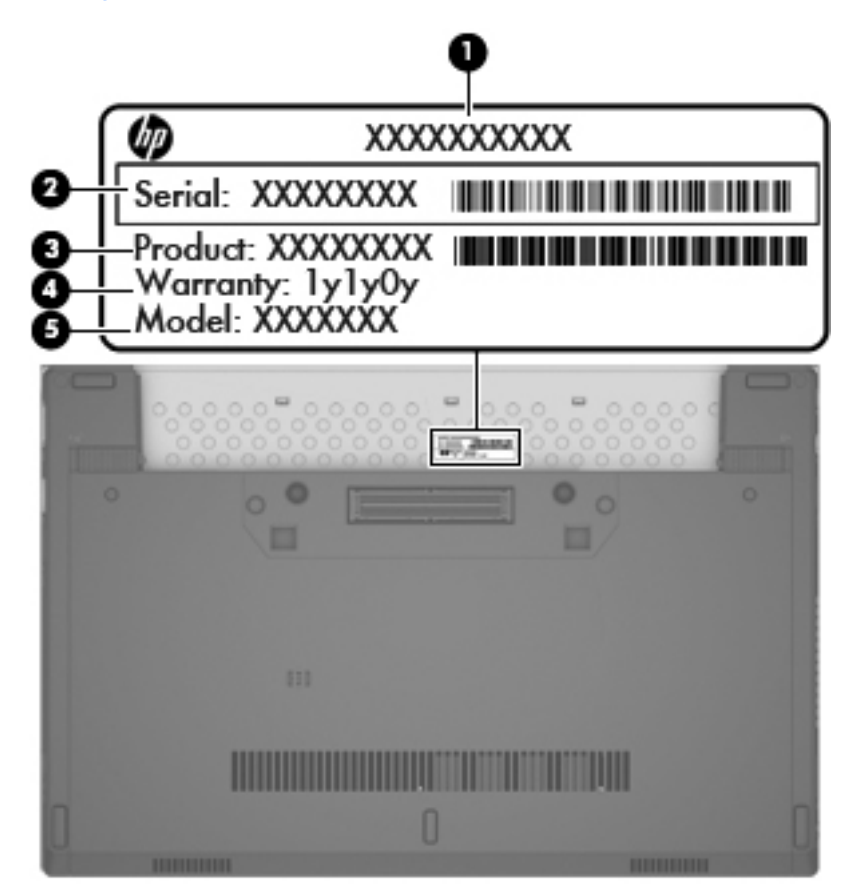

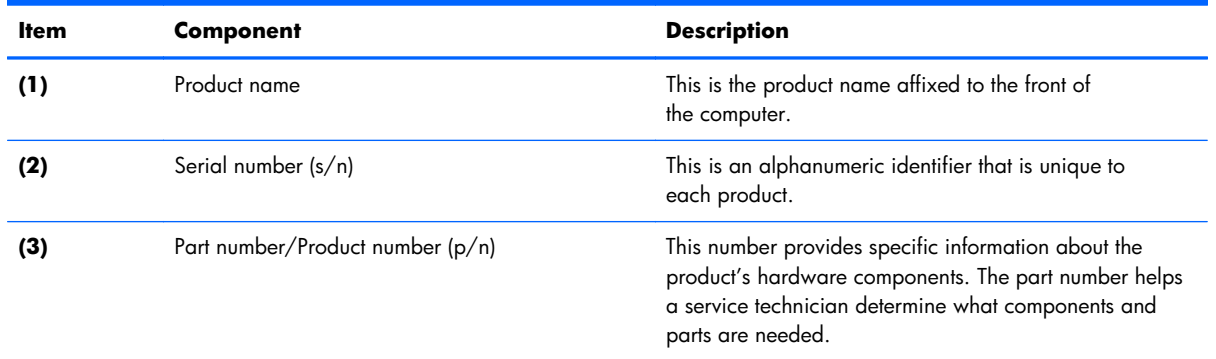

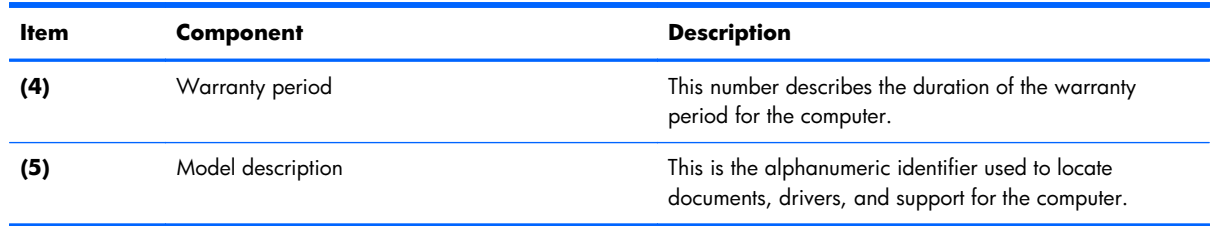

## **Computer feet**

The computer feet are adhesive-backed rubber pads. There are four rectangular rubber feet that attach to the base enclosure in the locations illustrated below.

The feet are included in the Rubber Kit, spare part number 693355-001.

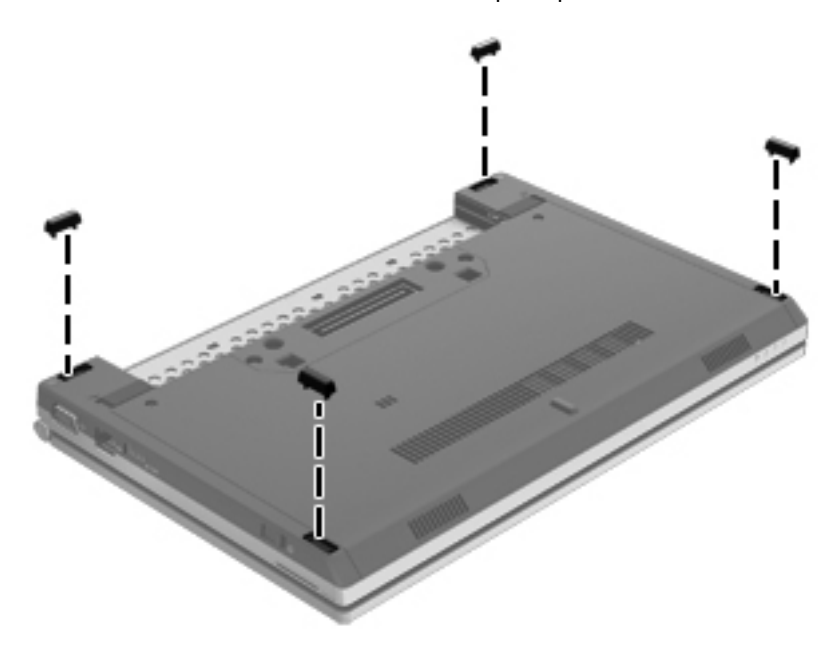

#### <span id="page-52-0"></span>**Battery**

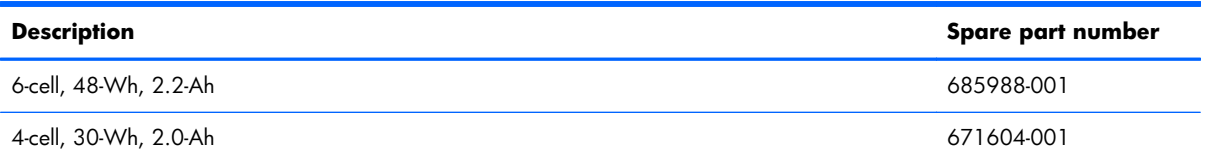

Before disassembling the computer, follow these steps:

- **1.** Turn off the computer. If you are unsure whether the computer is off or in Hibernation, turn the computer on, and then shut it down through the operating system.
- **2.** Disconnect the power from the computer by unplugging the power cord from the computer.
- **3.** Disconnect all external devices from the computer.

Remove the battery:

- **1.** Position the computer upside-down on a flat surface, with the battery bay toward you.
- **2.** Slide the battery lock latch **(1)**, and then slide the battery release latch **(2)** to release the battery.
- **3.** Remove the battery **(3)** from the computer.

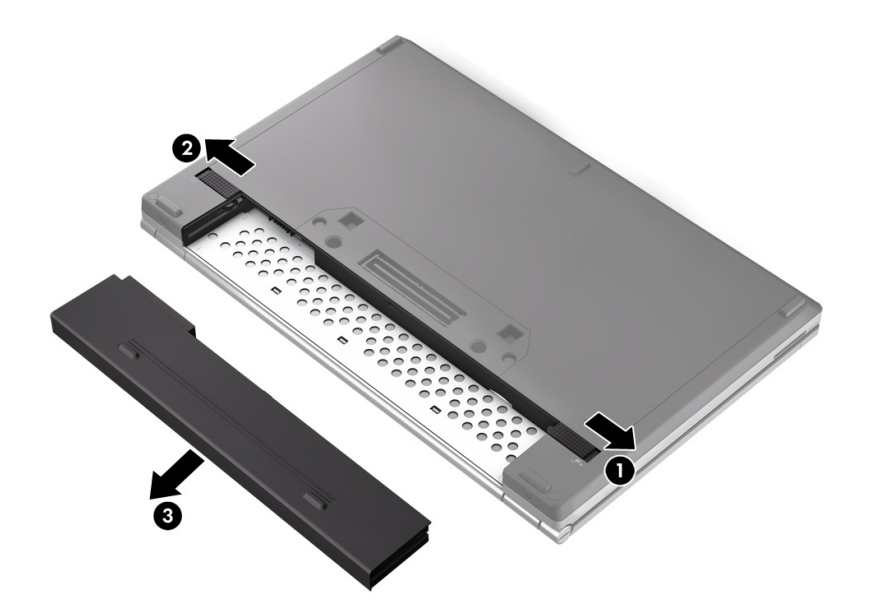

Install the battery by inserting it into the battery bay until you hear a click. The battery lock latch and the battery release latch automatically reset when the battery is installed.

#### **SIM**

**NOTE:** This section applies only to computer models with WWAN capability.

**WOTE:** If there is a SIM inserted in the SIM slot, it must be removed before disassembling the computer. Be sure that the SIM is reinserted in the SIM slot after reassembling the computer.

Before removing the SIM, follow these steps:

- **1.** Turn off the computer. If you are unsure whether the computer is off or in Hibernation, turn the computer on, and then shut it down through the operating system.
- **2.** Disconnect the power from the computer by unplugging the power cord from the computer.
- **3.** Disconnect all external devices from the computer.
- **4.** Remove the battery (see **Battery on page 45**).

Remove the SIM:

- **1.** Press in on the SIM **(1)**. (The SIM partially ejects from the SIM slot.)
- **2.** Remove the SIM **(2)** from the SIM slot.

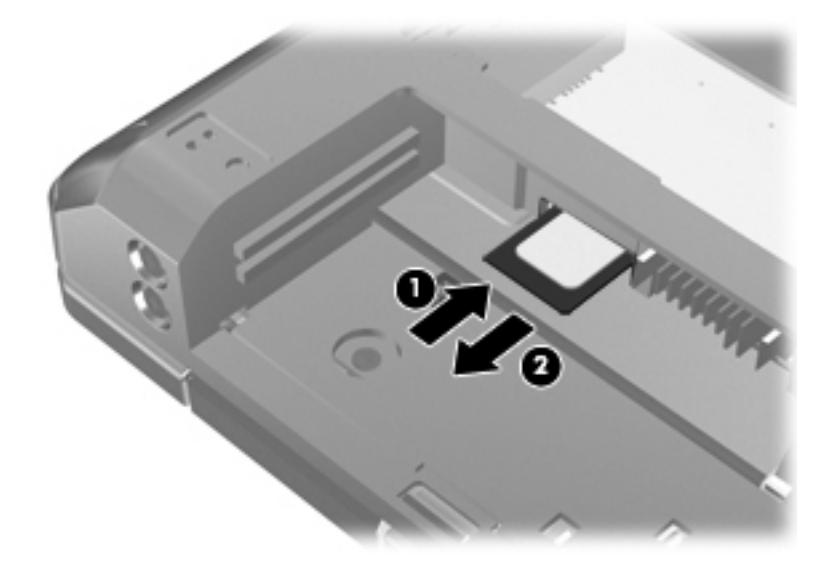

Reverse this procedure to install the SIM.

#### <span id="page-54-0"></span>**Service cover**

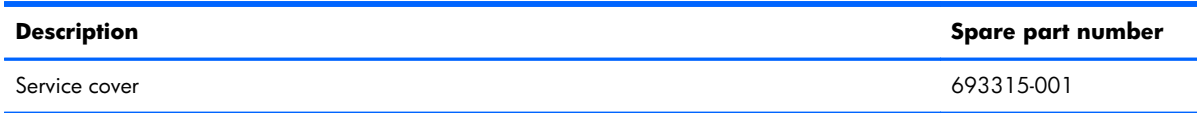

Before removing the service cover, follow these steps:

- **1.** Turn off the computer. If you are unsure whether the computer is off or in Hibernation, turn the computer on, and then shut it down through the operating system.
- **2.** Disconnect the power from the computer by unplugging the power cord from the computer.
- **3.** Disconnect all external devices from the computer.
- **4.** Remove the battery (see **Battery on page 45**).

Remove the service cover:

- **1.** Loosen the two Phillips PM2.0×5.5 screws **(1)** that secure the service cover to the computer.
- **2.** Slide the service cover **(2)** forward to disengage the cover from the computer.
- **3.** Remove the service cover **(3)** by lifting it straight up and away from the computer.

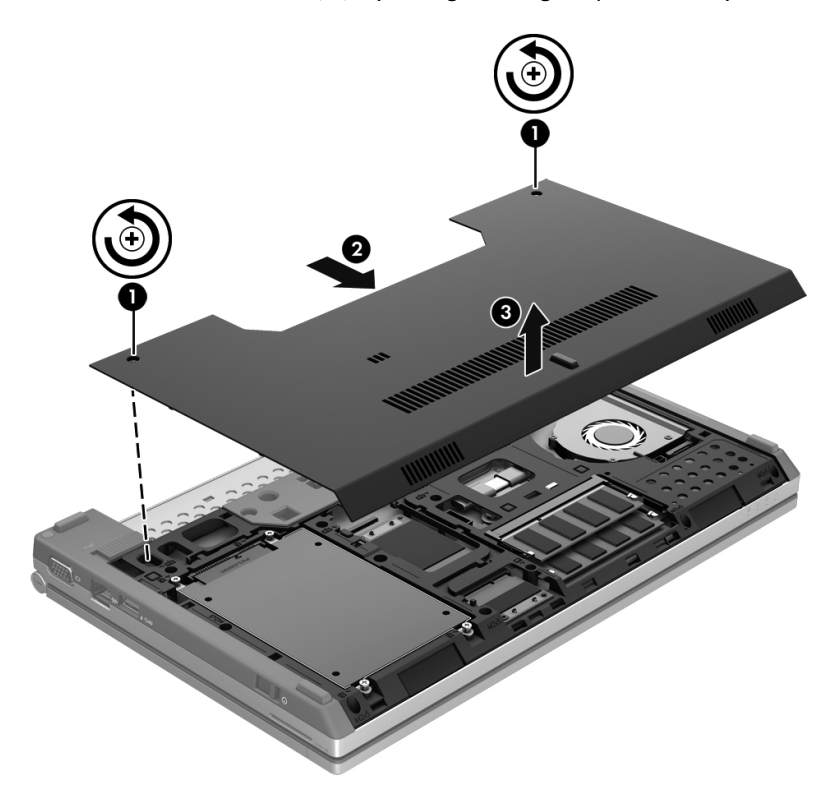

Reverse the removal procedures to install the service cover.

## <span id="page-55-0"></span>**Hard drive**

**NOTE:** The hard drive spare part kit does not include the hard drive bracket, hard drive connector adapter, or screws.

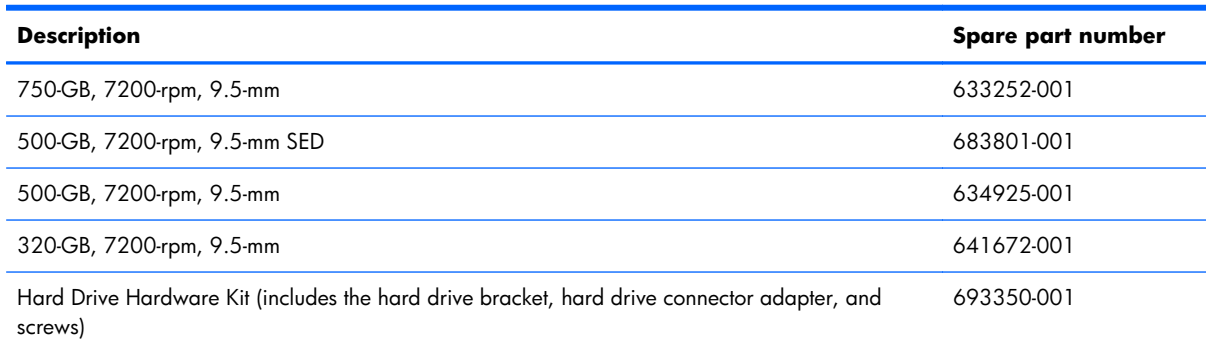

Before removing the hard drive, follow these steps:

- **1.** Turn off the computer. If you are unsure whether the computer is off or in Hibernation, turn the computer on, and then shut it down through the operating system.
- **2.** Disconnect the power from the computer by unplugging the power cord from the computer.
- **3.** Disconnect all external devices from the computer.
- **4.** Remove the battery (see **Battery on page 45**).
- **5.** Remove the service cover (see [Service cover on page 47\)](#page-54-0).

Remove the hard drive:

**1.** Loosen the four Phillips PM2.0×5.5 screws **(1)** that secure the hard drive to the computer.

**2.** Use the hard drive tab **(2)** to disconnect the hard drive from the system board and remove the hard drive from the computer.

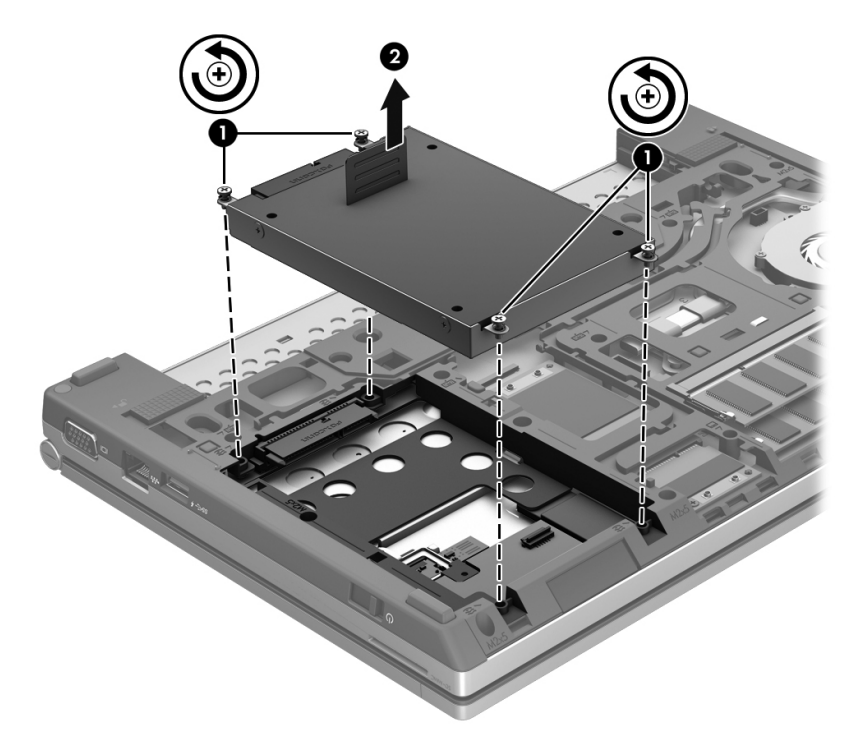

- **3.** If it is necessary to disassemble the hard drive, perform the following steps:
	- **a.** Position the hard drive with the connector toward you.
	- **b.** Disconnect the hard drive connector adapter **(1)** from the hard drive.
	- **c.** Remove the four Phillips PM2.9×4.1 screws **(2)** that secure the hard drive bracket to the hard drive.
	- **d.** Lift the left side of the hard drive bracket **(3)** until it rests at an angle.
	- **e.** Remove the hard drive bracket **(4)** from the hard drive.

The hard drive bracket, hard drive connector adapter, and screws are available in the Hard Drive Hardware Kit, spare part number 693350-001.

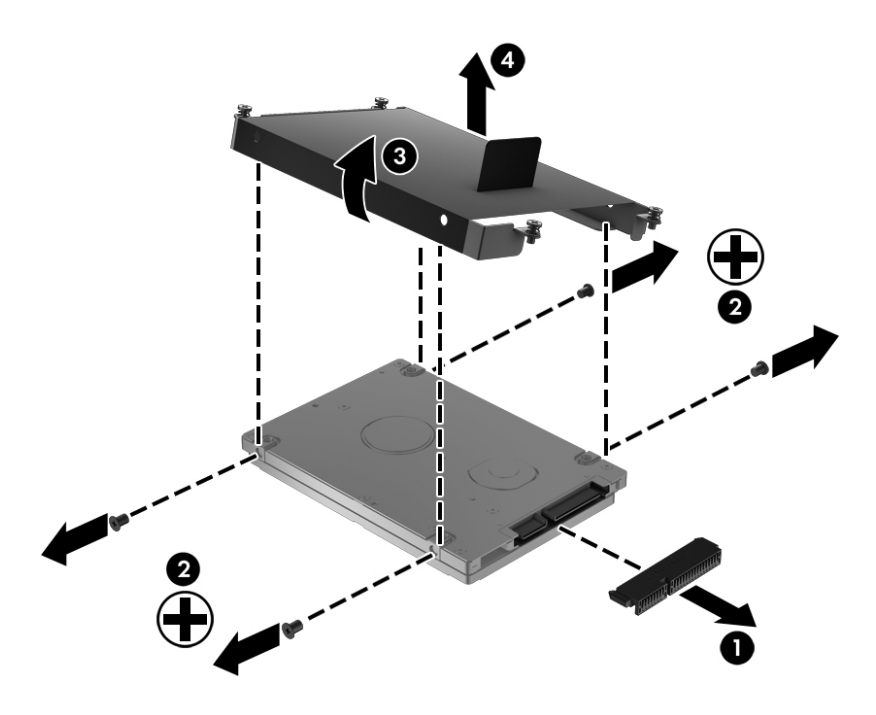

Reverse this procedure to reassemble and install the hard drive.

### **Fingerprint reader board**

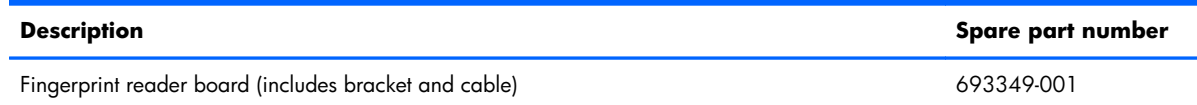

Before removing the fingerprint reader board, follow these steps:

- **1.** Turn off the computer. If you are unsure whether the computer is off or in Hibernation, turn the computer on, and then shut it down through the operating system.
- **2.** Disconnect the power from the computer by unplugging the power cord from the computer.
- **3.** Disconnect all external devices from the computer.
- **4.** Remove the battery (see [Battery on page 45\)](#page-52-0).
- **5.** Remove the service cover (see [Service cover on page 47\)](#page-54-0).
- **6.** Remove the hard drive (see [Hard drive on page 48\)](#page-55-0).

Remove the fingerprint reader board:

- **1.** Release the zero insertion force (ZIF) connector to which the fingerprint reader board cable is attached, and then disconnect the fingerprint reader board cable **(1)** from the SD Card reader board.
- **2.** Remove the Phillips PM2.0×2.0 screw **(2)** that secures the fingerprint reader board bracket to the top cover.
- <span id="page-58-0"></span>**3.** Lift the rear edge of the fingerprint reader board bracket **(3)**, and then remove the bracket.
- **4.** Remove the fingerprint reader board and cable **(4)**.

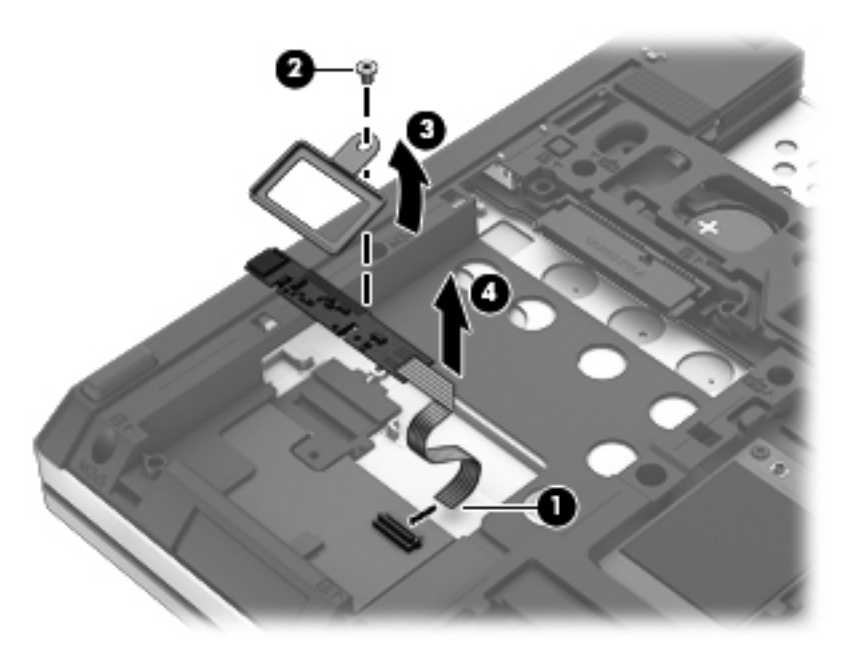

Reverse this procedure to install the fingerprint reader board.

### **WLAN module**

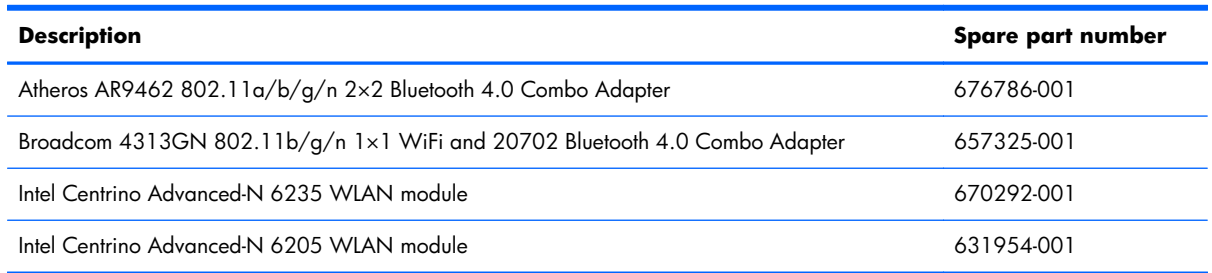

A **CAUTION:** To prevent an unresponsive system, replace the wireless module only with a wireless module authorized for use in the computer by the governmental agency that regulates wireless devices in your country or region. If you replace the module and then receive a warning message, remove the module to restore device functionality, and then contact technical support.

Before removing the WLAN module, follow these steps:

- **1.** Turn off the computer. If you are unsure whether the computer is off or in Hibernation, turn the computer on, and then shut it down through the operating system.
- **2.** Disconnect the power from the computer by unplugging the power cord from the computer.
- **3.** Disconnect all external devices from the computer.
- **4.** Remove the battery (see **Battery on page 45**).
- **5.** Remove the service cover (see [Service cover on page 47\)](#page-54-0).

Remove the WLAN module:

**1.** Disconnect the WLAN antenna cables **(1)** from the terminals on the WLAN module.

**NOTE:** The WLAN antenna cable labeled "1" connects to the WLAN module "Main" terminal labeled "1". The WLAN antenna cable labeled "2" connects to the WLAN module "Aux" terminal labeled "2". If the computer is equipped with an 802.11a/b/g/n WLAN module, the yellow WLAN antenna cable connects to the middle terminal on the WLAN module.

- **2.** Remove the Phillips PM2.0×3.0 screw **(2)** that secures the WLAN module to the base enclosure. (The WLAN module tilts up.)
- **3.** Remove the WLAN module **(3)** by pulling the module away from the slot at an angle.

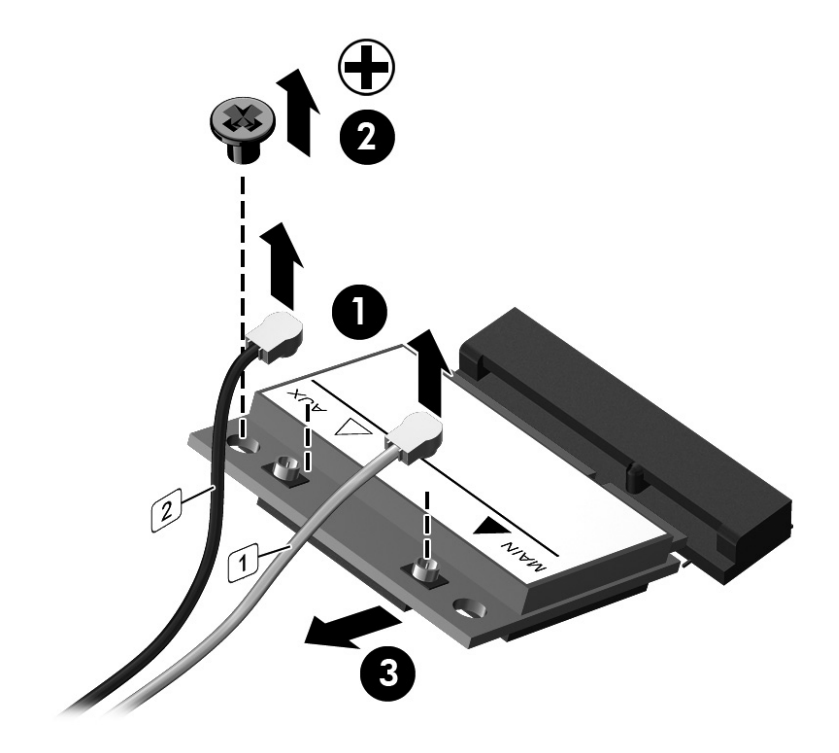

**WOTE:** If the WLAN antenna cables are not connected to the terminals on the WLAN module, the protective sleeves must be installed on the antenna connectors, as shown in the following illustration.

<span id="page-60-0"></span>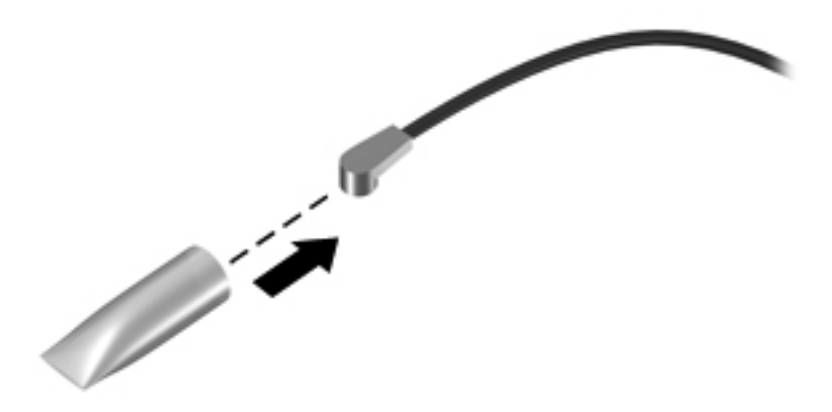

Reverse this procedure to install the WLAN module.

#### **WWAN module**

**NOTE:** The WWAN module and the WLAN module are not interchangeable.

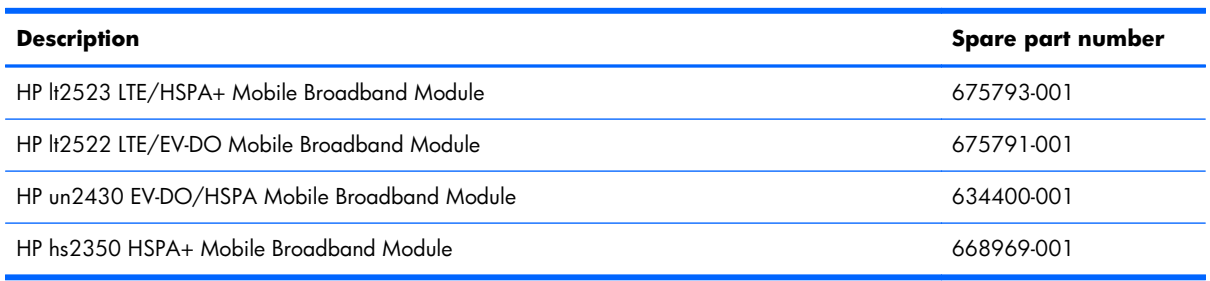

Before removing the WWAN module, follow these steps:

- **1.** Turn off the computer. If you are unsure whether the computer is off or in Hibernation, turn the computer on, and then shut it down through the operating system.
- **2.** Disconnect the power from the computer by unplugging the power cord from the computer.
- **3.** Disconnect all external devices from the computer.
- **4.** Remove the battery (see **Battery on page 45**).
- **5.** Remove the service cover (see [Service cover on page 47\)](#page-54-0).

Remove the WWAN module:

- **1.** Disconnect the WWAN antenna cables **(1)** from the terminals on the WWAN module.
- **NOTE:** The red WWAN antenna cable is connected to the WWAN module "Main" terminal. The blue WWAN antenna cable is connected to the WWAN module "Aux" terminal.
- **2.** Remove the Phillips PM2.0×3.0 screw **(2)** that secures the WWAN module to the base enclosure. (The WWAN module tilts up.)

**3.** Remove the WWAN module **(3)** by pulling the module away from the slot at an angle.

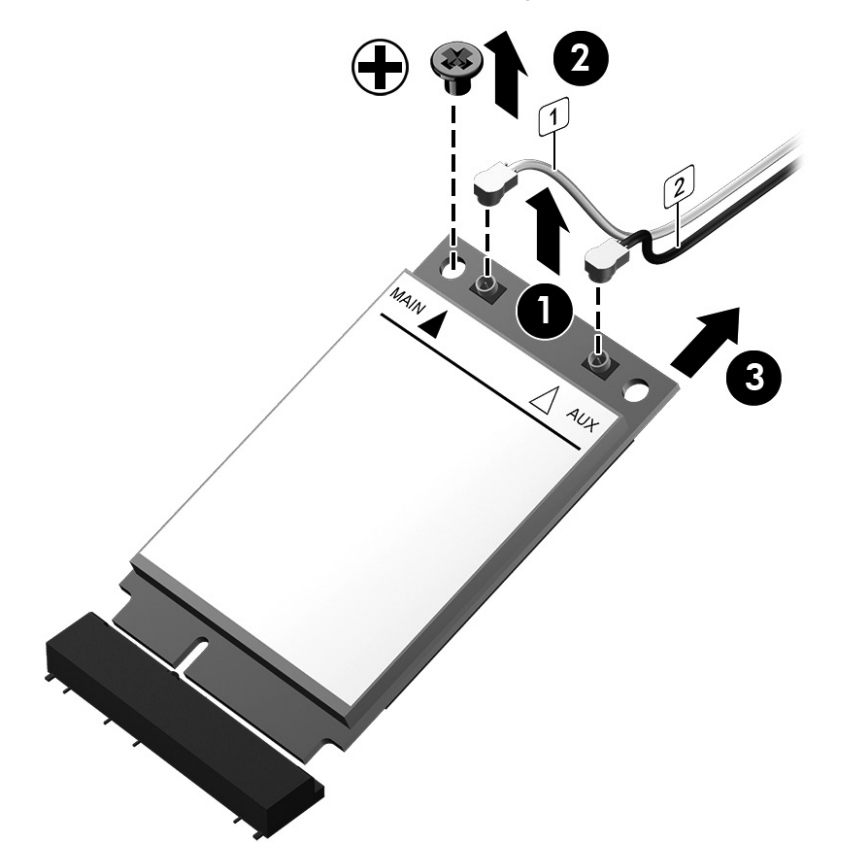

**NOTE:** If the WWAN antenna cables are not connected to the terminals on the WWAN module, the protective sleeves must be installed on the antenna connectors, as shown in the following illustration.

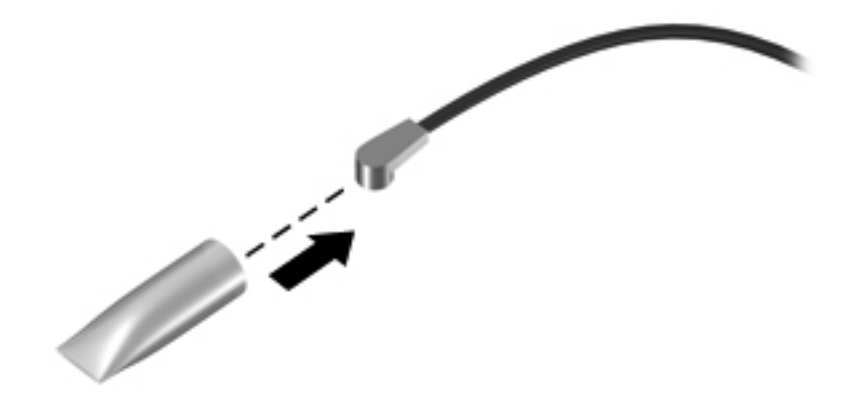

Reverse this procedure to install the WWAN module.

### **Memory module**

**NOTE:** Primary and expansion memory is installed in a stacked configuration in the bottom of the computer.

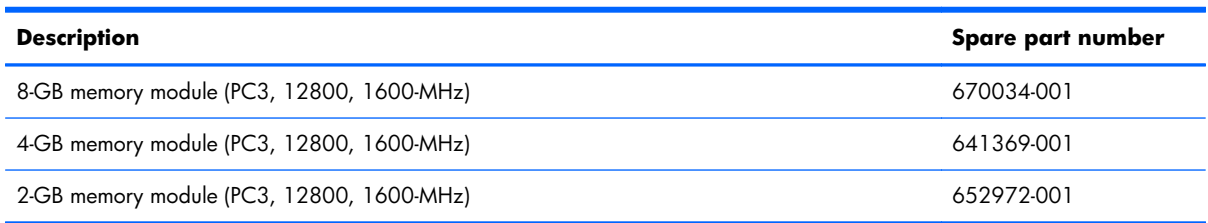

#### **Update BIOS before adding memory modules**

Before adding new memory, make sure you update the computer to the latest BIOS.

A **CAUTION:** Failure to update the computer to the latest BIOS prior to installing new memory may result in various system problems.

To update BIOS:

- **1.** Navigate to www.hp.com.
- **2.** Click **Support & Drivers > click Drivers & Software**.
- **3.** In the **Enter a product name/number box**, type the computer model information, and then click **Search**.
- **4.** Click the link for the computer model.
- **5.** Select the operating system, and then click **Next**.
- **6.** Under **Step 2: Select a Download**, click the **BIOS** link.
- **7.** Click the link for the most recent BIOS.
- **8.** Click the **Download** button, and then follow the on-screen instructions.

Before removing a memory module, follow these steps:

- **1.** Turn off the computer. If you are unsure whether the computer is off or in Hibernation, turn the computer on, and then shut it down through the operating system.
- **2.** Disconnect the power from the computer by unplugging the power cord from the computer.
- **3.** Disconnect all external devices from the computer.
- **4.** Remove the battery (see [Battery on page 45\)](#page-52-0).
- **5.** Remove the service cover (see [Service cover on page 47\)](#page-54-0).

Remove the memory module:

**1.** Spread the retaining tabs **(1)** on each side of the memory module slot to release the memory module. (The edge of the module opposite the slot rises away from the computer.)

- **2.** Remove the memory module **(2)** by pulling the module away from the slot at an angle.
	- **NOTE:** The computer uses two memory slots. The top slot houses the expansion memory module. The bottom slot houses the primary memory module.

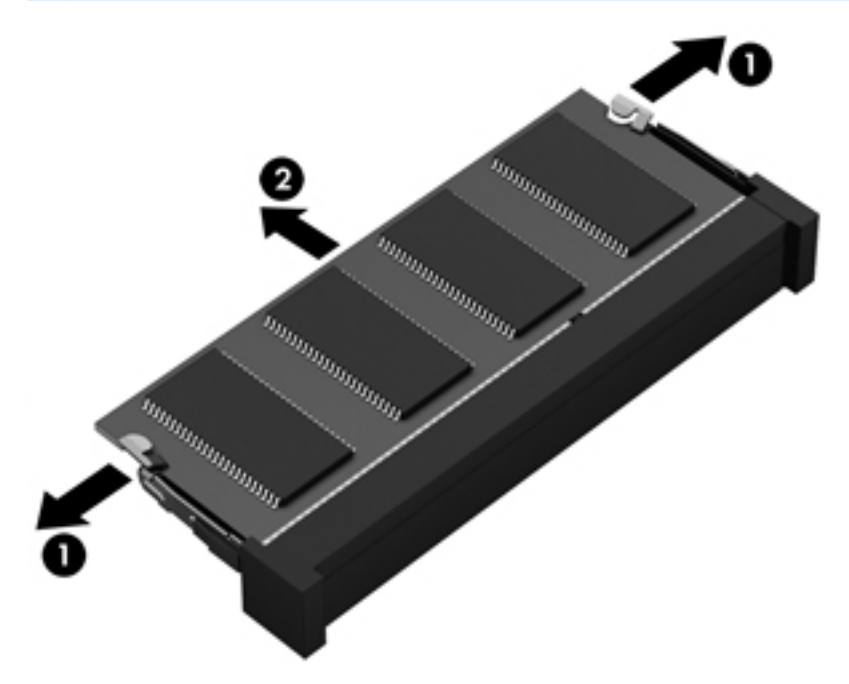

Reverse this procedure to install a memory module.

### **Fan**

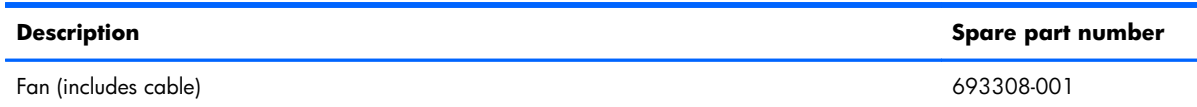

Before removing the fan, follow these steps:

- **1.** Turn off the computer. If you are unsure whether the computer is off or in Hibernation, turn the computer on, and then shut it down through the operating system.
- **2.** Disconnect the power from the computer by unplugging the power cord from the computer.
- **3.** Disconnect all external devices from the computer.
- **4.** Remove the battery (see **Battery on page 45**).
- **5.** Remove the service cover (see [Service cover on page 47\)](#page-54-0).

Remove the fan:

- **1.** Disconnect the fan cable **(1)** from the system board.
- **2.** Remove the two Phillips PM2.0×3.4 screws **(2)** that secure the fan to the top cover.
- **3.** Lift the left side of the fan **(3)** until it rests at an angle, and then remove the fan.

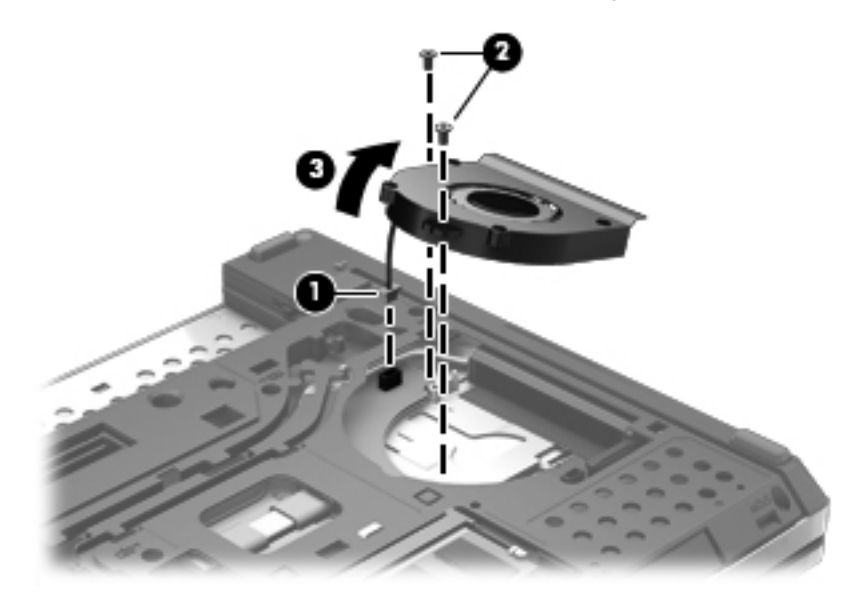

Reverse this procedure to install the fan.

## <span id="page-65-0"></span>**Keyboard**

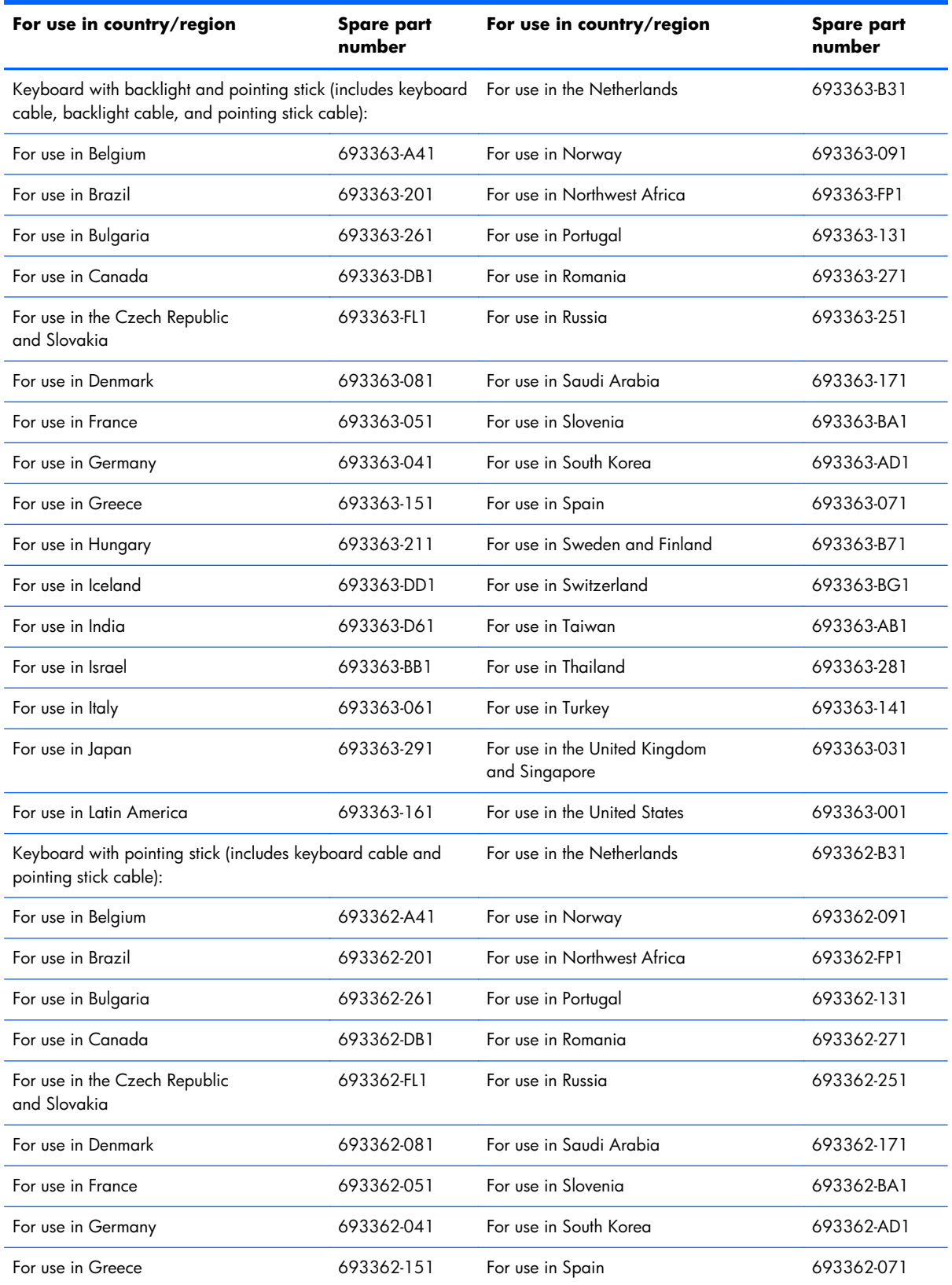

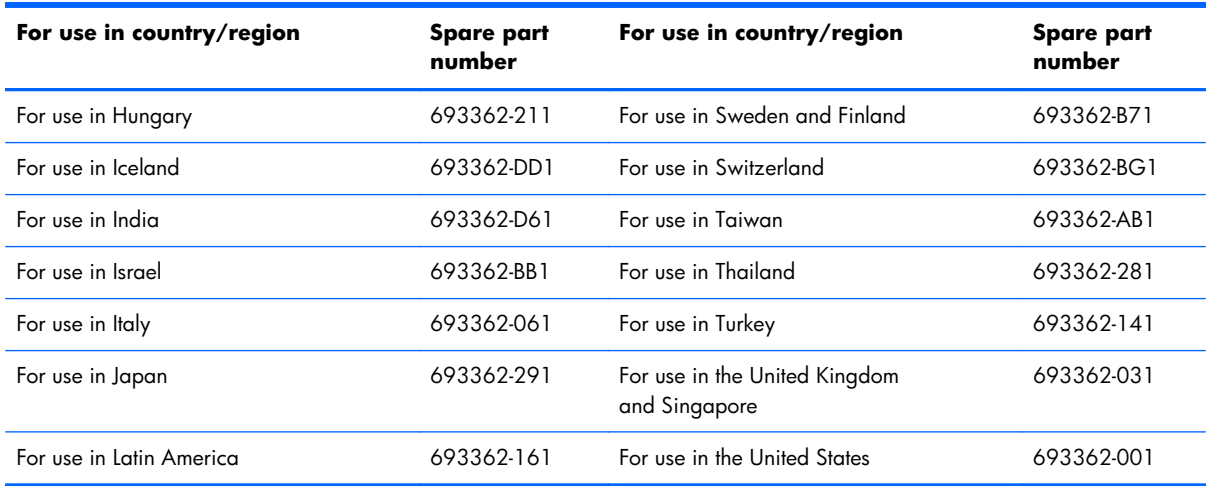

Before removing the keyboard, follow these steps:

- **1.** Turn off the computer. If you are unsure whether the computer is off or in Hibernation, turn the computer on, and then shut it down through the operating system.
- **2.** Disconnect the power from the computer by unplugging the power cord from the computer.
- **3.** Disconnect all external devices from the computer.
- **4.** Remove the battery (see **Battery on page 45**).
- **5.** Remove the service cover (see [Service cover on page 47\)](#page-54-0).

Remove the keyboard:

**1.** Loosen the four Phillips captive screws that secure the keyboard to the computer.

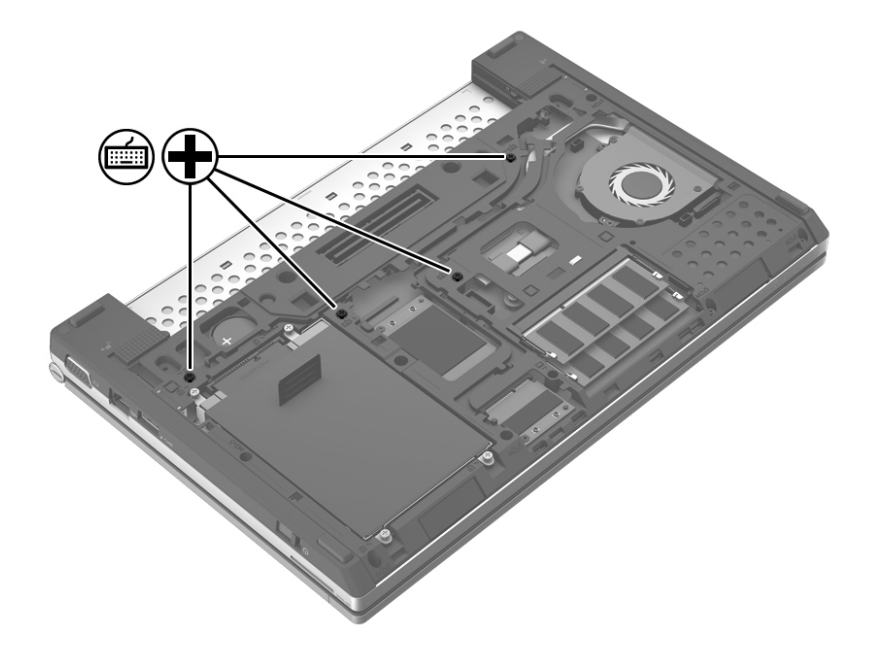

**2.** Rest and secure the computer on its left side.

- **3.** Partially open the computer.
- **4.** Insert a screw driver or similar thin tool into the keyboard release opening in the battery bay, and then press on the back of the keyboard until the keyboard disengages from the computer.

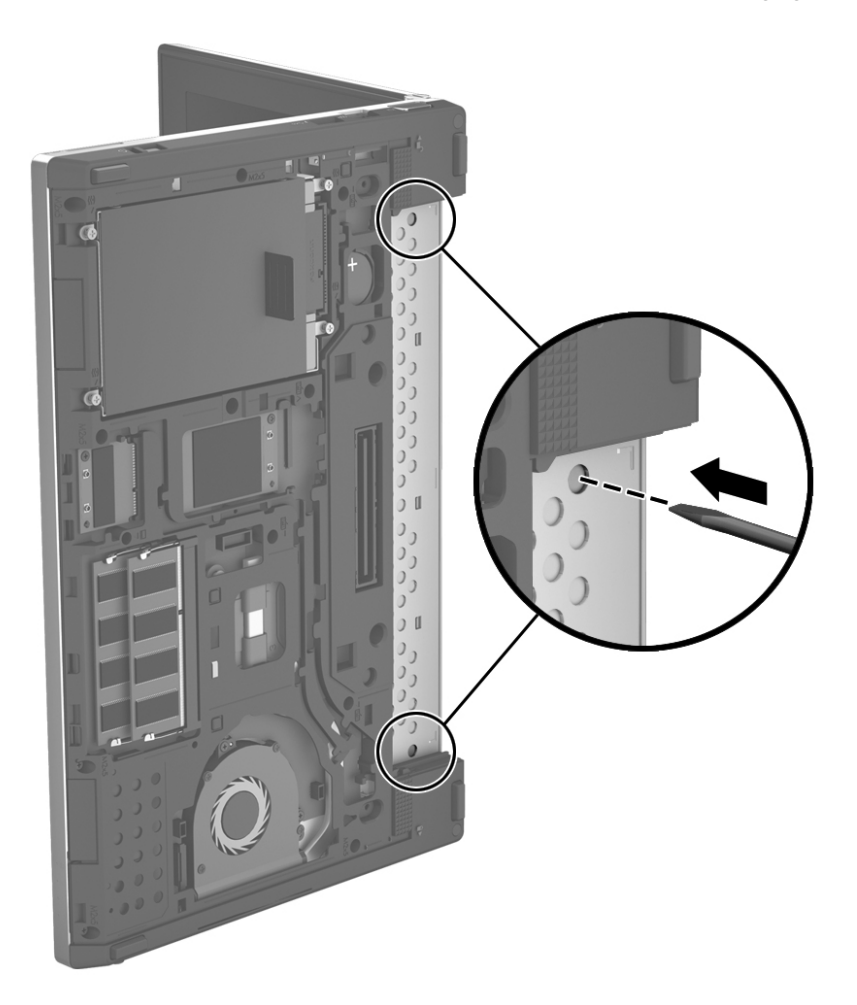

- **5.** Turn the computer right-side up with the front toward you.
- **6.** Open the computer.
- **7.** Lift the rear edge of the keyboard **(1)** until the keyboard rests at an angle.
- **8.** Slide the keyboard **(2)** toward the display until the tabs on the front edge of the keyboard disengage from the slots in the top cover.

**9.** Swing the top edge of the keyboard up and forward **(3)** until it rests upside down on the palm rest.

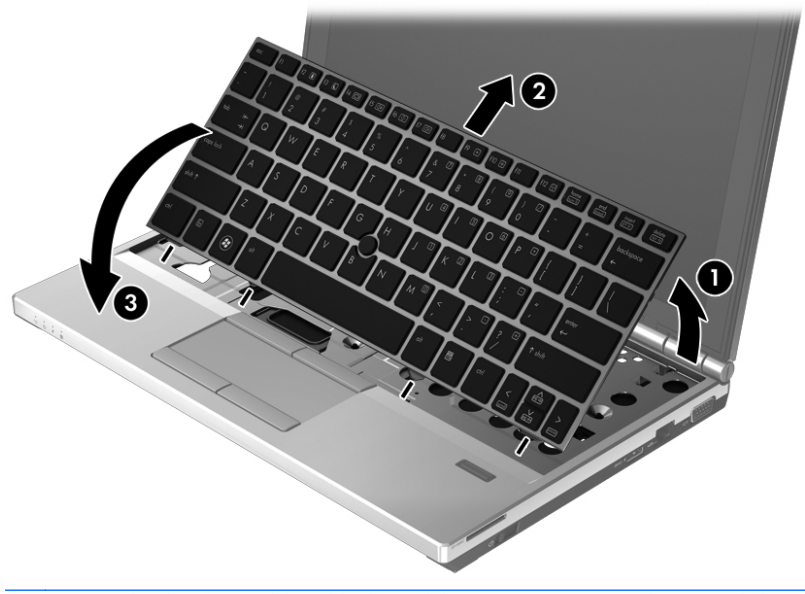

**NOTE:** The keyboard backlight cable is present on select models only.

- **10.** Release the ZIF connector **(1)** to which the keyboard backlight cable is attached, and then disconnect the keyboard backlight cable **(2)** from the system board.
- **11.** Release the ZIF connector **(3)** to which the keyboard cable is attached, and then disconnect the keyboard cable **(4)** from the system board.

**12.** Release the ZIF connector **(5)** to which the pointing stick cable is attached, and then disconnect the pointing stick cable **(6)** from the system board.

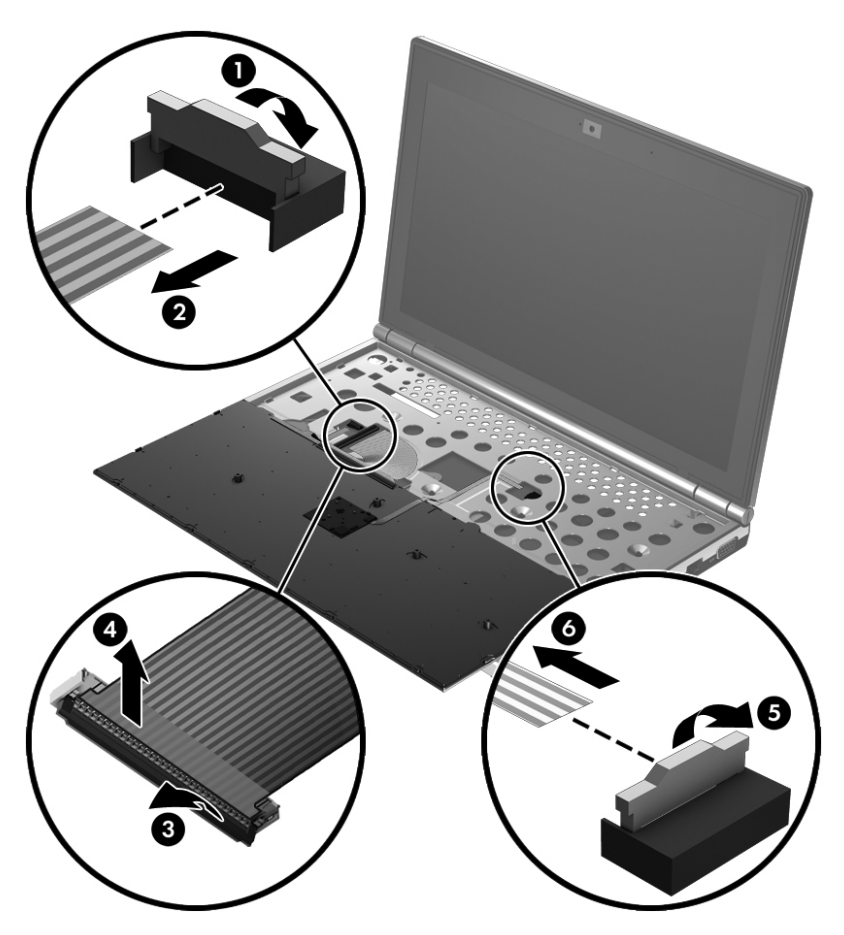

**13.** Remove the keyboard.

Reverse this procedure to install the keyboard.

### **Base enclosure**

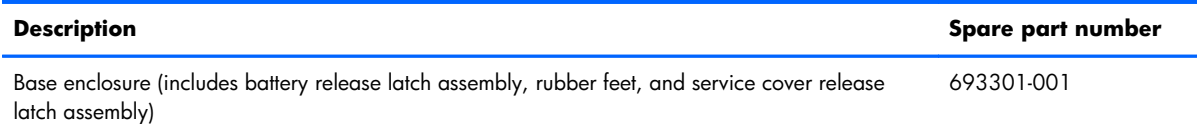

Before removing the base enclosure, follow these steps:

- **1.** Turn off the computer. If you are unsure whether the computer is off or in Hibernation, turn the computer on, and then shut it down through the operating system.
- **2.** Disconnect the power from the computer by unplugging the power cord from the computer.
- **3.** Disconnect all external devices from the computer.
- **4.** Remove the battery (see [Battery on page 45\)](#page-52-0), and then remove the following components:
	- **a.** Service cover (see **Service cover on page 47**)
	- **b.** Hard drive (see **Hard drive on page 48**)
	- **c.** WLAN module (see [WLAN module on page 51\)](#page-58-0)
	- **d.** WWAN module (see [WWAN module on page 53](#page-60-0))
	- **e.** Keyboard (see [Keyboard on page 58\)](#page-65-0)

**NOTE:** When replacing the base enclosure, be sure to remove the following components from the defective base enclosure and install them on the replacement base enclosure:

- Audio board (see [Audio board on page 67](#page-74-0))
- Speakers (see [Speakers on page 68](#page-75-0))
- Power switch board (see [Power switch board on page 70](#page-77-0))

Remove the base enclosure:

- **1.** Close the computer.
- **2.** Turn the computer upside down, with the front toward you.
- **3.** Disconnect the following cables from the system board:
	- **(1)** Display panel cable
	- **(2)** Power switch board cable
	- **(3)** Speaker cable
	- **(4)** Audio board cable

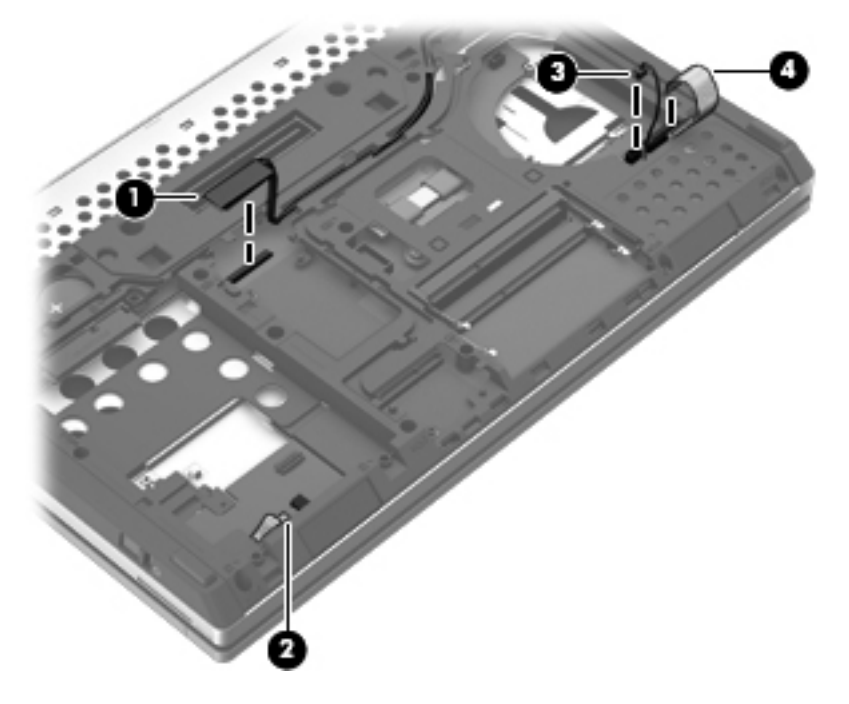

**4.** Release the display panel cable and wireless antenna cables **(1)** from the clips **(2)** and routing channels built into the base enclosure.

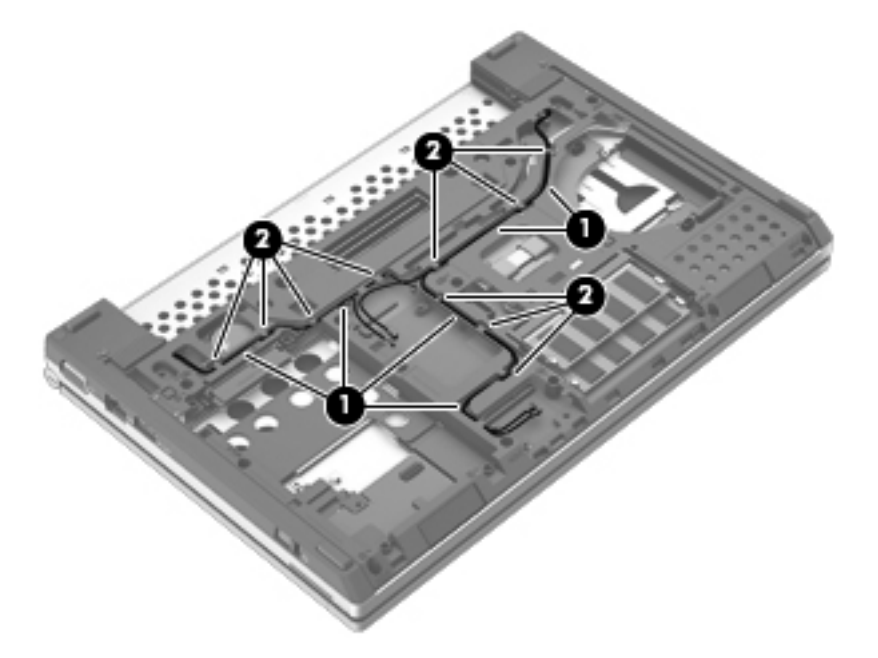
**5.** Remove the two rubber screw covers **(1)** and **(2)** in the rear corners of the base enclosure.

The rubber screw covers are included in the Rubber Kit, spare part number 693355-001.

- **NOTE:** The rubber screw covers are different sizes. The longer rubber screw cover (2) should be installed in the rear/right corner.
- **6.** Remove the ten Torx TM2.0×5.6 screws **(3)** that secure the base enclosure to the computer.

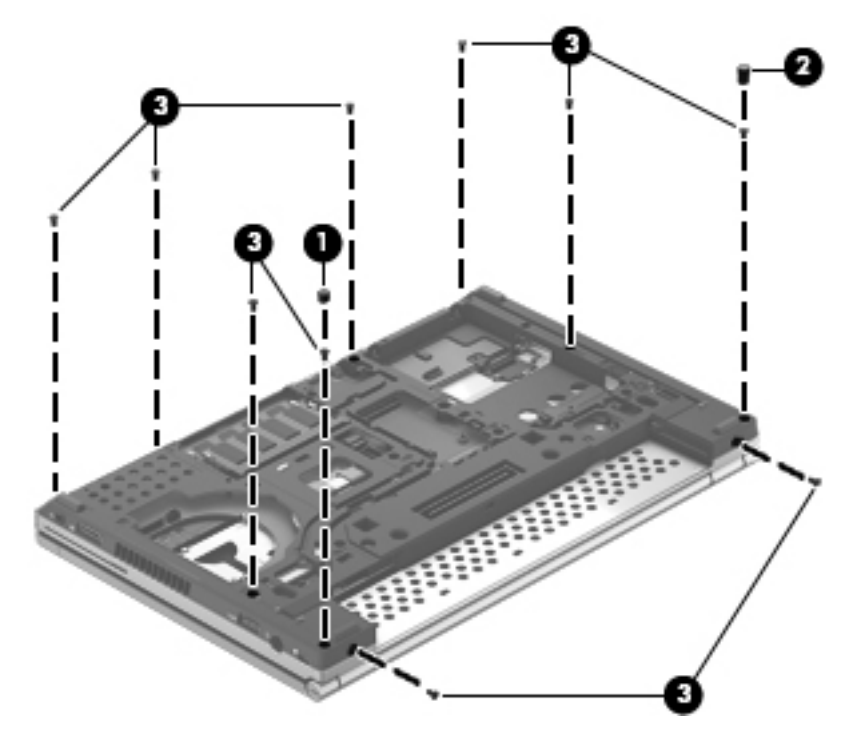

**7.** Remove the two Torx TM2.0×3.7 screws from the docking station alignment guide holes that secure the base enclosure to the computer.

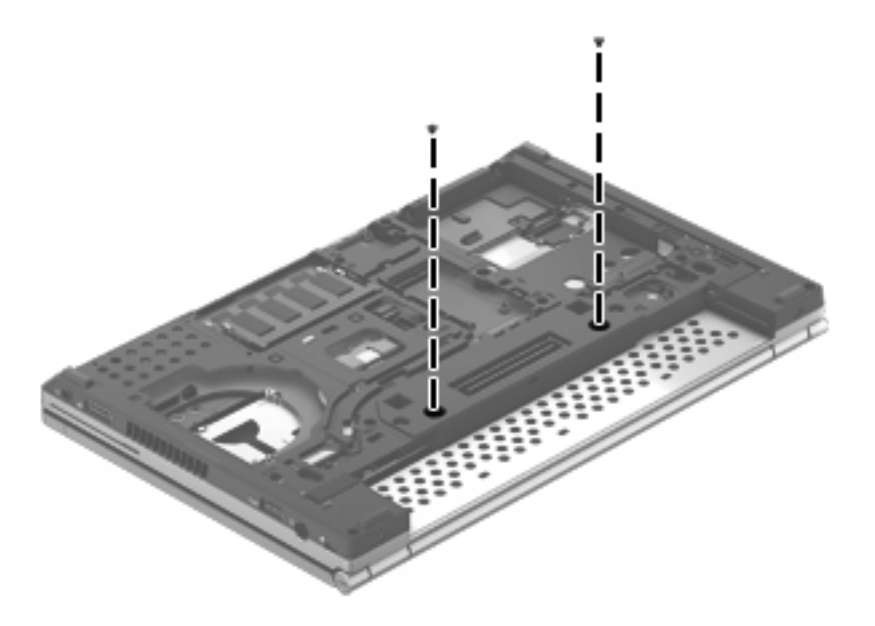

**8.** Position the computer with the front toward you.

**9.** Disengage the base enclosure **(1)** from the top cover, making sure to guide the left-side wireless antenna cables **(2)** through the base enclosure left-side opening **(3)** and the right-side wireless antenna cables **(4)** through the base enclosure right-side opening **(5)**.

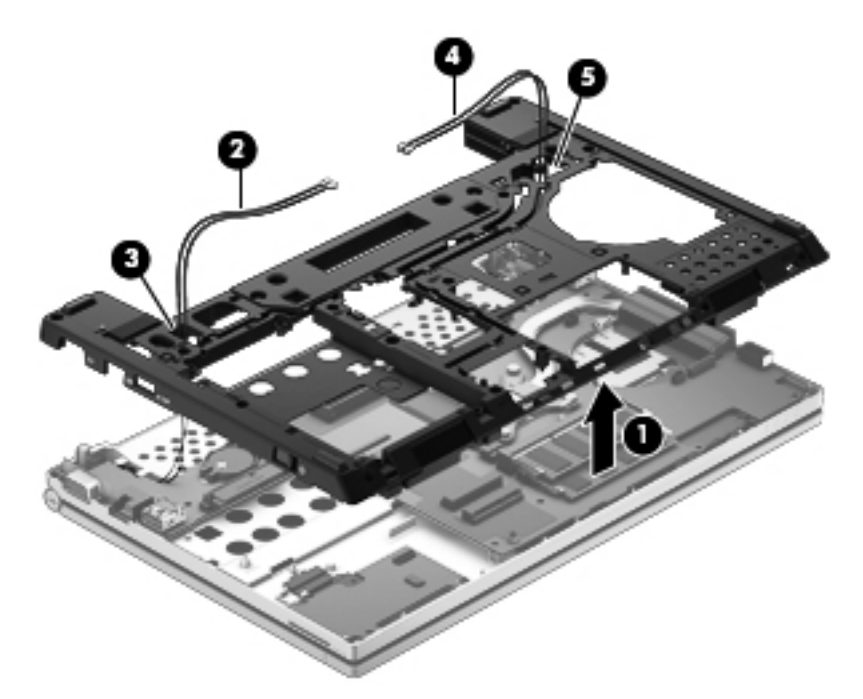

**10.** Remove the base enclosure

Reverse this procedure to install the base enclosure.

#### **Audio board**

**NOTE:** The audio board spare part kit does not include an audio board cable. The audio board cable is included in the Cable Kit, spare part number 693306-001.

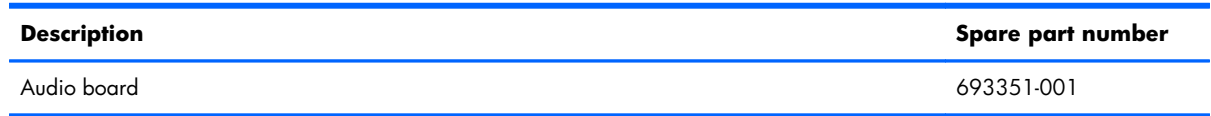

Before removing the audio board, follow these steps:

- **1.** Turn off the computer. If you are unsure whether the computer is off or in Hibernation, turn the computer on, and then shut it down through the operating system.
- **2.** Disconnect the power from the computer by unplugging the power cord from the computer.
- **3.** Disconnect all external devices from the computer.
- **4.** Remove the battery (see [Battery on page 45\)](#page-52-0), and then remove the following components:
	- **a.** Service cover (see [Service cover on page 47](#page-54-0))
	- **b.** Hard drive (see [Hard drive on page 48\)](#page-55-0)
	- **c.** WLAN module (see [WLAN module on page 51\)](#page-58-0)
	- **d.** WWAN module (see [WWAN module on page 53](#page-60-0))
	- **e.** Keyboard (see [Keyboard on page 58\)](#page-65-0)
	- **f.** Base enclosure (see [Base enclosure on page 63](#page-70-0))

Remove the audio board:

- **1.** Turn the base enclosure right side up, with the front toward you.
- **2.** Remove the Phillips PM2.0×3.7 screw **(1)** that secures the audio board to the base enclosure.
- **3.** Lift the right side of the audio board **(2)** until it rests at an angle.

**4.** Remove the audio board **(3)** and cable.

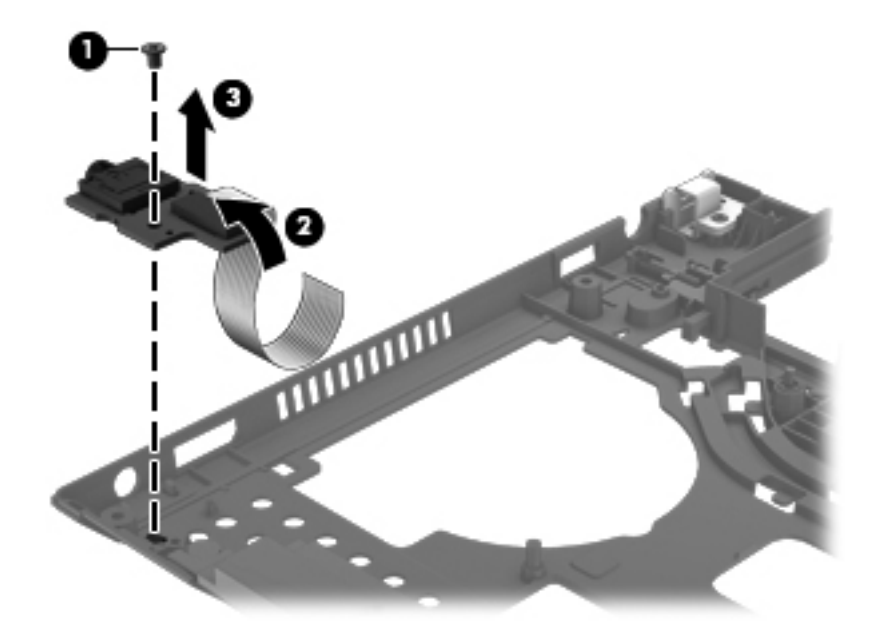

Reverse this procedure to install the audio board.

#### **Speakers**

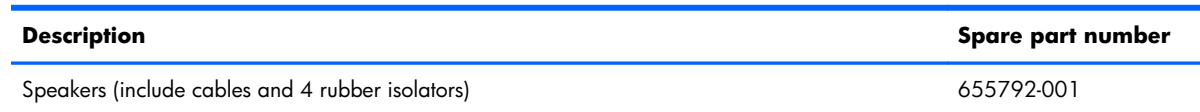

Before removing the speakers, follow these steps:

- **1.** Turn off the computer. If you are unsure whether the computer is off or in Hibernation, turn the computer on, and then shut it down through the operating system.
- **2.** Disconnect the power from the computer by unplugging the power cord from the computer.
- **3.** Disconnect all external devices from the computer.
- **4.** Remove the battery (see **Battery on page 45**), and then remove the following components:
	- **a.** Service cover (see **Service cover on page 47**)
	- **b.** Hard drive (see [Hard drive on page 48\)](#page-55-0)
	- **c.** WLAN module (see [WLAN module on page 51\)](#page-58-0)
	- **d.** WWAN module (see [WWAN module on page 53](#page-60-0))
	- **e.** Keyboard (see [Keyboard on page 58\)](#page-65-0)
	- **f.** Base enclosure (see **[Base enclosure on page 63](#page-70-0)**)

Remove the speakers:

- **1.** Turn the base enclosure right side up, with the front toward you.
- **2.** Release the speaker cable **(1)** from the clips built into the base enclosure.
- **3.** Remove the four Phillips PM2.5×5.9 screws **(2)** that secure the speakers to the base enclosure.
- **4.** Remove the speakers **(3)**.
	- **NOTE:** The speakers include four rubber isolators that are installed in the screw holes (4). These isolators are crucial to the performance of the speakers.

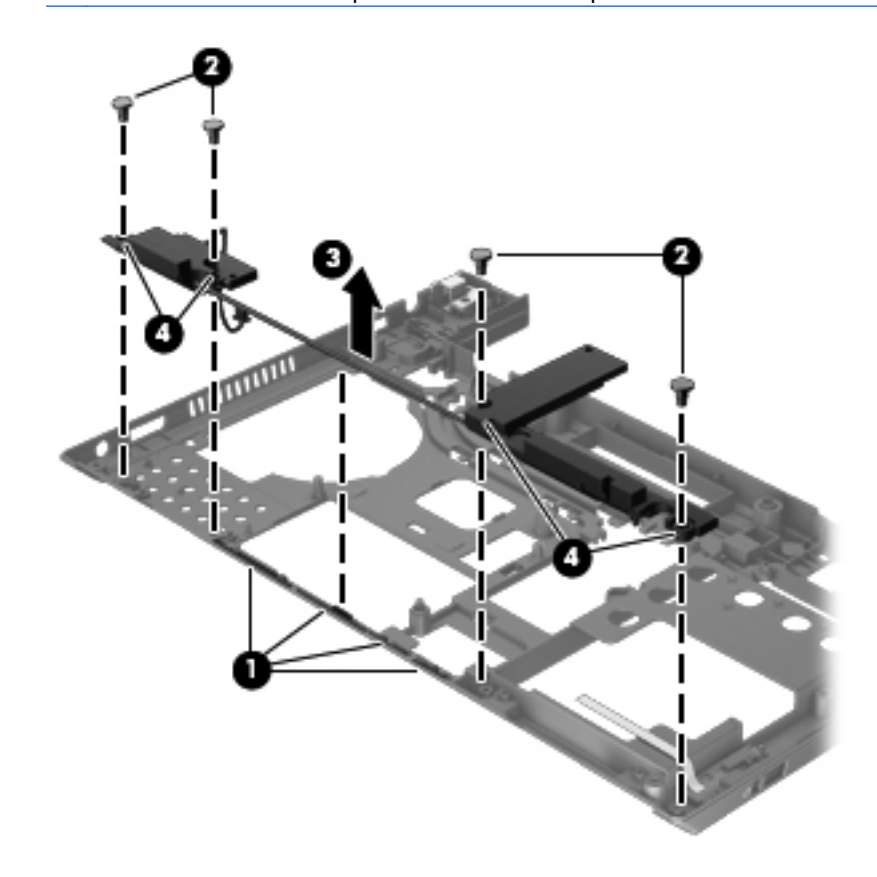

Reverse this procedure to install the speakers.

#### **Power switch board**

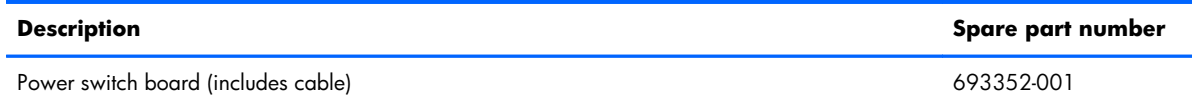

Before removing the power switch board, follow these steps:

- **1.** Turn off the computer. If you are unsure whether the computer is off or in Hibernation, turn the computer on, and then shut it down through the operating system.
- **2.** Disconnect the power from the computer by unplugging the power cord from the computer.
- **3.** Disconnect all external devices from the computer.
- **4.** Remove the battery (see **Battery on page 45**), and then remove the following components:
	- **a.** Service cover (see [Service cover on page 47](#page-54-0))
	- **b.** Hard drive (see [Hard drive on page 48\)](#page-55-0)
	- **c.** WLAN module (see [WLAN module on page 51\)](#page-58-0)
	- **d.** WWAN module (see [WWAN module on page 53](#page-60-0))
	- **e.** Keyboard (see [Keyboard on page 58\)](#page-65-0)
	- **f.** Base enclosure (see **[Base enclosure on page 63](#page-70-0)**)

Remove the power switch board:

- **1.** Turn the base enclosure right side up, with the front toward you.
- **2.** Remove the Phillips PM2.0×3.4 screw **(1)** that secures the power switch board to the base enclosure.

<span id="page-78-0"></span>**3.** Remove the power switch board **(2)**.

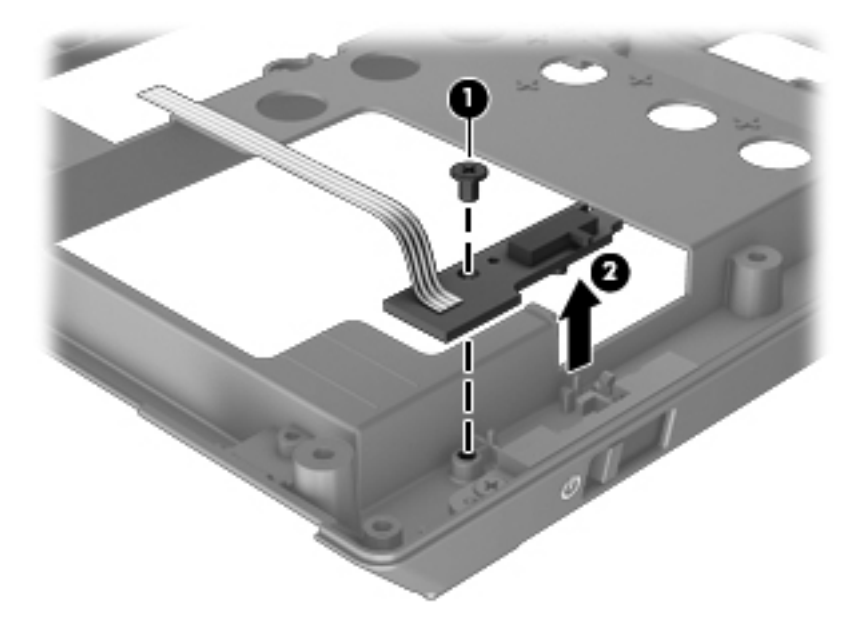

Reverse this procedure to install the power switch board.

#### **Media Card reader assembly**

**NOTE:** The Media Card reader assembly spare part kit does not include a Media Card reader assembly cable. The Media Card reader assembly cable is included in the Cable Kit, spare part number 693306-001.

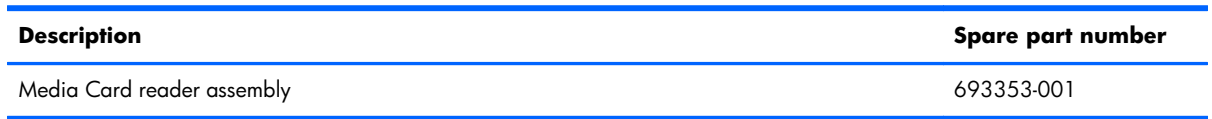

Before removing the Media Card reader assembly, follow these steps:

- **1.** Turn off the computer. If you are unsure whether the computer is off or in Hibernation, turn the computer on, and then shut it down through the operating system.
- **2.** Disconnect the power from the computer by unplugging the power cord from the computer.
- **3.** Disconnect all external devices from the computer.
- **4.** Remove the battery (see **Battery on page 45**), and then remove the following components:
	- **a.** Service cover (see **Service cover on page 47**)
	- **b.** Hard drive (see **Hard drive on page 48**)
	- **c.** WLAN module (see [WLAN module on page 51\)](#page-58-0)
	- **d.** WWAN module (see [WWAN module on page 53](#page-60-0))
- **e.** Keyboard (see [Keyboard on page 58\)](#page-65-0)
- **f.** Base enclosure (see **[Base enclosure on page 63](#page-70-0)**)

Remove the Media Card reader assembly:

- **1.** Release the ZIF connector to which the fingerprint reader board cable is attached, and then disconnect the fingerprint reader board cable **(1)** from the Media Card reader assembly.
- **2.** Remove the two Phillips PM2.0×3.4 screws **(1)** that secure the Media Card reader assembly to the top cover.

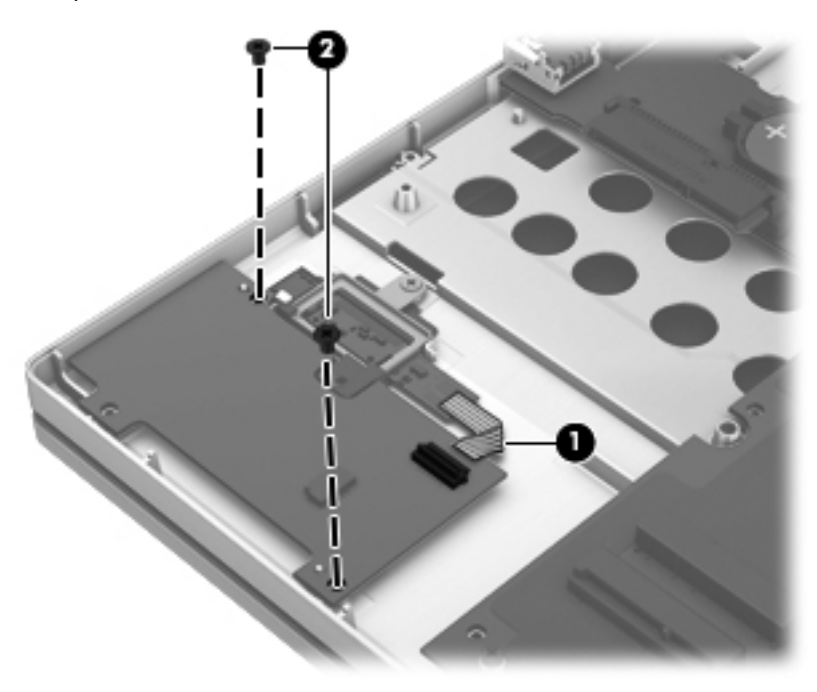

**3.** Lift the front edge of the Media Card reader assembly **(1)**, and then swing the assembly **(2)** up and to the left.

<span id="page-80-0"></span>**4.** Release the ZIF connector to which the Media Card reader assembly cable is attached, and then disconnect the Media Card reader assembly cable **(3)** from the Media Card reader assembly.

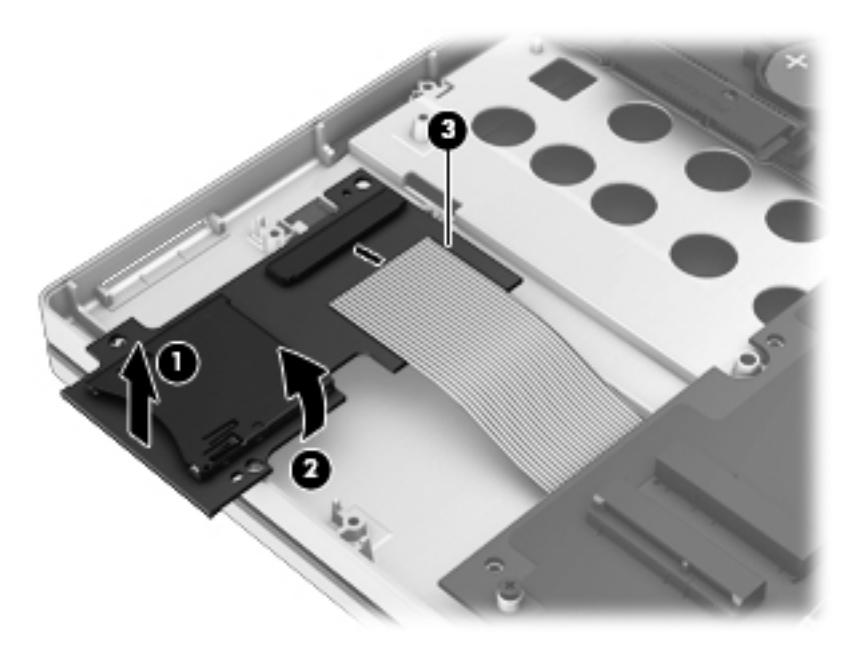

**5.** Remove the Media Card reader assembly.

Reverse this procedure to install the Media Card reader assembly.

#### **RTC battery**

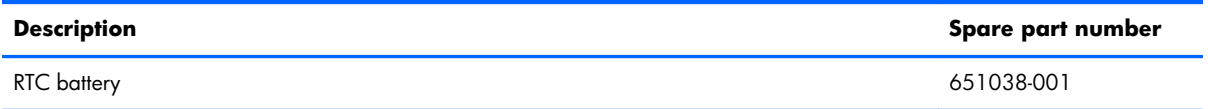

Before removing the RTC battery, follow these steps:

- **1.** Turn off the computer. If you are unsure whether the computer is off or in Hibernation, turn the computer on, and then shut it down through the operating system.
- **2.** Disconnect the power from the computer by unplugging the power cord from the computer.
- **3.** Disconnect all external devices from the computer.
- **4.** Remove the battery (see **Battery on page 45**), and then remove the following components:
	- **a.** Service cover (see **Service cover on page 47**)
	- **b.** Hard drive (see **Hard drive on page 48**)
	- **c.** WLAN module (see [WLAN module on page 51\)](#page-58-0)
	- **d.** WWAN module (see [WWAN module on page 53](#page-60-0))
- **e.** Keyboard (see [Keyboard on page 58\)](#page-65-0)
- **f.** Base enclosure (see **[Base enclosure on page 63](#page-70-0)**)

Remove the RTC battery:

**▲** Use a thin, non-conductive tool **(1)** to remove the RTC battery **(2)** from the socket on the system board.

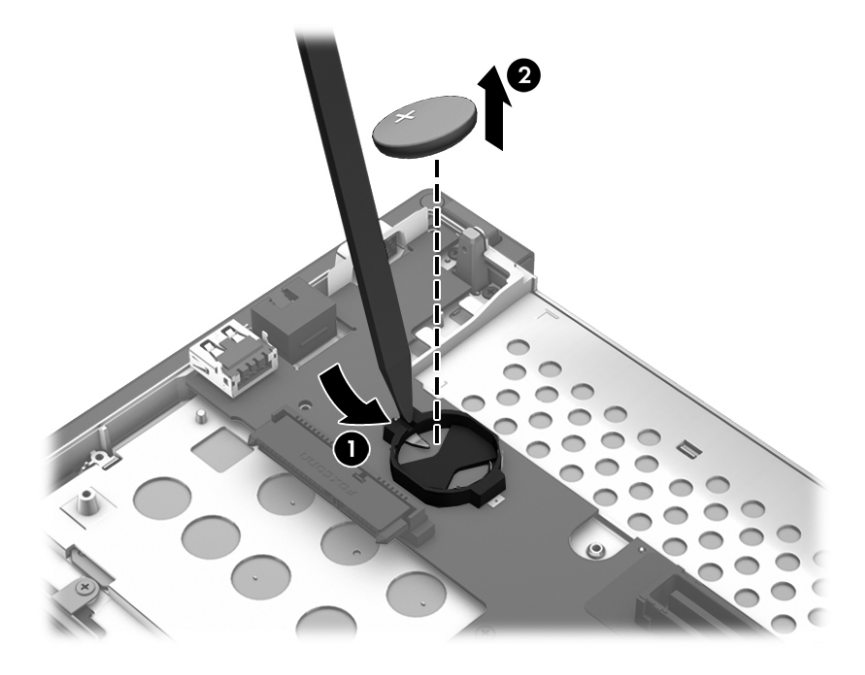

Reverse this procedure to install the RTC battery. When installing the RTC battery, make sure the "+" sign faces up.

#### <span id="page-82-0"></span>**System board**

**X NOTE:** The system board spare part kit includes replacement thermal material.

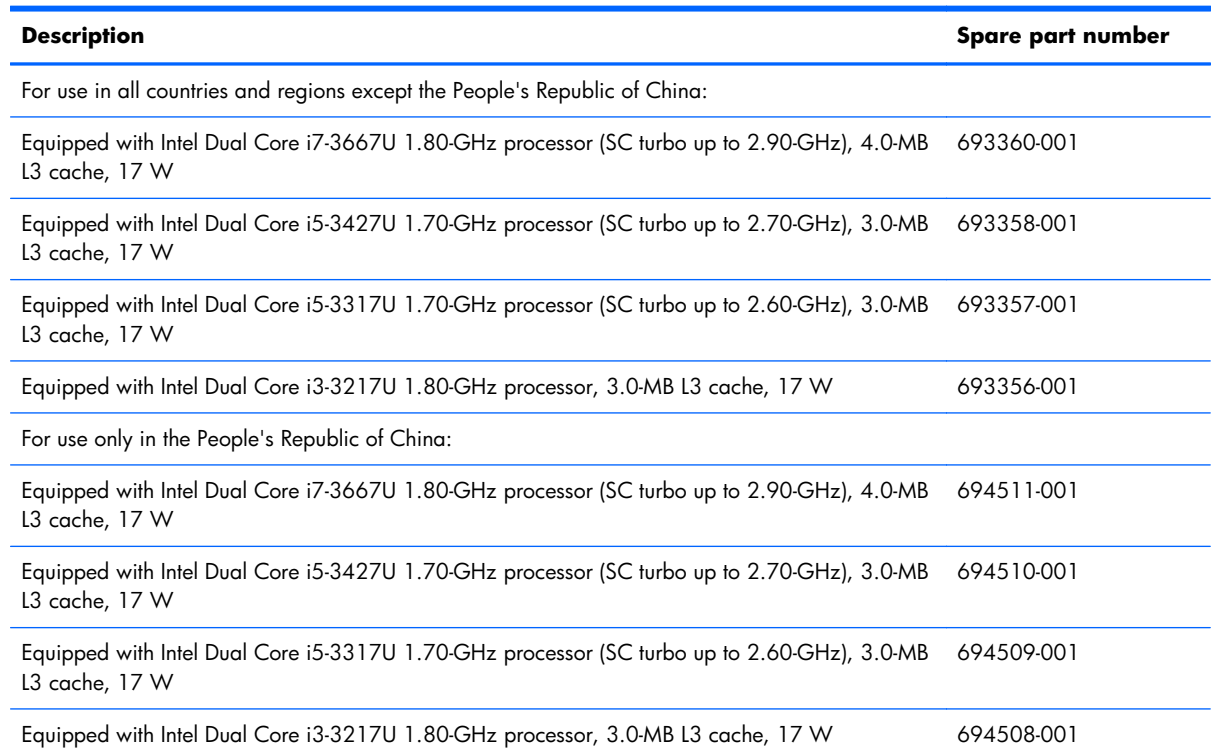

Before removing the system board, follow these steps:

- **1.** Turn off the computer. If you are unsure whether the computer is off or in Hibernation, turn the computer on, and then shut it down through the operating system.
- **2.** Disconnect the power from the computer by unplugging the power cord from the computer.
- **3.** Disconnect all external devices from the computer.
- **4.** Remove the battery (see **Battery on page 45**), and then remove the following components:
	- **a.** Service cover (see **Service cover on page 47**)
	- **b.** Hard drive (see [Hard drive on page 48\)](#page-55-0)
	- **c.** WLAN module (see [WLAN module on page 51\)](#page-58-0)
	- **d.** WWAN module (see [WWAN module on page 53](#page-60-0))
	- **e.** Fan (see [Fan on page 57](#page-64-0))
	- **f.** Keyboard (see [Keyboard on page 58\)](#page-65-0)
	- **g.** Base enclosure (see [Base enclosure on page 63](#page-70-0))

**NOTE:** When replacing the system board, be sure that the following components are removed from the defective system board and installed on the replacement system board:

- SIM (see [SIM on page 46](#page-53-0))
- Memory module (see [Memory module on page 55](#page-62-0))
- RTC battery (see [RTC battery on page 73\)](#page-80-0)
- Heat sink (see [Heat sink on page 77\)](#page-84-0)

Remove the system board:

- **1.** Remove the two Phillips PM2.0×3.4 screws **(1)** that secure the system board to the top cover.
- **2.** Lift the rear edge of the system board **(2)** and swing it up and forward until it rests upside down in front of the computer.

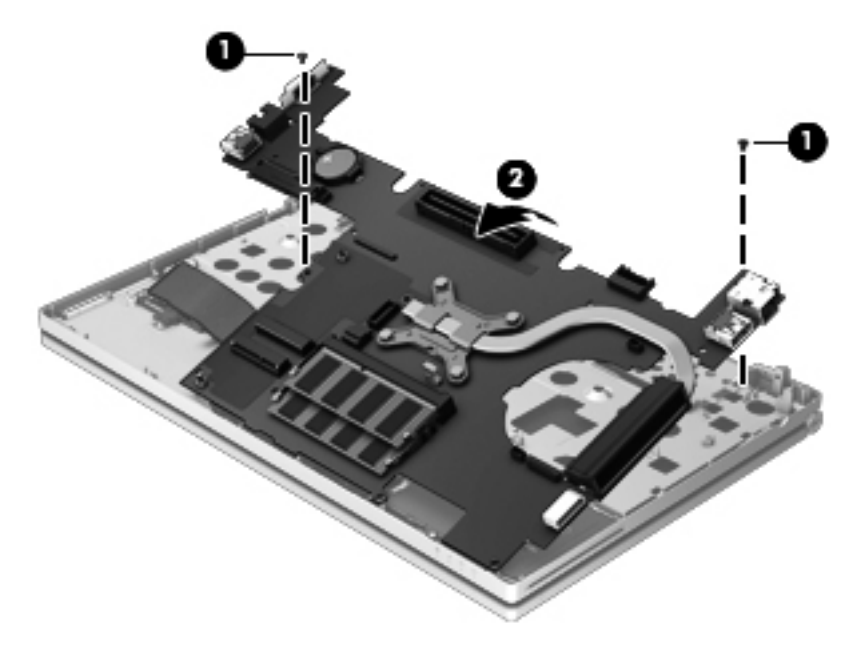

**3.** Release the ZIF connector to which the TouchPad cable is connected, and then disconnect the TouchPad cable **(1)** from the system board.

<span id="page-84-0"></span>**4.** Release the ZIF connector to which the Smart Card reader board cable is connected, and then disconnect the Smart Card reader board cable **(2)** from the system board.

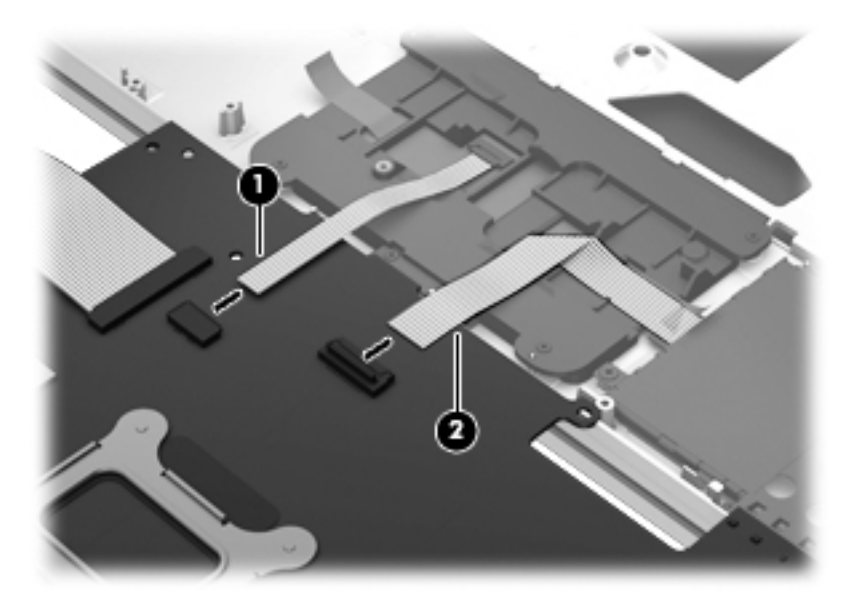

**5.** Remove the system board.

Reverse this procedure to install the system board.

#### **Heat sink**

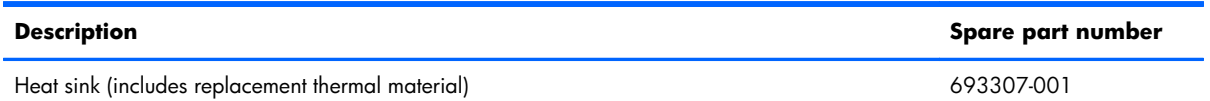

Before removing the heat sink, follow these steps:

- **1.** Turn off the computer. If you are unsure whether the computer is off or in Hibernation, turn the computer on, and then shut it down through the operating system.
- **2.** Disconnect the power from the computer by unplugging the power cord from the computer.
- **3.** Disconnect all external devices from the computer.
- **4.** Remove the battery (see [Battery on page 45\)](#page-52-0), and then remove the following components:
	- **a.** Service cover (see **Service cover on page 47**)
	- **b.** Hard drive (see [Hard drive on page 48\)](#page-55-0)
	- **c.** WLAN module (see [WLAN module on page 51\)](#page-58-0)
	- **d.** WWAN module (see [WWAN module on page 53](#page-60-0))
	- **e.** Fan (see **Fan on page 57**)
	- **f.** Keyboard (see [Keyboard on page 58\)](#page-65-0)
- g. Base enclosure (see **[Base enclosure on page 63](#page-70-0)**)
- **h.** System board (see [System board on page 75\)](#page-82-0)

Remove the heat sink:

- **1.** Following the 1, 2, 3, 4 sequence stamped into the heat sink, loosen the four captive Philllips screws **(1)** that secure the heat sink to the system board.
- **2.** Remove the heat sink **(2)**.
- NOTE: Due to the adhesive quality of the thermal material located between the heat sink and the system board components, it may be necessary to move the heat sink from side to side to detach it.

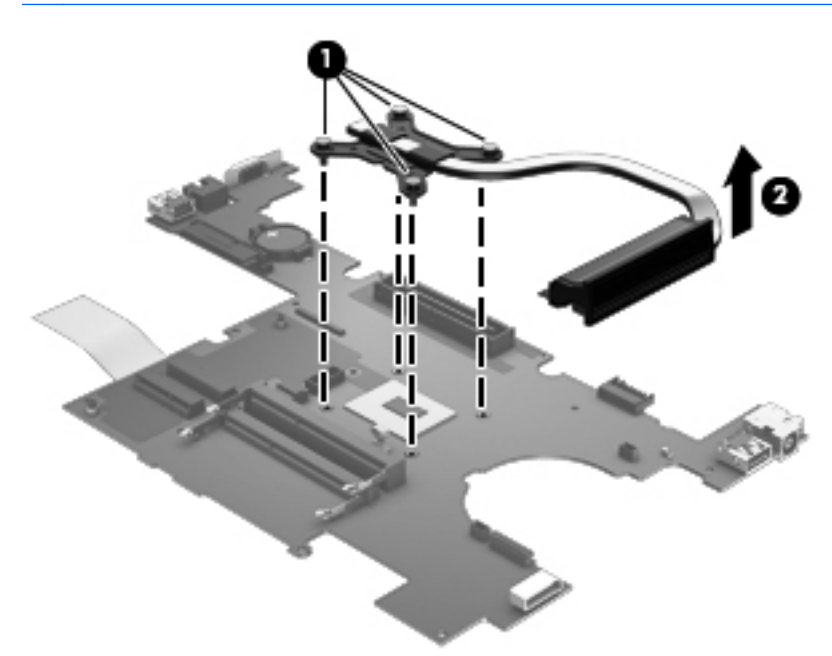

**NOTE:** The thermal material must be thoroughly cleaned from the surfaces of the heat sink and the system board components each time the heat sink is removed. Replacement thermal material is included with the heat sink and system board spare part kits. Thermal paste is used on the processor **(1)** and the heat sink section **(2)** that services it.

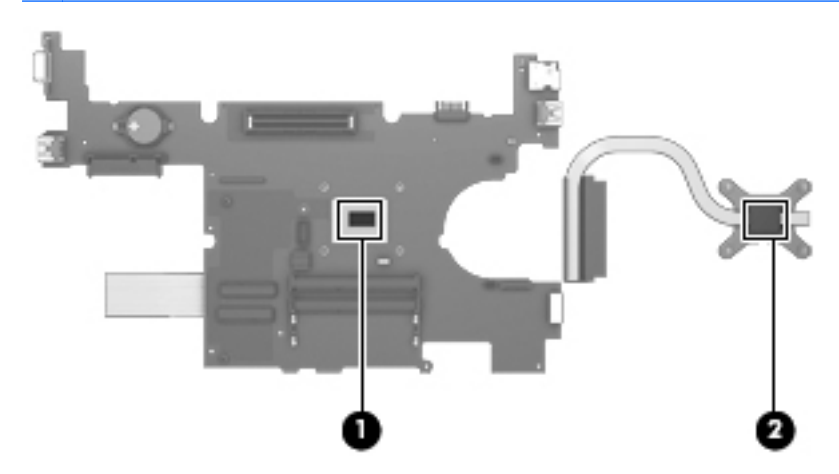

Reverse this procedure to install the heat sink.

#### <span id="page-86-0"></span>**Smart Card reader assembly**

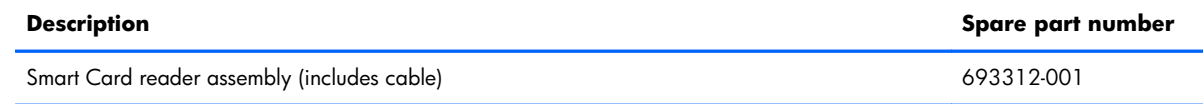

Before removing the Smart Card reader assembly, follow these steps:

- **1.** Turn off the computer. If you are unsure whether the computer is off or in Hibernation, turn the computer on, and then shut it down through the operating system.
- **2.** Disconnect the power from the computer by unplugging the power cord from the computer.
- **3.** Disconnect all external devices from the computer.
- **4.** Remove the battery (see **Battery on page 45**), and then remove the following components:
	- **a.** Service cover (see [Service cover on page 47](#page-54-0))
	- **b.** Hard drive (see [Hard drive on page 48\)](#page-55-0)
	- **c.** WLAN module (see [WLAN module on page 51\)](#page-58-0)
	- **d.** WWAN module (see [WWAN module on page 53](#page-60-0))
	- **e.** Fan (see [Fan on page 57](#page-64-0))
	- **f.** Keyboard (see [Keyboard on page 58\)](#page-65-0)
	- **g.** Base enclosure (see [Base enclosure on page 63](#page-70-0))
	- **h.** System board (see [System board on page 75\)](#page-82-0)

Remove the Smart Card reader assembly:

- **1.** Remove the two Phillips PM2.0×3.4 screws **(1)** that secure the Smart Card reader assembly to the top cover.
- **2.** Slide the Smart Card reader assembly **(2)** to the left to release it from the clips built into the top cover.

**3.** Remove the Smart Card reader assembly **(3)**.

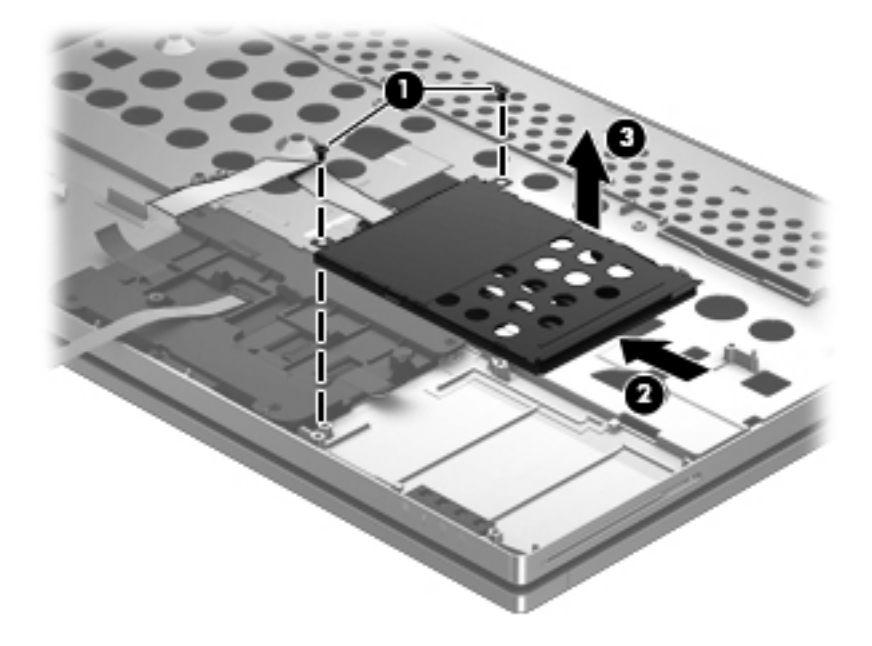

Reverse this procedure to install the Smart Card reader assembly.

#### **Top cover**

**NOTE:** The top cover spare part kit includes the TouchPad. The TouchPad cable is included in the Cable Kit, spare part number 693306-001.

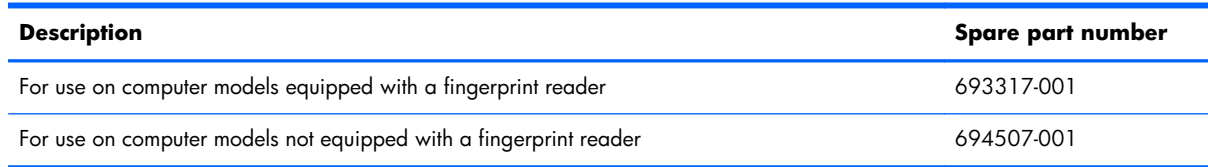

**NOTE:** The display assembly is spared at the subcomponent level only. For more display assembly spare part information, see the individual removal subsections.

Before removing the display assembly, follow these steps:

- **1.** Turn off the computer. If you are unsure whether the computer is off or in Hibernation, turn the computer on, and then shut it down through the operating system.
- **2.** Disconnect the power from the computer by unplugging the power cord from the computer.
- **3.** Disconnect all external devices from the computer.
- **4.** Remove the battery (see **Battery on page 45**), and then remove the following components:
	- **a.** Service cover (see **Service cover on page 47**)
	- **b.** Hard drive (see [Hard drive on page 48\)](#page-55-0)
	- **c.** WLAN module (see [WLAN module on page 51\)](#page-58-0)
- **d.** WWAN module (see [WWAN module on page 53](#page-60-0))
- **e.** Fan (see **Fan on page 57**)
- **f.** Keyboard (see [Keyboard on page 58\)](#page-65-0)
- g. Base enclosure (see **[Base enclosure on page 63](#page-70-0)**)
- **h.** System board (see [System board on page 75\)](#page-82-0)

**NOTE:** When replacing the top cover, be sure to remove the following components from the defective top cover and install them on the replacement top cover:

- **•** Fingerprint reader board (see **[Fingerprint reader board on page 50](#page-57-0))**
- Media Card reader assembly (see [Media Card reader assembly on page 71](#page-78-0))
- Smart Card reader assembly (see [Smart Card reader assembly on page 79](#page-86-0))

Remove the top cover:

- **1.** Release the left-side wireless antenna cables **(1)** from the clips **(2)** and routing channel built into the top cover.
- **2.** Release the display panel cable **(3)** and right-side wireless antenna cables from the clips **(4)** and routing channel built into the top cover.
- **3.** Remove the two Phillips PM2.0×5.0 screws **(5)** that secure the top cover to the display assembly.

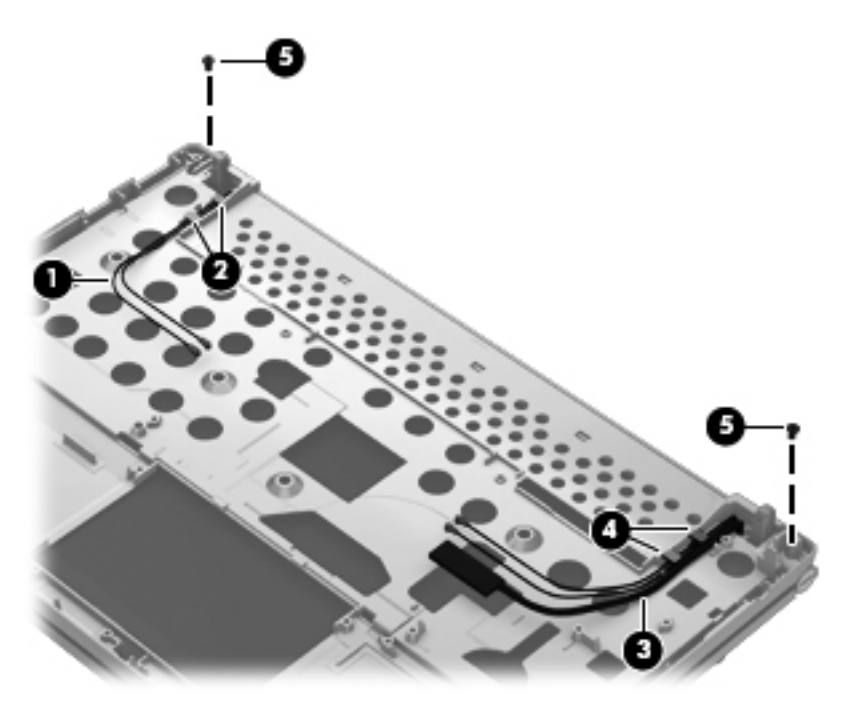

**4.** Disengage the top cover **(1)** from the display assembly, making sure to guide the left-side wireless antenna cables **(2)** through the top cover left-side opening **(3)** and the display panel cable **(4)** and the right-side wireless antenna cables through the top cover right-side opening **(5)**.

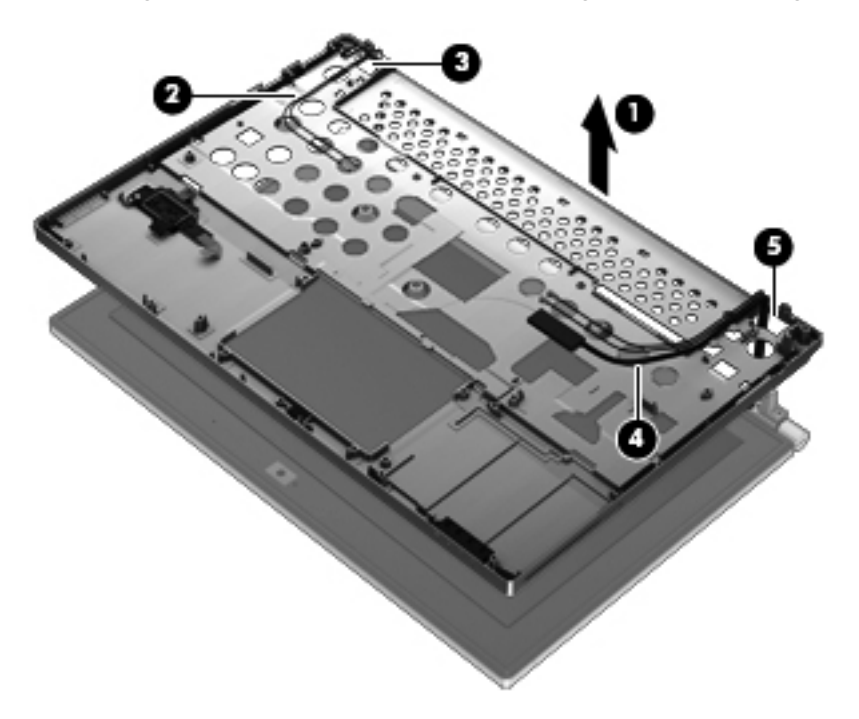

Reverse this procedure to install the top cover.

#### **Display assembly subcomponents**

**NOTE:** The display assembly is spared at the subcomponent level only. For more display assembly spare part information, see the individual removal subsections.

To access the display assembly subcomponents, follow these steps:

- **1.** Turn off the computer. If you are unsure whether the computer is off or in Hibernation, turn the computer on, and then shut it down through the operating system.
- **2.** Disconnect the power from the computer by unplugging the power cord from the computer.
- **3.** Disconnect all external devices from the computer.
- **4.** Remove the battery (see **Battery on page 45**), and then remove the following components:
	- **a.** Service cover (see [Service cover on page 47](#page-54-0))
	- **b.** Hard drive (see [Hard drive on page 48\)](#page-55-0)
	- **c.** Optical drive (see [Hard drive on page 48\)](#page-55-0)
	- **d.** WLAN module (see [WLAN module on page 51\)](#page-58-0)
	- **e.** WWAN module (see [WWAN module on page 53](#page-60-0))
	- **f.** Fan (see **Fan on page 57**)
	- **g.** Keyboard (see [Keyboard on page 58\)](#page-65-0)
	- **h.** Base enclosure (see [Base enclosure on page 63](#page-70-0))
	- **i.** System board (see [System board on page 75\)](#page-82-0)
- **1.** If it is necessary to replace the display bezel or any of the display assembly subcomponents:
	- **a.** Remove the display bezel screw covers **(1)**.

The display bezel screw covers are available in the Rubber Kit, spare part number 693355-001.

**b.** Remove the two Phillips PM2.0×4.2 screws **(2)** that secure the display bezel and the display clutch cover to the display assembly.

**c.** Remove the display clutch cover **(3)**.

The display clutch cover is available using spare part number 693311-001.

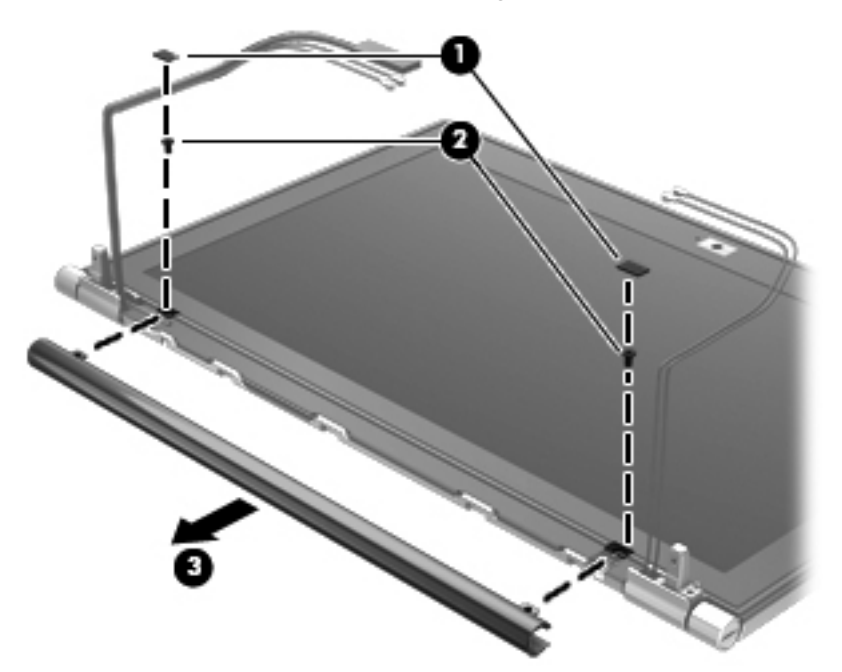

- **d.** Flex the inside edges of the bottom edge **(1)**, the left and right sides **(2)**, and the top edge **(3)** of the display bezel until the bezel disengages from the display enclosure.
- **e.** Remove the display bezel **(4)**.

The display bezel is available using spare part numbers 693302-001 (for use on computer models equipped with a webcam) and 693303-001 (for use on computer models not equipped with a webcam).

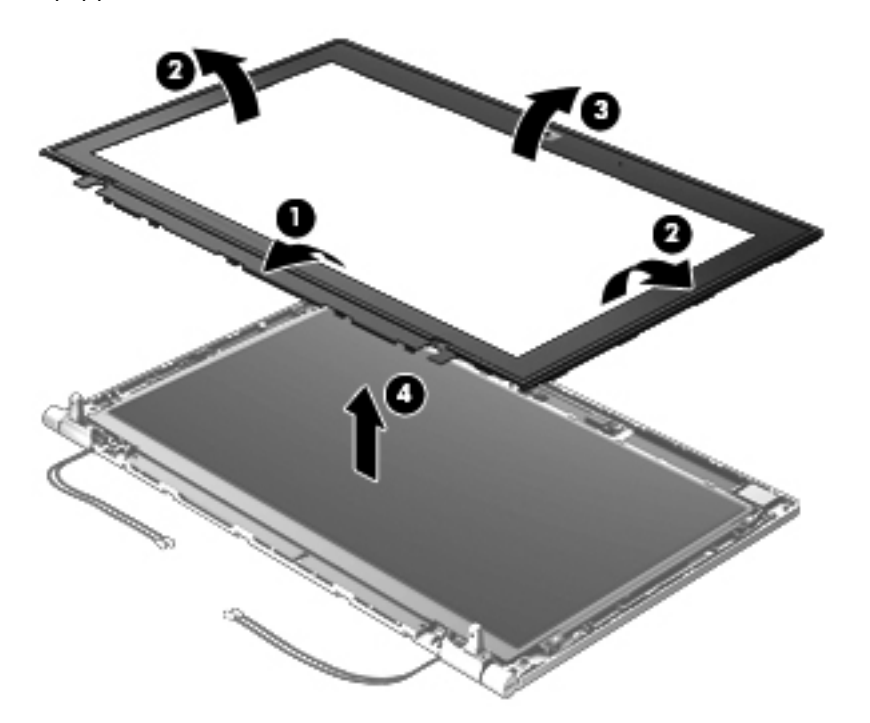

- **2.** If it is necessary to replace the display hinges, display hinge covers, and/or display hinge caps:
	- **a.** Remove the two Phillips PM2.0×4.2 screws **(1)** that secure the display hinge to the display enclosure.
	- **b.** Remove the display hinge **(2)** from the display enclosure.
	- **c.** Remove the display hinge cap **(3)** from the display hinge.
	- **d.** Remove the Phillips PM2.0×4.2 screw **(4)** that secures the display hinge cover to the display hinge.
	- **e.** Remove the display hinge cover **(5)** from the display hinge.

The display hinges, display hinge caps, and display hinge covers are included in the Display Hinge Cover Kit, spare part number 693310-001.

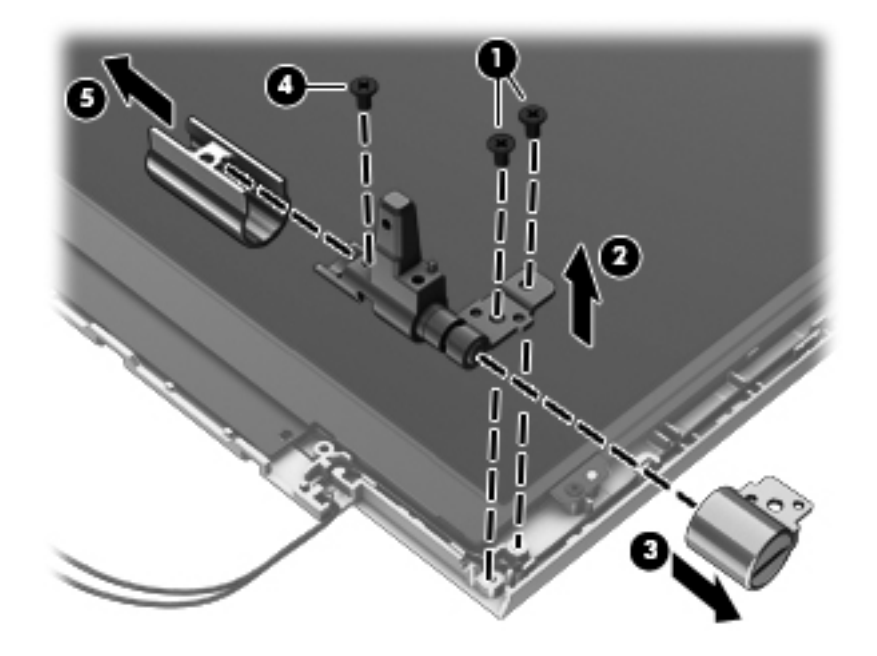

- **3.** If it is necessary to replace the display panel:
	- **a.** Remove the four Phillips PM2.0×4.2 screws **(1)** that secure the display panel to the display enclosure.

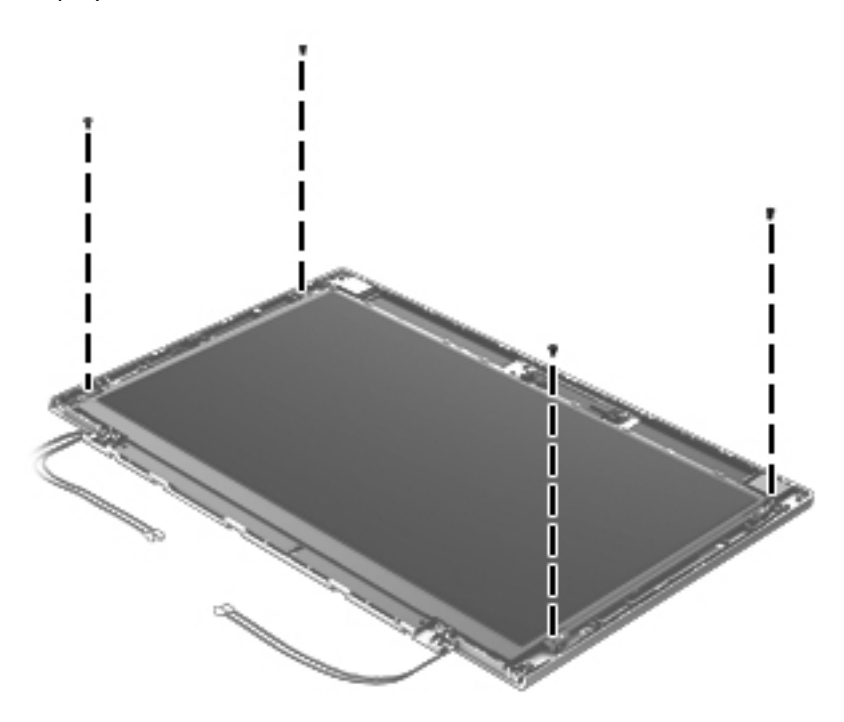

- **b.** Release the display panel cable **(1)** from the clips **(2)** and routing channel built into the bottom edge of the display enclosure.
- A **CAUTION:** Before turning the display panel upside down, make sure the work surface is clear of tools, screws, and any other foreign objects. Failure to follow this caution can result in damage to the display panel.
- **c.** Lift the top edge of the display panel **(3)** and swing it up and forward until it rests upside down in front of the display enclosure.
- **d.** Release the adhesive support strip **(4)** that secures the display panel cable to the display panel.
- **e.** Release the support bar **(5)** that secures the display panel cable to the display panel.

**f.** Disconnect the display panel cable **(6)** from the display panel.

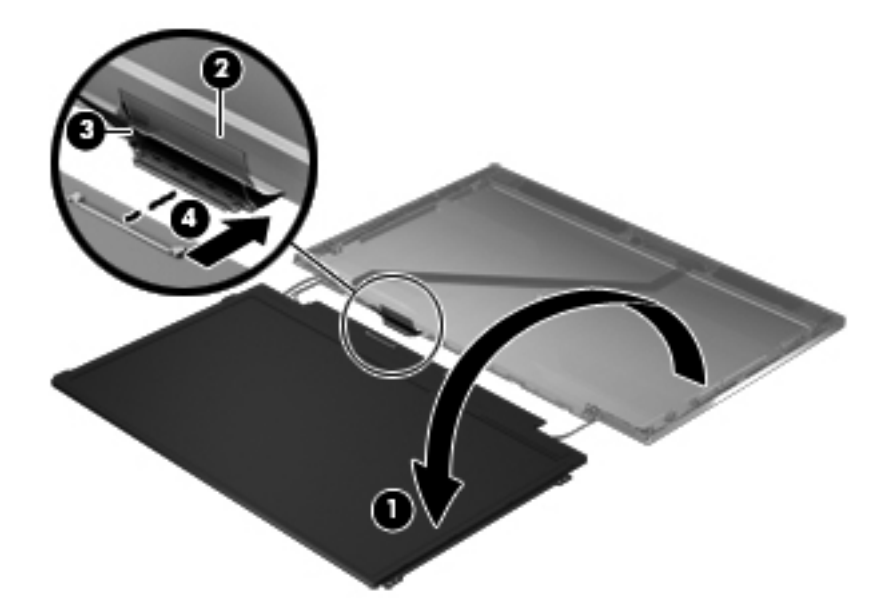

**g.** Remove the display panel.

The display panel is available using spare part number 693361-001.

- **4.** If it is necessary to replace the display panel cable:
	- **a.** Disconnect the display panel cable **(1)** from the webcam/microphone module.
	- **b.** Remove the display panel cable **(2)**.

The display panel cable is included in the Display Cable Kit, spare part number 693305-001.

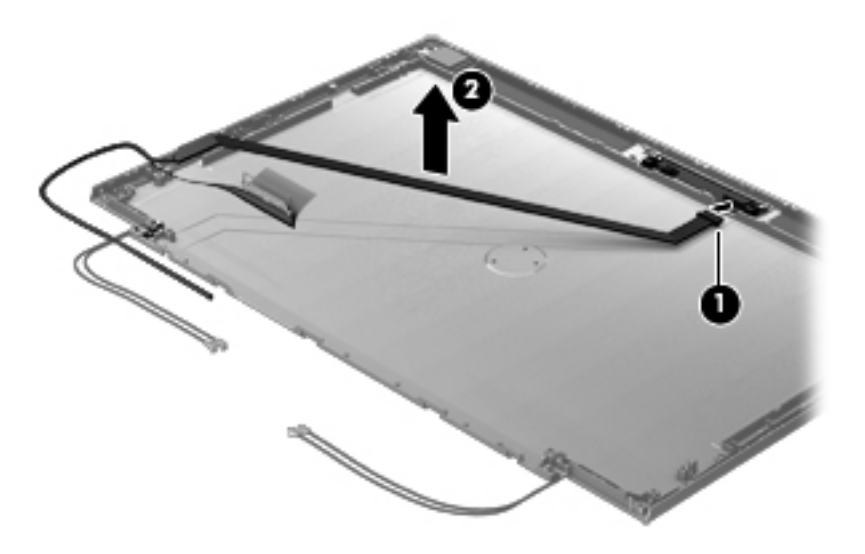

**5.** If it is necessary to replace the webcam/microphone module:

**CAUTION:** Handle the webcam/microphone module with caution. The module has a thin profile and is susceptible to damage when not handled carefully.

- **a.** Detach the webcam/microphone module **(1)** from the display enclosure. (The webcam/ microphone module is attached to the display enclosure with double-sided tape.)
- **b.** Detach the webcam/microphone module cable **(2)** from the display enclosure. (The webcam/microphone module cable is attached to the display enclosure with doublesided tape.)
- **c.** Disconnect the webcam/microphone module cable **(3)** from the webcam/ microphone module.
- **d.** Remove the webcam/microphone module **(4)**.

The webcam/microphone module is available using spare part number 693318-001. The microphone module is available using spare part number 693313-001.

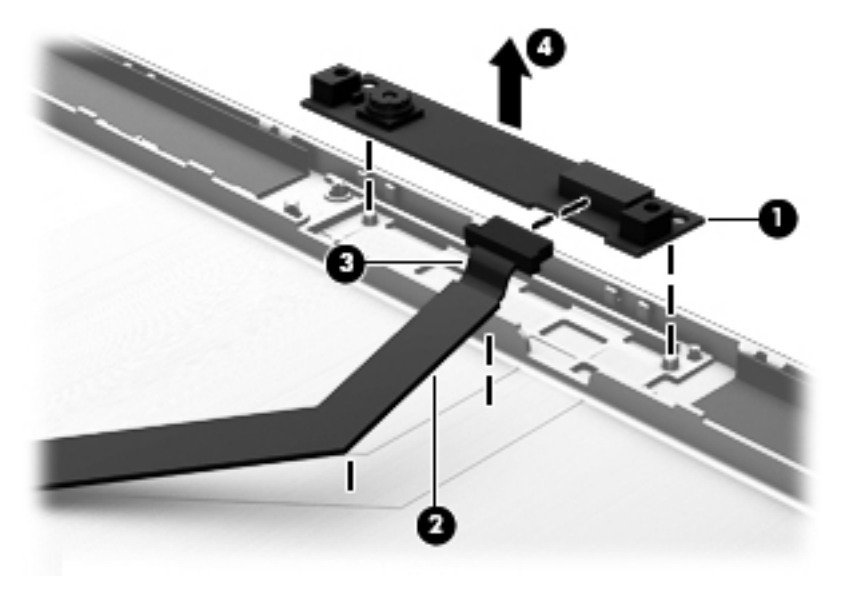

- **6.** If it is necessary to replace the WLAN antenna cables and transceivers:
	- **a.** Detach the WLAN antenna transceivers **(1)** from the display enclosure. (The WLAN antenna transceivers are attached to the display enclosure with double-sided tape.)
	- **b.** Release the WLAN antenna cables from the clips **(2)** and routing channel built into the display enclosure.

**c.** Remove the WLAN antenna cables and transceivers **(3)**. The WLAN antenna cables and transceivers are included in the Antenna Kit, spare part number 693299-001.

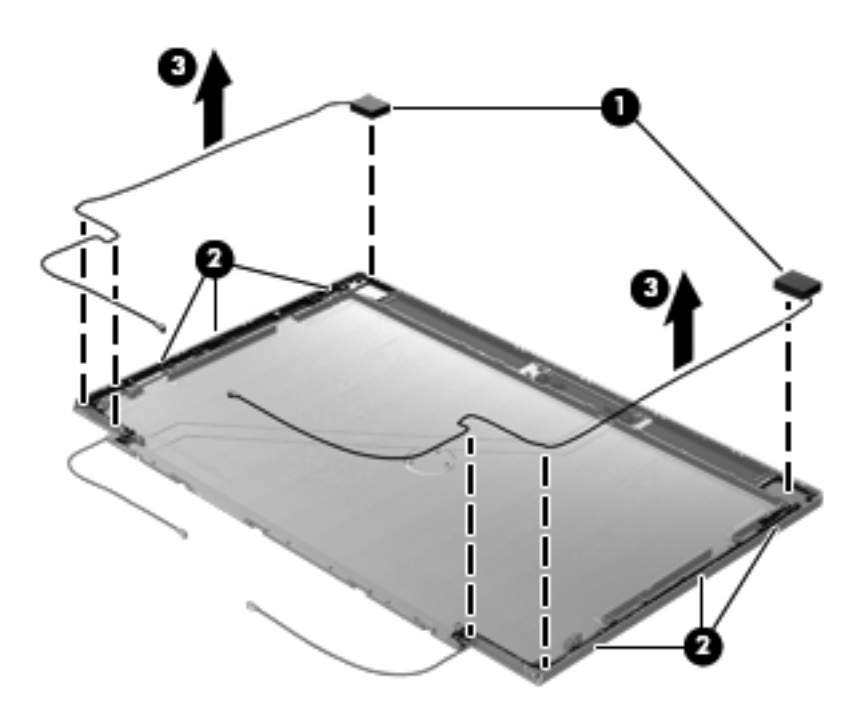

- **7.** If it is necessary to replace the WWAN antenna cables and transceivers:
	- **a.** Detach the WWAN antenna transceivers **(1)** from the display enclosure. (The WWAN antenna transceivers are attached to the display enclosure with double-sided tape.)
	- **b.** Release the WWAN antenna cables from the clips **(2)** and routing channel built into the display enclosure.

**c.** Remove the WWAN antenna cables and transceivers **(3)**. The WWAN antenna cables and transceivers are included in the Antenna Kit, spare part number 693299-001.

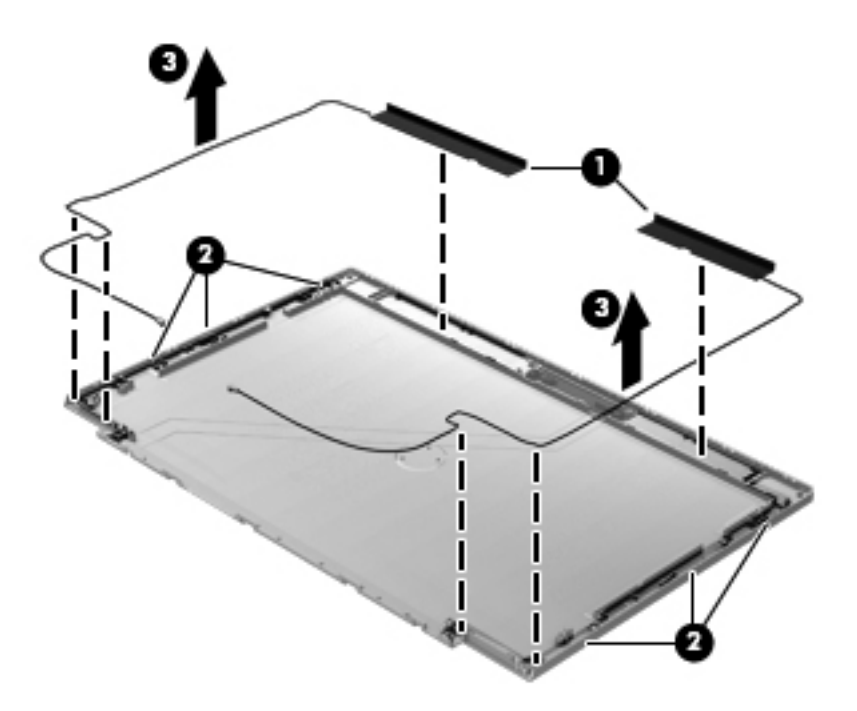

Reverse this procedure to reassemble and install the display assembly.

# **5 Computer Setup (BIOS) and Advanced System Diagnostics**

Computer Setup, or Basic Input/Output System (BIOS), controls communication between all the input and output devices on the system (such as disk drives, display, keyboard, mouse, and printer). Computer Setup includes settings for the types of peripherals installed, the startup sequence of the computer, and the amount of system and extended memory.

**NOTE:** Use extreme care when making changes in Computer Setup. Errors can prevent the computer from operating properly.

### **Starting Computer Setup**

**NOTE:** An external keyboard or mouse connected to a USB port can be used with Computer Setup only if USB legacy support is enabled.

To start Computer Setup, follow these steps:

- **1.** Turn on or restart the computer, and then press esc while the "Press the ESC key for Startup Menu" message is displayed at the bottom of the screen.
- **2.** Press f10 to enter Computer Setup.

### **Using Computer Setup**

#### **Navigating and selecting in Computer Setup**

To navigate and select in Computer Setup, follow these steps:

- **1.** Turn on or restart the computer, and then press esc while the "Press the ESC key for Startup Menu" message is displayed at the bottom of the screen.
	- To select a menu or a menu item, use the tab key and the keyboard arrow keys and then press enter, or use a pointing device to click the item.
	- To scroll up and down, click the up arrow or the down arrow in the upper-right corner of the screen, or use the up arrow key or the down arrow key.
	- To close open dialog boxes and return to the main Computer Setup screen, press esc, and then follow the on-screen instructions.

**NOTE:** You can use either a pointing device (TouchPad, pointing stick, or USB mouse) or the keyboard to navigate and make selections in Computer Setup.

**2.** Press f10 to enter Computer Setup.

To exit Computer Setup menus, choose one of the following methods:

● To exit Computer Setup menus without saving your changes, click the **Exit** icon in the lower-left corner of the screen, and then follow the on-screen instructions.

 $-$  or  $-$ 

Use the tab key and the arrow keys to select **File > Ignore Changes and Exit**, and then press enter.

 $-$  or  $-$ 

● To save your changes and exit Computer Setup menus, click the **Save** icon in the lower-left corner of the screen, and then follow the on-screen instructions.

 $-$  or  $-$ 

Use the tab key and the arrow keys to select **File > Save Changes and Exit**, and then press enter.

Your changes go into effect when the computer restarts.

#### **Restoring factory settings in Computer Setup**

**NOTE:** Restoring defaults will not change the hard drive mode.

To return all settings in Computer Setup to the values that were set at the factory, follow these steps:

- **1.** Turn on or restart the computer, and then press esc while the "Press the ESC key for Startup Menu" message is displayed at the bottom of the screen.
- **2.** Press f10 to enter Computer Setup.
- **3.** Use a pointing device or the arrow keys to select **File > Restore Defaults**.
- **4.** Follow the on-screen instructions.
- **5.** To save your changes and exit, click the **Save** icon in the lower-left corner of the screen, and then follow the on-screen instructions.

 $-$  or  $-$ 

Use the arrow keys to select **File > Save Changes and Exit**, and then press enter.

Your changes go into effect when the computer restarts.

**X NOTE:** Your password settings and security settings are not changed when you restore the factory settings.

### **Updating the BIOS**

Updated versions of the BIOS may be available on the HP Web site.

Most BIOS updates on the HP Web site are packaged in compressed files called SoftPaqs.

Some download packages contain a file named Readme.txt, which contains information regarding installing and troubleshooting the file.

#### **Determining the BIOS version**

To determine whether available BIOS updates contain later BIOS versions than those currently installed on the computer, you need to know the version of the system BIOS currently installed.

BIOS version information (also known as *ROM date* and *System BIOS*) can be displayed as follows:

- **1.** Start Computer Setup.
- **2.** Use a pointing device or the arrow keys to select **File > System Information**.
- **3.** To exit Computer Setup without saving your changes, click the **Exit** icon in the lower-left corner of the screen, and then follow the on-screen instructions.

 $-$  or  $-$ 

Use the tab key and the arrow keys to select **File > Ignore Changes and Exit**, and then press enter.

NOTE: You can also determine the BIOS version by turning on or restarting the computer, pressing the esc key while the "Press the ESC key for Startup Menu" message is displayed at the bottom of the screen, and then pressing the f1 key. Follow the on-screen instructions to exit this screen.

#### **Downloading a BIOS update**

A **CAUTION:** CAUTION: To reduce the risk of damage to the computer or an unsuccessful installation, download and install a BIOS update only when the computer is connected to reliable external power using the AC adapter. Do not download or install a BIOS update while the computer is running on battery power, docked in an optional docking device, or connected to an optional power source. During the download and installation, follow these instructions:

Do not disconnect power from the computer by unplugging the power cord from the AC outlet.

Do not shut down the computer or initiate Suspend or Hibernation.

Do not insert, remove, connect, or disconnect any device, cable, or cord.

- **1.** Open your Web browser. For U.S. support, go to [http://www.hp.com/go/contactHP.](http://www.hp.com/go/contactHP) For worldwide support, go to [http://welcome.hp.com/country/us/en/wwcontact\\_us.html](http://welcome.hp.com/country/us/en/wwcontact_us.html).
- **2.** Follow the on-screen instructions to identify your computer and access the BIOS update you want to download.
- **3.** Click the option for software and driver downloads, type your computer model number in the product box, and then press enter. Follow the on-screen instructions to identify your computer and access the BIOS update you want to download.
- **4.** Click your specific product from the models listed.
- **5.** Click the appropriate operating system.
- **6.** Go to the BIOS section and download the BIOS software package.
- **7.** Follow the installation instructions as provided with the downloaded BIOS software package.

**NOTE:** After a message on the screen reports a successful installation, you can delete the downloaded file from your hard drive.

### **Using Advanced System Diagnostics**

Advanced System Diagnostics allows you to run diagnostic tests to determine if the computer hardware is functioning properly. The following diagnostic tests are available in Advanced System Diagnostics:

- Start-up test—This test analyzes the main computer components that are required to start the computer.
- Run-in test—This test repeats the start-up test and checks for intermittent problems that the start-up test does not detect.
- Hard disk test—This test analyzes the physical condition of the hard drive, and then checks all data in every sector of the hard drive. If the test detects a damaged sector, it attempts to move the data to a good sector.
- Memory test—This test analyzes the physical condition of the memory modules. If it reports an error, replace the memory modules immediately.
- Battery test—This test analyzes the condition of the battery and calibrates the battery if necessary. If the battery fails the test, contact support to report the issue and purchase a replacement battery.
- System Tune-Up—This group of additional tests checks your computer to make sure that the main components are functioning correctly. System Tune-Up runs longer and more comprehensive tests on memory modules, hard drive SMART attributes, the hard drive surface, the battery (and battery calibration), video memory, and the WLAN module status.

You can view system information and error logs in the Advanced System Diagnostics window.

To start Advanced System Diagnostics:

- **1.** 1. Turn on or restart the computer. While the "Press the ESC key for Startup Menu" message is displayed in the lower-left corner of the screen, press esc. When the Startup Menu is displayed, press f2.
- **2.** Click the diagnostic test you want to run, and then follow the on-screen instructions.

**XXXIII:** If you need to stop a diagnostics test while it is running, press esc.

# **6 Specifications**

## **Computer specifications**

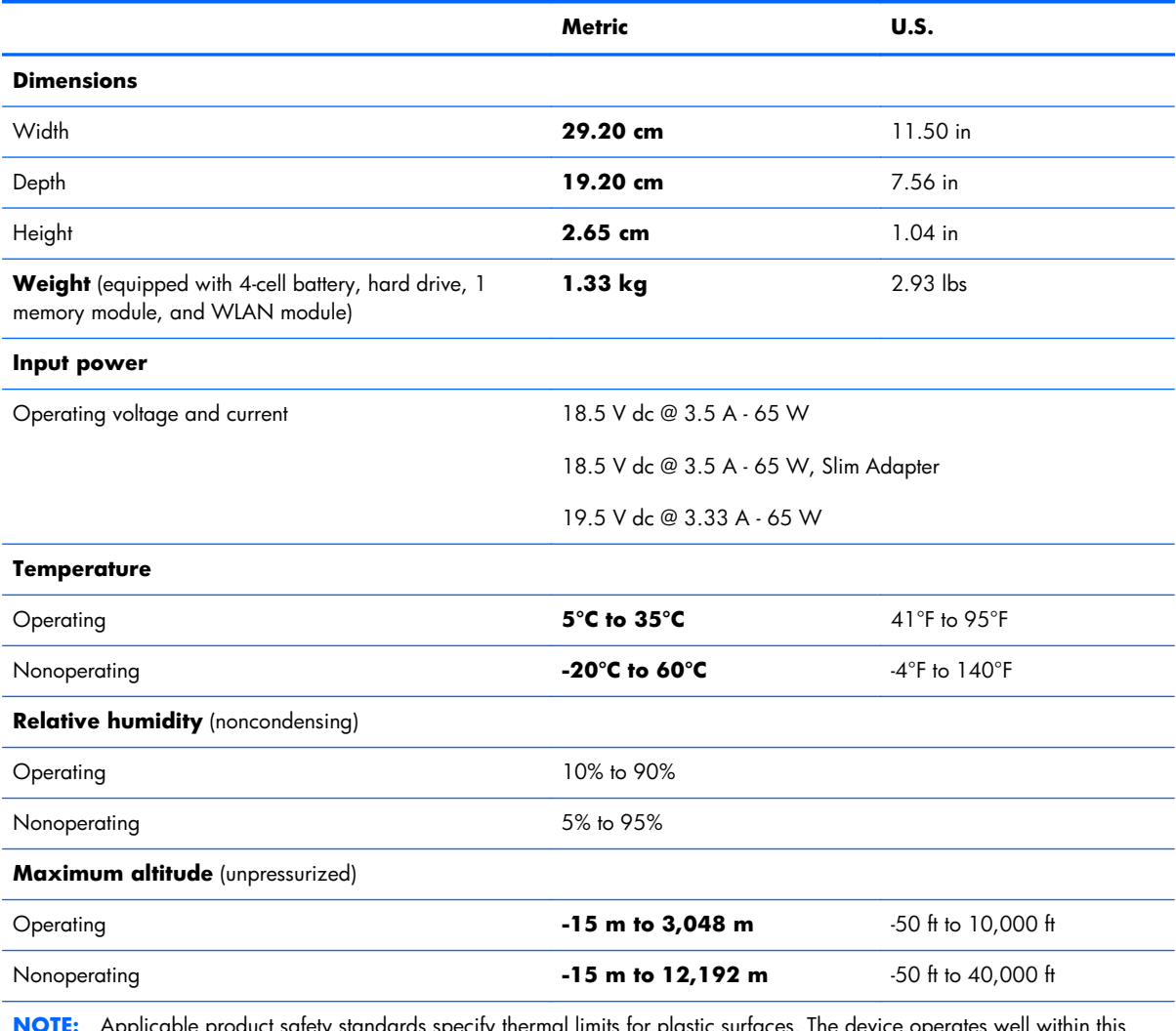

**NOTE:** Applicable product safety standards specify thermal limits for plastic surfaces. The device operates well within this range of temperatures.

# **11.6-inch SGA display specifications**

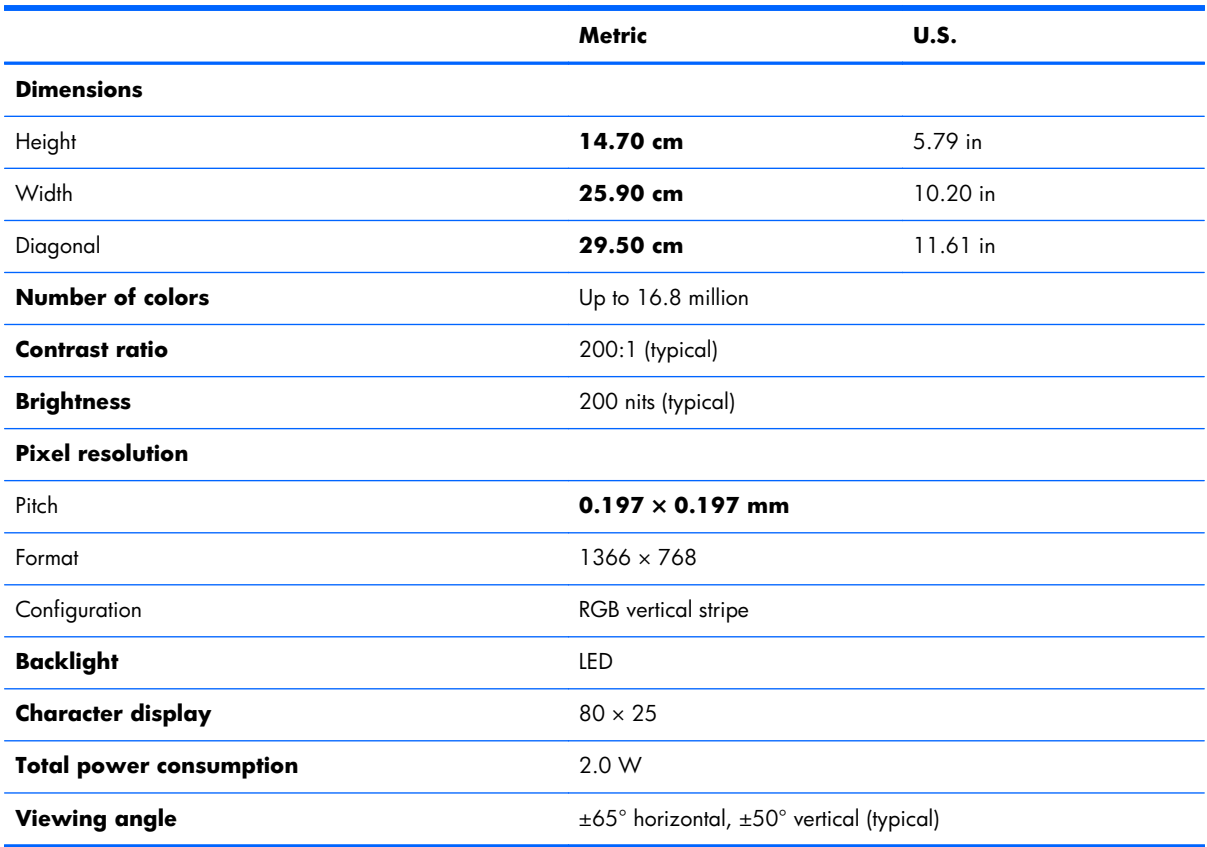

## **Hard drive specifications**

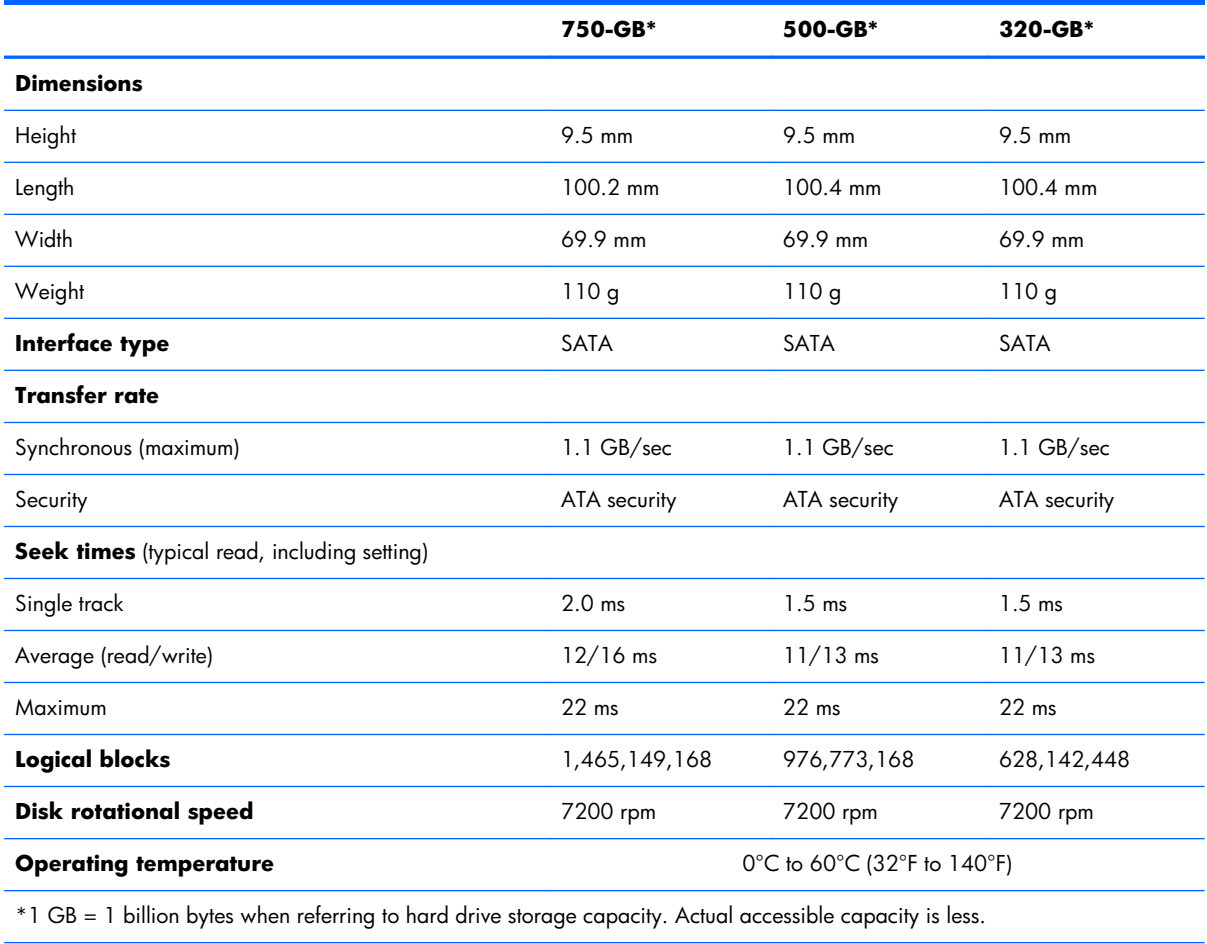

**NOTE:** Certain restrictions and exclusions apply. Contact technical support for details.

# **7 Backup and recovery**

To protect your information, use Windows Backup and Restore to back up individual files and folders, back up your entire hard drive (select models only), create system repair discs (select models only) with the installed optical drive (select models only) or an optional external optical drive, or create system restore points. In case of system failure, you can use the backup files to restore the contents of your computer.

Windows Backup and Restore provides the following options:

- Creating a system repair disc (select models only) by using the installed optical drive (select models only) or an optional external optical drive
- Backing up your information
- Creating a system image (select models only)
- Scheduling automatic backups (select models only)
- Creating system restore points
- Recovering individual files
- Restoring the computer to a previous state
- Recovering information using recovery tools

**NOTE:** For detailed instructions, perform a search for these topics in Help and Support.

In case of system instability, HP recommends that you print the recovery procedures and save them for later use.

**NOTE:** Windows includes the User Account Control feature to improve the security of your computer. You may be prompted for your permission or password for tasks such as installing software, running utilities, or changing Windows settings. See Help and Support for more information.

## **Creating recovery media with HP Recovery Disc Creator**

HP Recovery Disc Creator is a software program that offers an alternative way to create recovery media. After you successfully set up the computer, you can create recovery media using HP Recovery Disc Creator. This recovery media allows you to reinstall your original operating system as well as select drivers and applications if the hard drive becomes corrupted.

HP Recovery Disc Creator can create two kinds of recovery DVDs as follows:

- Windows DVD—Installs the operating system without additional drivers or applications.
- Driver DVD—Installs specific drivers and applications only, in the same way that the HP Software Setup utility installs drivers and applications.

#### **Creating recovery media**

**NOTE:** The Windows DVD can be created only once. Thereafter, the option to create that media will not be available.

- **1.** Select **Start > All Programs > Productivity and Tools > HP Recovery Disc Creator**.
- **2.** Select **Driver DVD** or **Windows DVD**.
- **3.** From the drop-down menu, select the drive for burning the recovery media.
- **4.** Click the **Burn** button to start the burning process.

### **Backing up your information**

Recovery after a system failure is as good as your most recent backup. Immediately after setting up the computer, you should create system repair discs (select models only) using the installed optical drive (select models only) or an optional external optical drive and back up your system. As you add new software and data files, you should continue to back up your system on a regular basis to maintain a reasonably current backup. The system repair discs (select models only) are used to start up (boot) the computer and repair the operating system in case of system instability or failure. Your initial and subsequent backups allow you to restore your data and settings if a failure occurs.

You can back up your information to an optional external hard drive, a network drive, or discs.

Note the following when backing up:

- Store personal files in the Documents library, and back it up regularly.
- Back up templates that are stored in their associated programs.
- Save customized settings that appear in a window, toolbar, or menu bar by taking a screen shot of your settings. The screen shot can be a time-saver if you have to reset your preferences.
- When backing up to discs, use any of the following types of discs (purchased separately): CD-R, CD-RW, DVD+R, DVD+R DL, DVD-R, DVD-R DL, or DVD±RW. The discs you use will depend on the type of optical drive you are using.
- **NOTE:** DVDs and DVDs with double-layer (DL) support store more information than CDs, so using them for backup reduces the number of recovery discs required.
- When backing up to discs, number each disc before inserting it into the external drive.

To create a backup using Backup and Restore:

**NOTE:** Be sure that the computer is connected to AC power before you start the backup process.

**NOTE:** The backup process may take over an hour, depending on file size and the speed of the computer.

- **1.** Select **Start > All Programs > Maintenance > Backup and Restore**.
- **2.** Follow the on-screen instructions to set up your backup, create a system image (select models only), or create a system repair disc (select models only).

# **Performing a system recovery**

In case of system failure or instability, the computer provides the following tools to recover your files:

- Windows recovery tools: You can use Windows Backup and Restore to recover information you have previously backed up. You can also use Windows Startup Repair to fix problems that might prevent Windows from starting correctly.
- f11 recovery tools: You can use the f11 recovery tools to recover your original hard drive image. The image includes the Windows operating system and software programs installed at the factory.

**WOTE:** If you are unable to boot (start up) your computer and you cannot use the system repair discs you previously created (select models only), you must purchase a Windows 7 operating system DVD to reboot the computer and repair the operating system. For additional information, see the Using a Windows 7 operating system DVD (purchased separately) section.

# **Using the Windows recovery tools**

To recover information you previously backed up:

- **1.** Select **Start > All Programs > Maintenance > Backup and Restore**.
- **2.** Follow the on-screen instructions to recover your system settings, your computer (select models only), or your files.

To recover your information using Startup Repair, follow these steps:

A **CAUTION:** Some Startup Repair options completely erase hard drive contents and reformat the hard drive. All files you have created and any software installed on the computer are permanently removed. When reformatting is complete, the recovery process restores the operating system, as well as the drivers, software, and utilities from the backup used for recovery.

- **1.** If possible, back up all personal files.
- **2.** If possible, check for the presence of the Windows partition.

To check for the Windows partition, select **Start > Computer**.

- **3.** If the Windows partition is listed, restart the computer, and then press f<sub>8</sub> before the Windows operating system loads.
- **4.** Select **Startup Repair**.
- **5.** Follow the on-screen instructions.

**NOTE:** For additional information on recovering information using the Windows tools, perform a search for these topics in Help and Support.

# **Using f11 recovery tools**

A **CAUTION:** Using f11 recovery tools completely erases hard drive contents and reformats the hard drive. All files you have created and any software installed on the computer are permanently removed. The f11 recovery tool reinstalls the operating system and HP programs and drivers that were installed at the factory. Software not installed at the factory must be reinstalled.

To recover the original hard drive image using f11:

- **1.** If possible, back up all personal files.
- **2.** If possible, check for the presence of the HP Recovery partition: click **Start**, right-click **Computer**, click **Manage**, and then click **Disk Management**.
- **NOTE:** If the HP Recovery partition has been deleted, the f11 restore option will not function. You must recover your operating system and programs using the Windows 7 operating system DVD and the Driver Recovery disc (both purchased separately) if the Windows partition and the HP Recovery partition are not listed. For additional information, see the Using a Windows 7 operating system DVD (purchased separately) section.
- **3.** If the HP Recovery partition is listed, restart the computer, and then press esc while the "Press the ESC key for Startup Menu" message is displayed at the bottom of the screen.
- **4.** Press f11 while the "Press <F11>" for recovery" message is displayed on the screen.
- **5.** Follow the on-screen instructions.

# **Using a Windows 7 operating system DVD (purchased separately)**

To order a Windows 7 operating system DVD, go to the HP website. For U.S. support, go to http://www.hp.com/go/contactHP. For worldwide support, go to [http://welcome.hp.com/country/](http://welcome.hp.com/country/us/en/ wwcontact_us.html) us/en/ wwcontact us.html. You can also order the DVD by calling support. For contact information, see the *Worldwide Telephone Numbers* booklet included with the computer.

A **CAUTION:** Using a Windows 7 operating system DVD completely erases hard drive contents and reformats the hard drive. All files you have created and any software installed on the computer are permanently removed. When reformatting is complete, the recovery process helps you restore the operating system, as well as drivers, software, and utilities.

To initiate recovery using a Windows 7 operating system DVD:

#### **NOTE:** This process takes several minutes.

- **1.** If possible, back up all personal files.
- **2.** Restart the computer, and then insert the Windows 7 operating system DVD into the optical drive before the Windows operating system loads.
- **3.** When prompted, press any keyboard key.
- **4.** Follow the on-screen instructions.
- **5.** Click **Next**.
- **6.** Select **Repair your computer**.
- **7.** Follow the on-screen instructions.

After the repair is completed:

- **1.** Eject the Windows 7 operating system DVD, and then insert the Driver Recovery disc.
- **2.** Install the Hardware Enabling Drivers first, and then install Recommended Applications.

# <span id="page-111-0"></span>**8 Power cord set requirements**

The wide-range input feature of the computer permits it to operate from any line voltage from 100 to 120 volts AC, or from 220 to 240 volts AC.

The 3-conductor power cord set included with the computer meets the requirements for use in the country or region where the equipment is purchased.

Power cord sets for use in other countries and regions must meet the requirements of the country or region where the computer is used.

# **Requirements for all countries**

The following requirements are applicable to all countries and regions:

- The length of the power cord set must be at least **1.5 m** (5.0 ft) and no more than **2.0 m** (6.5 ft).
- All power cord sets must be approved by an acceptable accredited agency responsible for evaluation in the country or region where the power cord set will be used.
- The power cord sets must have a minimum current capacity of 10 amps and a nominal voltage rating of 125 or 250 V AC, as required by the power system of each country or region.
- The appliance coupler must meet the mechanical configuration of an EN 60 320/IEC 320 Standard Sheet C13 connector for mating with the appliance inlet on the back of the computer.

# **Requirements for specific countries and regions**

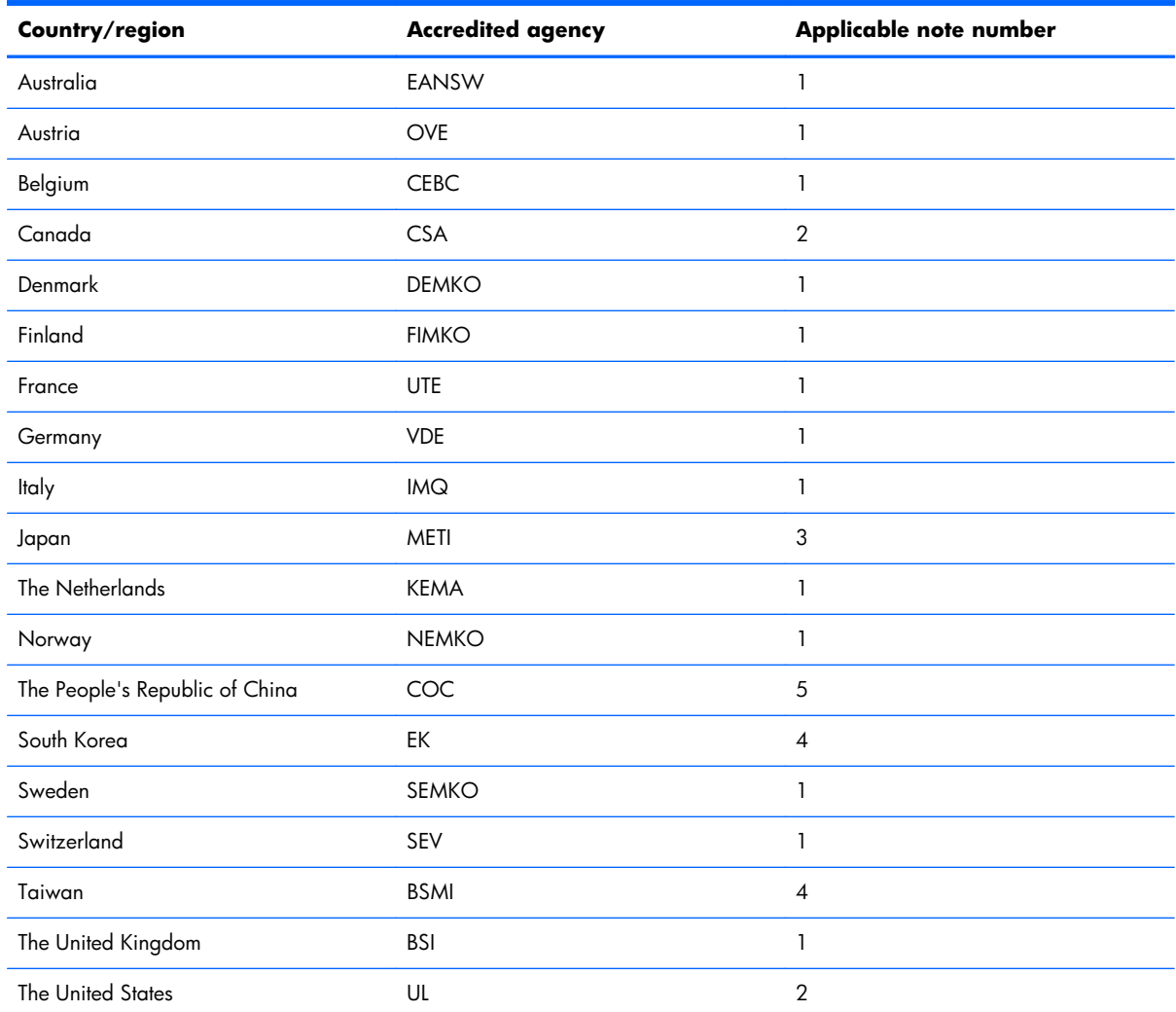

**1.** The flexible cord must be Type HO5VV-F, 3-conductor, 1.0-mm² conductor size. Power cord set fittings (appliance coupler and wall plug) must bear the certification mark of the agency responsible for evaluation in the country or region where it will be used.

- **2.** The flexible cord must be Type SPT-3 or equivalent, No. 18 AWG, 3-conductor. The wall plug must be a two-pole grounding type with a NEMA 5-15P (15 A, 125 V) or NEMA 6-15P (15 A, 250 V) configuration.
- **3.** The appliance coupler, flexible cord, and wall plug must bear a "T" mark and registration number in accordance with the Japanese Dentori Law. The flexible cord must be Type VCT or VCTF, 3-conductor, 1.00-mm<sup>2</sup> conductor size. The wall plug must be a two-pole grounding type with a Japanese Industrial Standard C8303 (7 A, 125 V) configuration.
- **4.** The flexible cord must be Type RVV, 3-conductor, 0.75-mm² conductor size. Power cord set fittings (appliance coupler and wall plug) must bear the certification mark of the agency responsible for evaluation in the country or region where it will be used.
- **5.** The flexible cord must be Type VCTF, 3-conductor, 0.75-mm² conductor size. Power cord set fittings (appliance coupler and wall plug) must bear the certification mark of the agency responsible for evaluation in the country or region where it will be used.

# **9 Recycling**

When a non-rechargeable or rechargeable battery has reached the end of its useful life, do not dispose of the battery in general household waste. Follow the local laws and regulations in your area for battery disposal.

HP encourages customers to recycle used electronic hardware, HP original print cartridges, and rechargeable batteries. For more information about recycling programs, see the HP Web site at [http://www.hp.com/recycle.](http://www.hp.com/recycle)

# **Index**

## **A**

AC adapter, spare part numbers [30](#page-37-0), [36](#page-43-0) AC adapter/battery light [12](#page-19-0) antenna locations [7](#page-14-0) removal [88,](#page-95-0) [89](#page-96-0) spare part number [26](#page-33-0), [32,](#page-39-0) [89](#page-96-0), [90](#page-97-0) Antenna Kit, spare part number [26](#page-33-0), [32,](#page-39-0) [90](#page-97-0) audio board removal [67](#page-74-0) spare part number [24](#page-31-0), [33,](#page-40-0) [67](#page-74-0) audio board cable, illustrated [28](#page-35-0) audio, product description [2](#page-9-0) audio-in jack [13](#page-20-0) audio-out jack [13](#page-20-0)

## **B**

base enclosure removal [63](#page-70-0) spare part number [24](#page-31-0), [32,](#page-39-0) [63](#page-70-0) battery removal [45](#page-52-0) spare part numbers [24](#page-31-0), [32,](#page-39-0) [45](#page-52-0) battery bay [16](#page-23-0) battery lock latch [16](#page-23-0) battery release latch [17](#page-24-0) bottom components [16](#page-23-0) button components [8](#page-15-0) buttons pointing stick [11](#page-18-0) TouchPad [11](#page-18-0) TouchPad on/off [8,](#page-15-0) [11](#page-18-0)

#### **C**

Cable Kit components [28](#page-35-0) spare part number [28](#page-35-0), [32](#page-39-0) cables, service considerations [38](#page-45-0) caps lock light [10](#page-17-0) chipset, product description [1](#page-8-0) components bottom [16](#page-23-0) buttons [8](#page-15-0) display [7](#page-14-0) fingerprint reader [8](#page-15-0) front [12](#page-19-0) keys [9](#page-16-0) left-side [13](#page-20-0) lights [10](#page-17-0) right-side [14](#page-21-0) TouchPad [11](#page-18-0) computer feet location [44](#page-51-0) spare part number [44](#page-51-0) computer major components [20](#page-27-0) computer part number [43](#page-50-0) computer specifications [96](#page-103-0) connectors, service considerations [38](#page-45-0)

# **D**

display components [7](#page-14-0) specifications [97](#page-104-0) display assembly subcomponents [26](#page-33-0) display bezel removal [83](#page-90-0) spare part numbers [26](#page-33-0), [32,](#page-39-0) [84](#page-91-0) Display Cable Kit, spare part number [26,](#page-33-0) [32](#page-39-0), [87](#page-94-0)

display clutch cover removal [84](#page-91-0) spare part number [27](#page-34-0), [32,](#page-39-0) [84](#page-91-0) display enclosure, spare part number [27,](#page-34-0) [32](#page-39-0) display hinge removal [85](#page-92-0) spare part number [27](#page-34-0), [32,](#page-39-0) [85](#page-92-0) display hinge cap removal [85](#page-92-0) spare part number [27](#page-34-0), [32,](#page-39-0) [85](#page-92-0) display hinge cover removal [85](#page-92-0) spare part number [27](#page-34-0), [32,](#page-39-0) [85](#page-92-0) Display Hinge Cover Kit, spare part number [27,](#page-34-0) [32](#page-39-0), [85](#page-92-0) display panel product description [1](#page-8-0) removal [86](#page-93-0) spare part number [26](#page-33-0), [33,](#page-40-0) [87](#page-94-0) display panel cable removal [87](#page-94-0) spare part number [26](#page-33-0), [32,](#page-39-0) [87](#page-94-0) Display Panel Support Kit, spare part number [27](#page-34-0), [32](#page-39-0) DisplayPort [13](#page-20-0) docking connector, location [17](#page-24-0) drives, preventing damage [39](#page-46-0)

## **E**

electrostatic discharge [39](#page-46-0) equipment guidelines [42](#page-49-0) esc key [9](#page-16-0) Ethernet, product description [2](#page-9-0) external monitor port [15](#page-22-0)

# **F**

fan removal [57](#page-64-0) spare part number [23](#page-30-0), [32,](#page-39-0) [57](#page-64-0) feet location [44](#page-51-0) spare part number [44](#page-51-0) fingerprint reader [8](#page-15-0) fingerprint reader board removal [50](#page-57-0) spare part number [23](#page-30-0), [33,](#page-40-0) [50](#page-57-0) fn key [9](#page-16-0) front component [12](#page-19-0) function keys [9](#page-16-0)

#### **G**

graphics, product description [1](#page-8-0) grounding guidelines [39](#page-46-0) guidelines equipment [42](#page-49-0) grounding [39](#page-46-0) packaging [41](#page-48-0) transporting [41](#page-48-0) workstation [41](#page-48-0)

#### **H**

hard drive precautions [39](#page-46-0) product description [2](#page-9-0) removal [48](#page-55-0) spare part numbers [24](#page-31-0), [29,](#page-36-0) [31](#page-38-0), [32,](#page-39-0) [48](#page-55-0) specifications [98](#page-105-0) hard drive bracket illustrated [29](#page-36-0) removal [49](#page-56-0) hard drive connector adapter illustrated [29](#page-36-0) removal [49](#page-56-0) Hard Drive Hardware Kit contents [29](#page-36-0) spare part number [24](#page-31-0), [29,](#page-36-0) [33](#page-40-0), [48](#page-55-0) hard drive light [12](#page-19-0) headphone jack [13](#page-20-0) heat sink removal [77](#page-84-0) spare part number [23](#page-30-0), [32,](#page-39-0) [77](#page-84-0)

#### **J** jacks

audio-in [13](#page-20-0) audio-out [13](#page-20-0) headphone [13](#page-20-0) microphone [13](#page-20-0) network [15](#page-22-0) RJ-45 [15](#page-22-0)

## **K**

key components [9](#page-16-0) keyboard product description [4](#page-11-0) remval [58](#page-65-0) spare part numbers [21](#page-28-0), [22,](#page-29-0) [33](#page-40-0), [34,](#page-41-0) [35](#page-42-0), [36,](#page-43-0) [58](#page-65-0) keys esc [9](#page-16-0) fn [9](#page-16-0) function<sub>9</sub> num lk [9](#page-16-0) Windows applications key [9](#page-16-0) Windows logo key [9](#page-16-0)

## **L**

left-side components [13](#page-20-0) light components [10](#page-17-0) lights AC adapter/battery [12](#page-19-0) caps lock [10](#page-17-0) hard drive [12](#page-19-0) num lock [10](#page-17-0) power [12](#page-19-0) TouchPad [10](#page-17-0) webcam [7](#page-14-0) wireless [10,](#page-17-0) [12](#page-19-0)

#### **M**

mass storage device illustrated [29](#page-36-0) precautions [39](#page-46-0) spare part numbers [29](#page-36-0) Media Card reader assembly removal [71](#page-78-0) spare part number [23](#page-30-0), [33,](#page-40-0) [71](#page-78-0) Media Card reader assembly cable, illustrated [28](#page-35-0) Media Card reader, location [14](#page-21-0) memory module product description [1](#page-8-0)

removal [55](#page-62-0) spare part numbers [31](#page-38-0), [32,](#page-39-0) [55](#page-62-0) microphone location [7](#page-14-0) product description [2](#page-9-0) microphone jack [13](#page-20-0) microphone module removal [88](#page-95-0) spare part number [26](#page-33-0), [32,](#page-39-0) [88](#page-95-0) model description [44](#page-51-0) model name [1](#page-8-0) monitor port [15](#page-22-0)

#### **N**

network jack [15](#page-22-0) num lk key [9](#page-16-0) num lock light, location [10](#page-17-0) numeric keypad [9](#page-16-0)

## **O**

operating system, product description [4](#page-11-0)

#### **P**

packaging guidelines [41](#page-48-0) plastic parts, service considerations [38](#page-45-0) pointing device, product description [4](#page-11-0) pointing stick [11](#page-18-0) pointing stick button [11](#page-18-0) ports DisplayPort [13](#page-20-0) external monitor [15](#page-22-0) monitor [15](#page-22-0) product description [4](#page-11-0) USB [13](#page-20-0) USB 3.0 charging [15](#page-22-0) power connector [13](#page-20-0) power cord set requirements [104](#page-111-0) spare part numbers [30](#page-37-0), [31](#page-38-0) power light [12](#page-19-0) power requirements, product description [4](#page-11-0) power switch [14](#page-21-0) power switch board removal [70](#page-77-0) spare part number [24](#page-31-0), [33,](#page-40-0) [70](#page-77-0) processor bracket, spare part number [37](#page-44-0) processor, product description [1](#page-8-0) product description audio [2](#page-9-0) chipset [1](#page-8-0) display panel [1](#page-8-0) Ethernet [2](#page-9-0) external media cards [3](#page-10-0) graphics [1](#page-8-0) hard drive [2](#page-9-0) keyboard [4](#page-11-0) memory module [1](#page-8-0) microphone [2](#page-9-0) operating system [4](#page-11-0) pointing device [4](#page-11-0) ports [4](#page-11-0) power requirements [4](#page-11-0) processors [1](#page-8-0) product name [1](#page-8-0) security [4](#page-11-0) serviceability [6](#page-13-0) solid-state drive [2](#page-9-0) video [2](#page-9-0) wireless [3](#page-10-0) product name [1,](#page-8-0) [43](#page-50-0) product number [43](#page-50-0)

#### **R**

removal/replacement preliminaries [38](#page-45-0) procedures [43](#page-50-0) right-side components [14](#page-21-0) RJ-45 jack [15](#page-22-0) RTC battery removal [73](#page-80-0) spare part number [24](#page-31-0), [31,](#page-38-0) [73](#page-80-0) Rubber Kit, spare part number [24](#page-31-0), [33](#page-40-0)

#### **S**

Screw Kit, spare part number [30](#page-37-0), [32](#page-39-0) security cable slot [13](#page-20-0) security, product description [4](#page-11-0) serial number [43](#page-50-0) service considerations cables [38](#page-45-0) connectors [38](#page-45-0) plastic parts [38](#page-45-0)

service cover location [16](#page-23-0) removal [47](#page-54-0) spare part number [25](#page-32-0), [32,](#page-39-0) [47](#page-54-0) service tag [19](#page-26-0), [43](#page-50-0) serviceability, product description [6](#page-13-0) SIM slot, location [16](#page-23-0) SIM, removal [46](#page-53-0) Smart Card reader assembly removal [79](#page-86-0) spare part number [23](#page-30-0), [32,](#page-39-0) [79](#page-86-0) Smart Card reader, location [13](#page-20-0) solid-state drive precautions [39](#page-46-0) product description [2](#page-9-0) spare part numbers [25](#page-32-0), [29,](#page-36-0) [36](#page-43-0), [37](#page-44-0) speakers [12](#page-19-0) removal [68](#page-75-0) spare part number [24](#page-31-0), [33,](#page-40-0) [68](#page-75-0) specifications computer [96](#page-103-0) display [97](#page-104-0) hard drive [98](#page-105-0) system board removal [75](#page-82-0) spare part numbers [23](#page-30-0), [33,](#page-40-0) [36](#page-43-0), [37,](#page-44-0) [75](#page-82-0)

## **T**

tools required [38](#page-45-0) top cover removal [80](#page-87-0) spare part numbers [23](#page-30-0), [33,](#page-40-0) [36](#page-43-0) TouchPad button [11](#page-18-0) TouchPad cable, illustrated [28](#page-35-0) TouchPad components [11](#page-18-0) TouchPad light [10](#page-17-0) TouchPad on/off button [8,](#page-15-0) [11](#page-18-0) TouchPad zone [11](#page-18-0) transporting guidelines [41](#page-48-0)

#### **U**

USB 3.0 charging port [15](#page-22-0) USB port [13](#page-20-0)

#### **V**

vents [13,](#page-20-0) [16](#page-23-0) video, product description [2](#page-9-0)

#### **W**

warranty period [44](#page-51-0) webcam [8](#page-15-0) webcam light [7](#page-14-0) webcam/microphone module spare part number [26](#page-33-0), [33,](#page-40-0) [88](#page-95-0) webcam/microphone module cable removal [88](#page-95-0) Windows applications key [9](#page-16-0) Windows logo key [9](#page-16-0) wireless antenna locations [7](#page-14-0) removal [88,](#page-95-0) [89](#page-96-0) spare part number [26](#page-33-0), [32,](#page-39-0) [89](#page-96-0), [90](#page-97-0) Wireless Antenna Kit, spare part number [89](#page-96-0) wireless light [10](#page-17-0), [12](#page-19-0) wireless, product description [3](#page-10-0) WLAN module removal [51](#page-58-0) spare part numbers [24](#page-31-0), [31,](#page-38-0) [32](#page-39-0), [51](#page-58-0) workstation guidelines [41](#page-48-0) WWAN module removal [53](#page-60-0) spare part numbers [24](#page-31-0), [31,](#page-38-0) [32](#page-39-0), [53](#page-60-0)